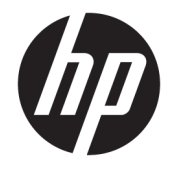

# Пайдаланушы нұсқаулығы

#### **ҚЫСҚАША ҚОРЫТЫНДЫ**

Осы нұсқаулықта құрамдас бөліктер, желіге қосылу, қуатты басқару, қауіпсіздік, сақтық көшірме жасау туралы ақпарат және басқа да мәліметтер беріледі.

© Copyright 2021 HP Development Company, L.P.

Bluetooth өз меншік иесінің сауда белгісі болып табылады және оны HP Inc. компаниясы лицензия бойынша пайдаланады. Intel, Celeron, Pentium және Thunderbolt – АҚШ және/немесе басқа елдердегі Intel корпорациясының немесе еншілес компанияларының сауда белгілері. Windows – АҚШ және/немесе басқа елдердегі Microsoft корпорациясының тіркелген сауда белгісі немесе сауда белгісі. USB Type-C® және USB-C® – USB Implementers Forum ұйымының тіркелген сауда белгілері. DisplayPort™ және DisplayPort™ логотипі – АҚШ-тағы және басқа елдердегі Video Electronics Standards Association (VESA) ұйымының сауда белгілері. Miracast® – Wi-Fi Alliance компаниясының тіркелген сауда белгісі.

Осы құжатта берілген ақпарат ескертусіз өзгертіледі. HP өнімдері мен қызметтеріне кепілдік тек осындай өнімдермен және қызметтермен бірге келетін тікелей кепілдік мәлімдемелерінде беріледі. Осы құжаттағы ешнәрсе қосымша кепілдік деп түсіндірілмеуі тиіс. HP компаниясы осы құжаттағы техникалық немесе редакторлық қателер, не болмаса қалып кеткен мәліметтер үшін жауапты емес.

Бірінші басылым: ақпан, 2021 ж.

Құжат бөлігінің нөмірі: M41506-DF1

#### **Өнім туралы ескерту**

Бұл нұсқаулықта көптеген өнімдерге ортақ мүмкіндіктер сипатталған. Кейбір мүмкіндіктер компьютеріңізде болмауы мүмкін.

Барлық мүмкіндіктер кейбір Windows шығарылымдарында немесе нұсқаларында жұмыс істемеуі мүмкін. Windows жүйесінің мүмкіндіктерін толығымен пайдалану үшін жүйелердегі аппараттық құралды, драйверлерді, бағдарламалық құралды немесе BIOS жаңарту және/немесе бөлек сатып алу қажет болуы мүмкін. Windows 10 автоматты түрде жаңартылады және бұл функция әрқашан қосулы болады. Интернет провайдері көрсететін қызмет ақылары алынуы мүмкін және жаңартуларға біраз уақыт қосымша талаптар қойылуы мүмкін. Толық ақпаратты<http://www.microsoft.com> бөлімінен қараңыз.

Пайдаланушы нұсқаулықтарының ең соңғы нұсқаларын ашу үшін [http://www.hp.com/](http://www.hp.com/support) [support](http://www.hp.com/support) сілтемесіне өтіп, өніміңізді табу нұсқауларын орындаңыз. Одан кейін **Руководства пользователя** (Пайдаланушы нұсқаулықтары) параметрін таңдаңыз.

#### **Бағдарламалық құралды пайдалану шарттары**

Осы дербес компьютерде алдын ала орнатылған кез келген бағдарламалық құрал өнімін орнату, көшіру, жүктеп алу немесе басқа жолмен пайдалану арқылы, HP Түпкі пайдаланушы лицензиялық келісіміне (EULA) бағынуға келісесіз. Егер сіз осы лицензиялық шарттармен келіспесеңіз, қолданылмаған өнім қаражатын қайтару ережелеріне сәйкес төленген қаражатты толық қайтарып алу үшін, пайдаланбаған өнімді (аппараттық және бағдарламалық құралды) 14 күн ішінде сатушыға қайтаруыңызға болады.

Қосымша ақпарат алу немесе компьютердің ақысын толық қайтаруды сұрау үшін сатушыға хабарласыңыз.

## **Қауіпсіздік туралы ескерту хабары**

Қызып кетумен байланысты зақымдарды немесе компьютердің қатты қызып кету жағдайын азайту үшін сипатталған әдістерді орындаңыз.

**АБАЙ БОЛЫҢЫЗ!** Қызып кетумен байланысты зақымдарды немесе компьютердің қатты қызып кету жағдайын азайту үшін компьютерді тізеңізге қоймаңыз немесе компьютердің ауа желдеткішін бітемеңіз. Компьютерді тек қатты, тегіс беткейдің үстіне қойып пайдаланыңыз. Қасында тұрған қосымша принтер сияқты қатты беттің немесе жастық, кілем не мата сияқты жұмсақ беткейдің ауа ағынын бөгеуіне жол бермеңіз. Сонымен қатар жұмыс кезінде айнымалы ток адаптерінің теріге немесе жастық, кілем не мата сияқты жұмсақ беткейге тимеуін қадағалаңыз. Компьютер және айнымалы ток адаптері қолданыстағы сақтық стандарттарында белгіленген пайдаланушы үшін рұқсат етілген бет температурасына сәйкес келеді.

## **Процессордың конфигурациясын реттеу (тек таңдаулы өнімдерде)**

Процессор конфигурациясы туралы маңызды ақпарат.

© МАҢЫЗДЫ АҚПАРАТ: Таңдаулы өнімдер Intel® Pentium® N35xx/N37xx сериялы немесе Celeron® N28xx/N29xx/N30xx/N31xx сериялы процессормен және Windows® операциялық жүйесімен жабдықталады. **Жоғарыда сипатталған компьютерде msconfig.exe файлында процессордың конфигурациялық параметрін 4 немесе 2 процессордан 1 процессорға өзгертпеңіз.** Егер өзгертсеңіз, компьютер қайта қосылмайды. Бастапқы параметрлерді қалпына келтіру үшін зауыттық қалпына келтіруді орындау қажет.

# **Мазмуны**

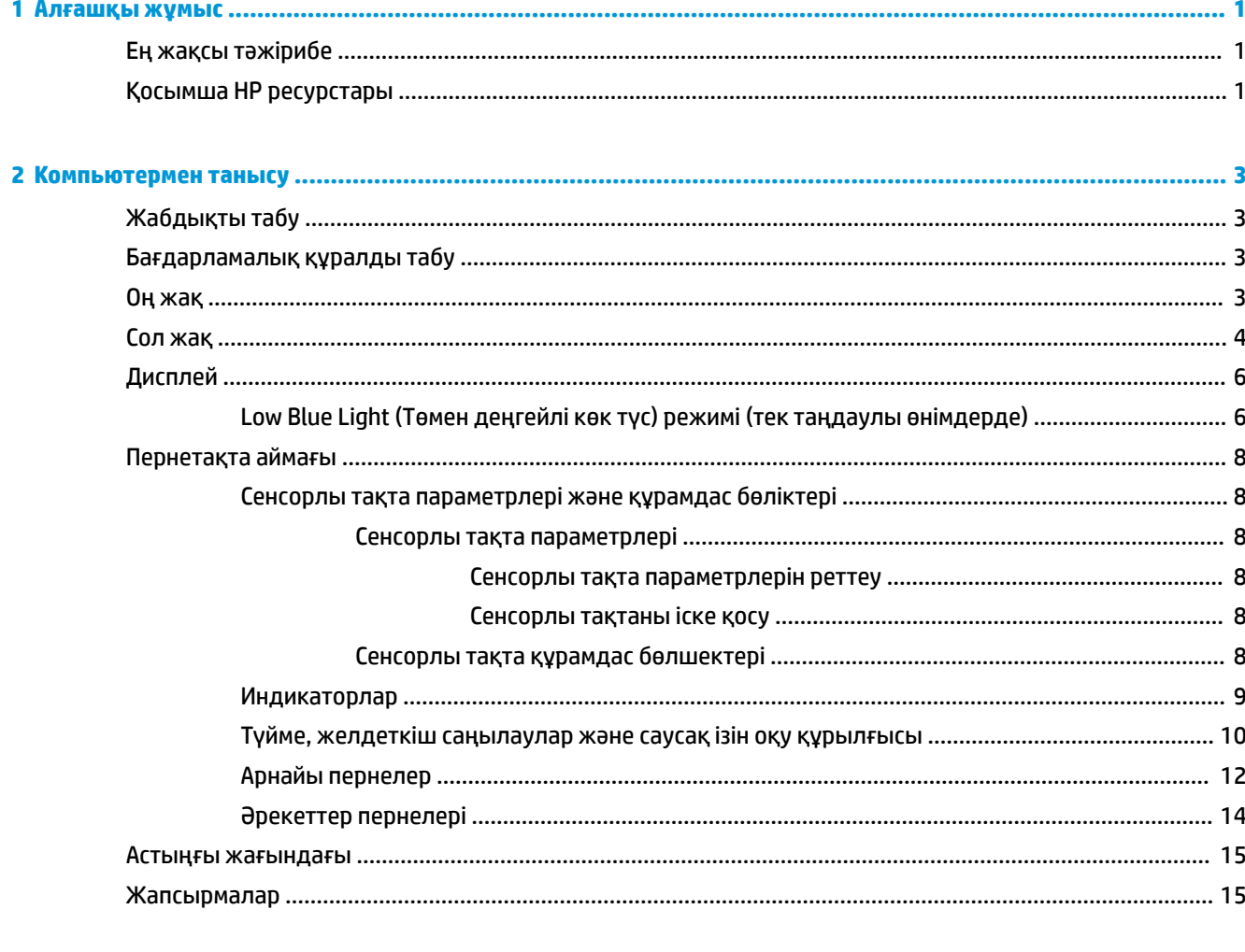

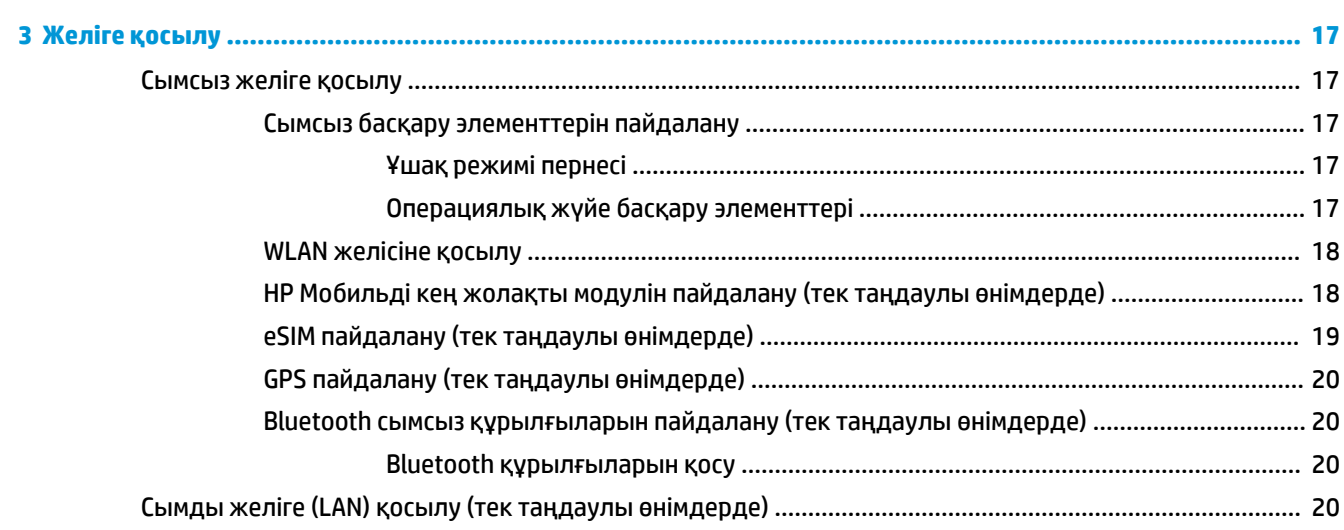

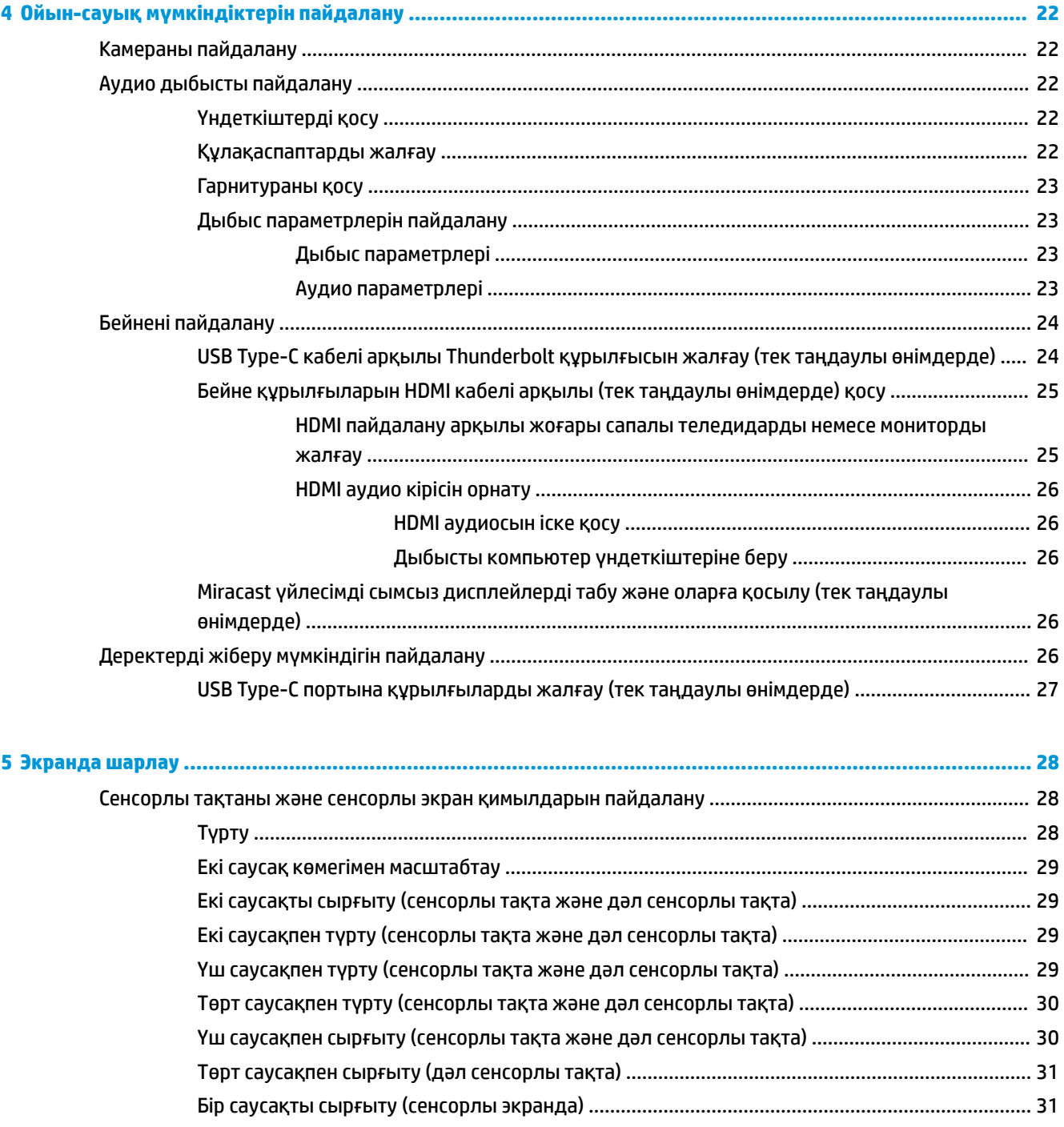

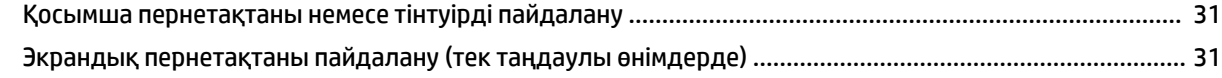

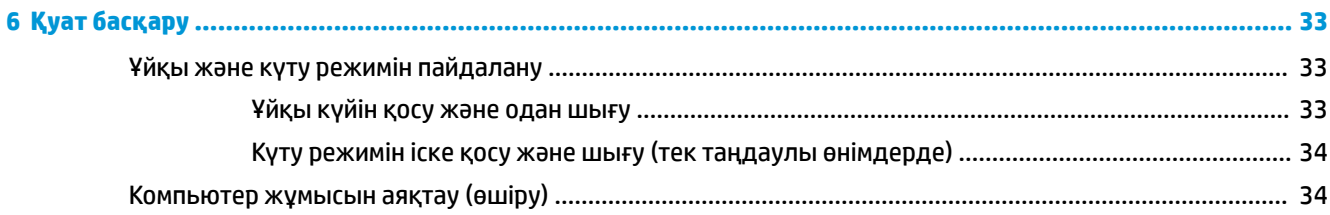

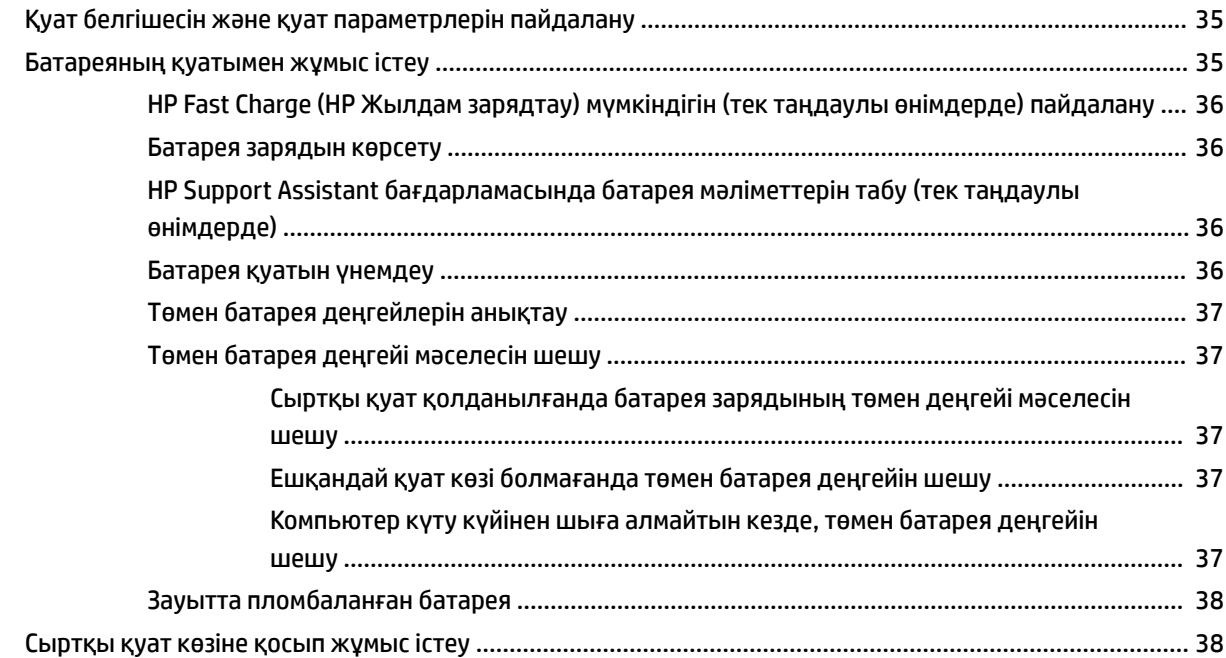

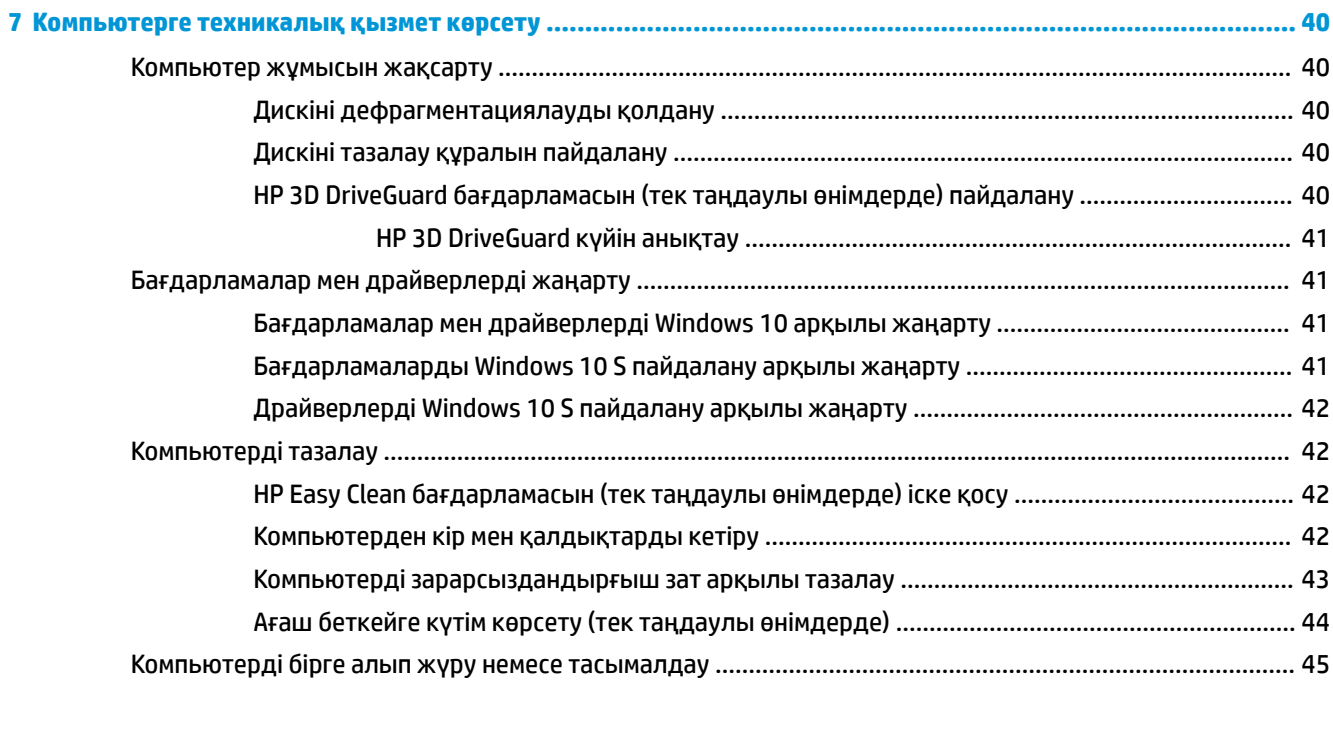

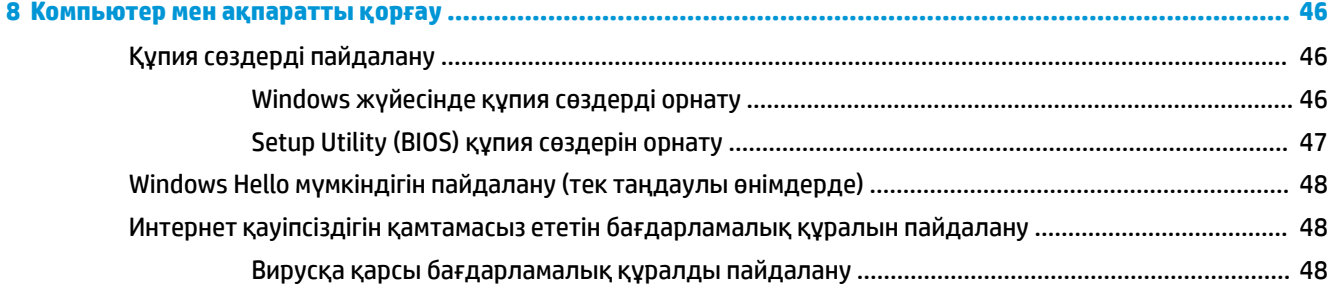

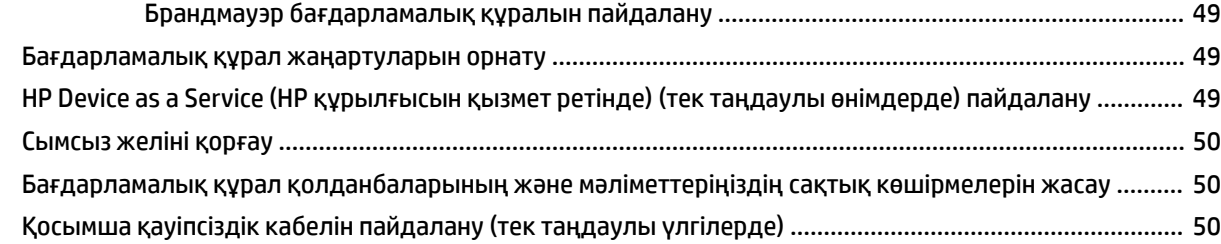

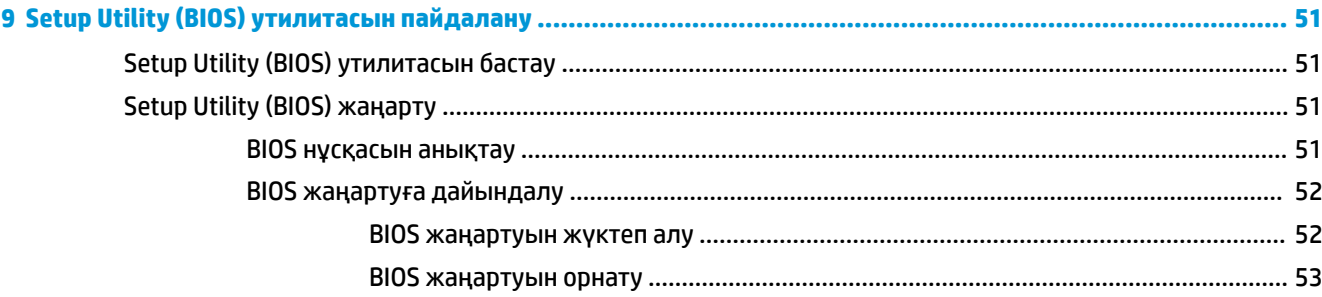

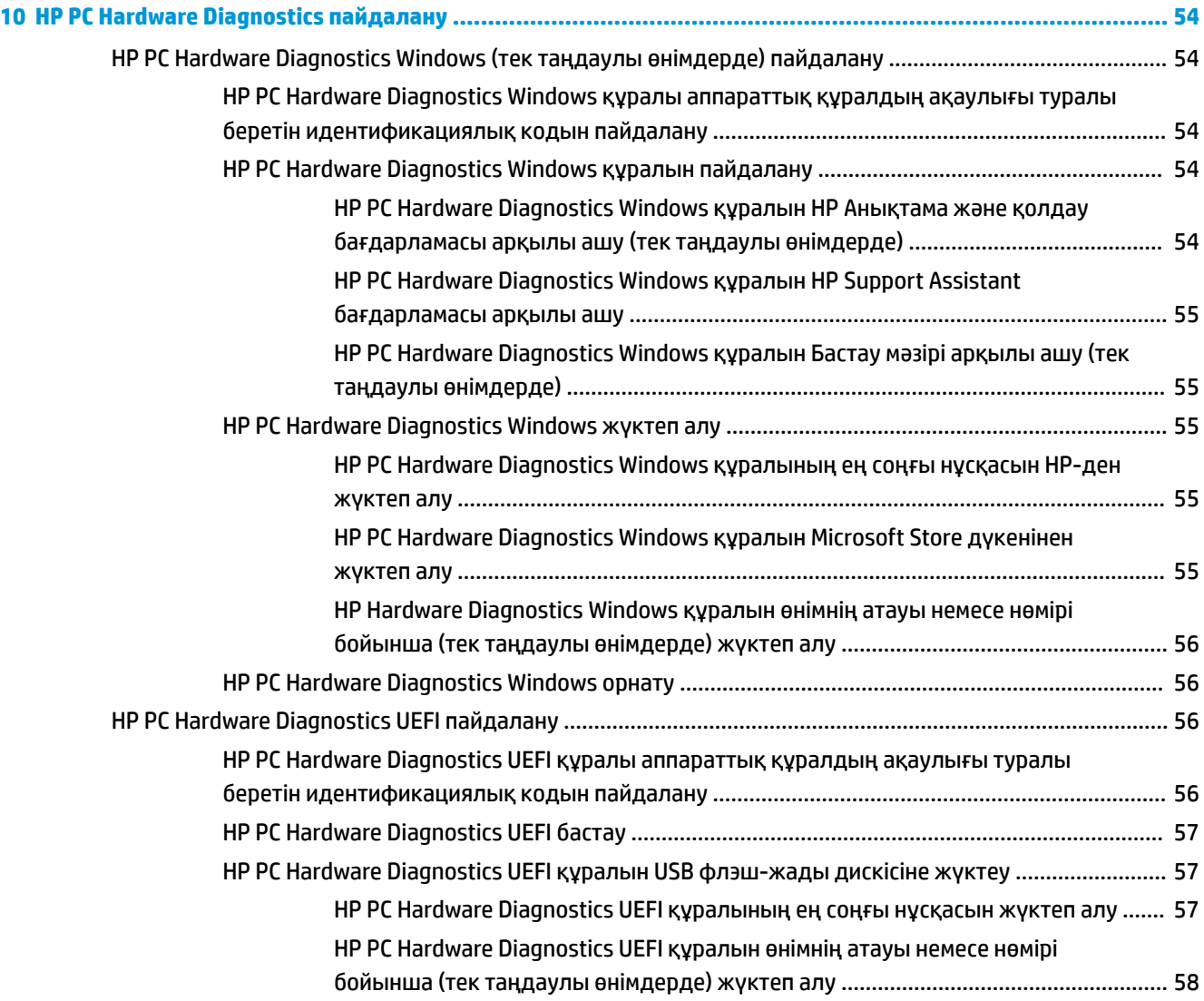

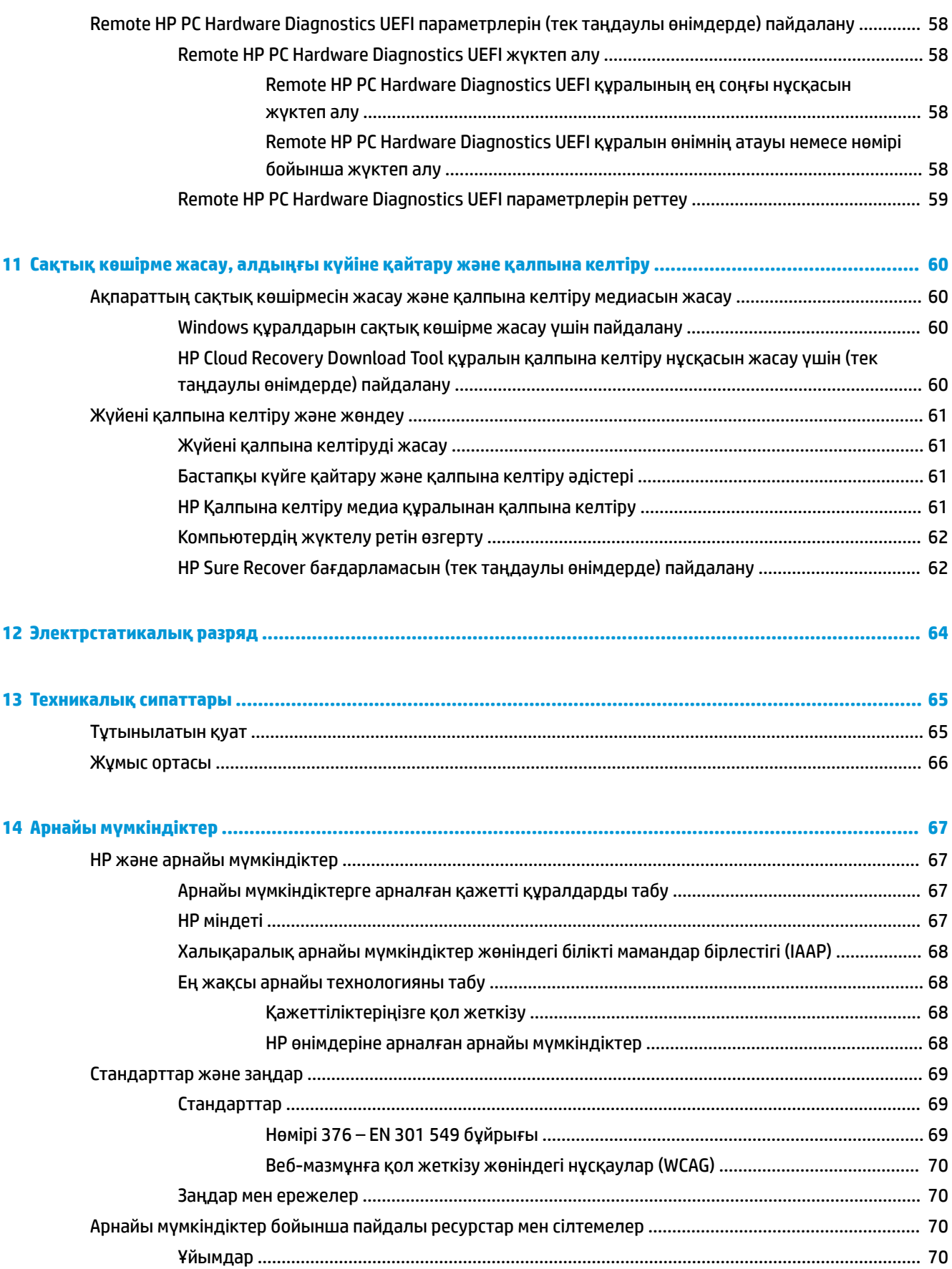

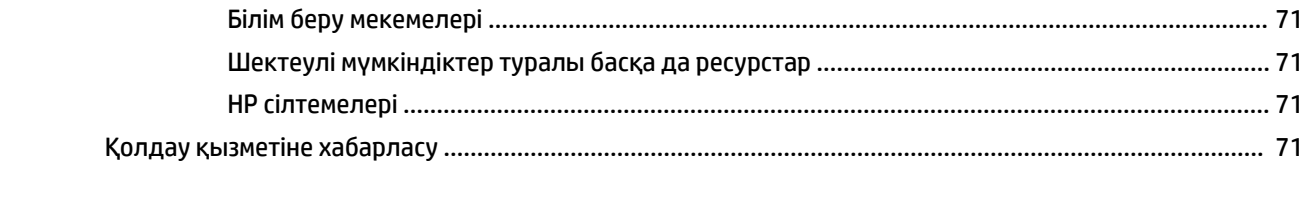

# <span id="page-12-0"></span>**1 Алғашқы жұмыс**

Бұл компьютер жұмыс істеуді және көңіл көтеруді жақсартуға арналған қуатты құрал болып табылады.

Компьютерді орнату жасалғаннан кейін орындауға болатын ең жақсы амалдар, компьютермен жасауға болатын қызықты әрекеттер және қосымша HP ресурстарын табуға болатын орындар туралы білу үшін осы бөлімді оқып шығыңыз.

# **Ең жақсы тәжірибе**

Компьютерді орнатқан және тіркеген соң, зерделі қаржыландырудың ең көбін алу үшін келесі қадамдарды орындауды ұсынамыз:

- Қалпына келтіру медиа құралдарын жасау арқылы катты дискінің сақтық көшірмесін жасаңыз. [Сақтық көшірме жасау, алдыңғы күйіне қайтару және қалпына келтіру](#page-71-0) (60-бет) бөлімін қараңыз.
- Әлі қосылмаған болса, сымды немесе сымсыз желіге қосылыңыз. Егжей-тегжейлі ақпаратты [Желіге қосылу](#page-28-0) (17-бет) бөлімінен қараңыз.
- Компьютерлік құрылғылар және бағдарламалармен танысыңыздар. Қосымша ақпарат алу үшін [Компьютермен танысу](#page-14-0) (3-бет) немесе [Ойын-сауық мүмкіндіктерін пайдалану](#page-33-0) (22-бет) бөлімін қараңыз.
- [Вирусқа қарсы](#page-59-0) бағдарламалық құрал сатып алыңыз немесе жаңартыңыз. Вирусқа қарсы [бағдарламалық құралды пайдалану](#page-59-0) (48-бет) бөлімін қараңыз.
- **HP Support Assistant қолданбасын пайдалану**: онлайн қолдауды жылдам алу үшін HP Support Assistant қолданбасын (тек таңдаулы өнімдерде) ашыңыз. HP Support Assistant қолданбасы компьютер өнімділігін оңтайландырады және ең соңғы бағдарлама жаңартуларын, диагностикалық құралдарды және анықтама нұсқауларын пайдалану арқылы мәселелерді шешеді. Тапсырмалар тақтасының іздеу жолағына поддержка (қолдау) деп жазып, **HP Support Assistant** бағдарламасын таңдаңыз. Одан кейін **Поддержка** (Қолдау) опциясын таңдаңыз.

# **Қосымша HP ресурстары**

Өнім туралы егжей-тегжейлі деректерді, практикалық нұсқаулық ақпаратын және қосымша мәліметтерді қамтамасыз ететін ресурстарды табу үшін мына кестені қараңыз.

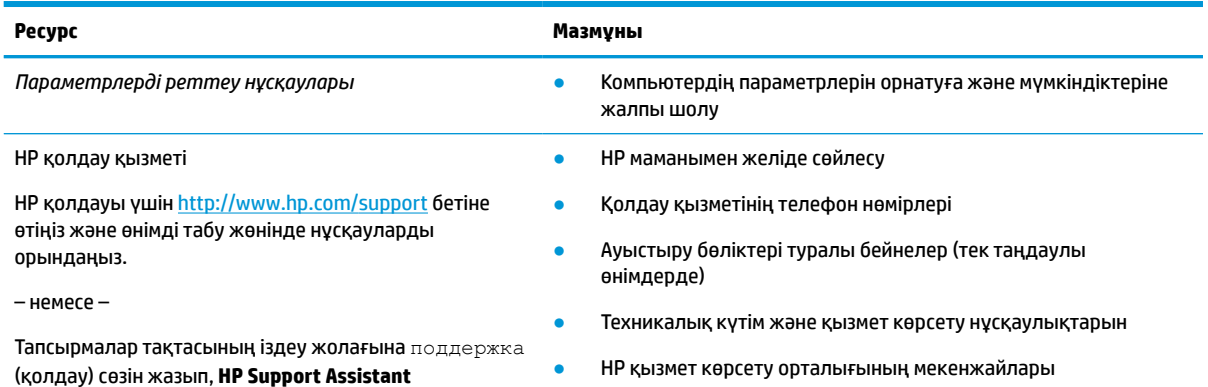

#### **Кесте 1-1 Қосымша ақпарат**

#### **Кесте 1-1 Қосымша ақпарат (жалғасы)**

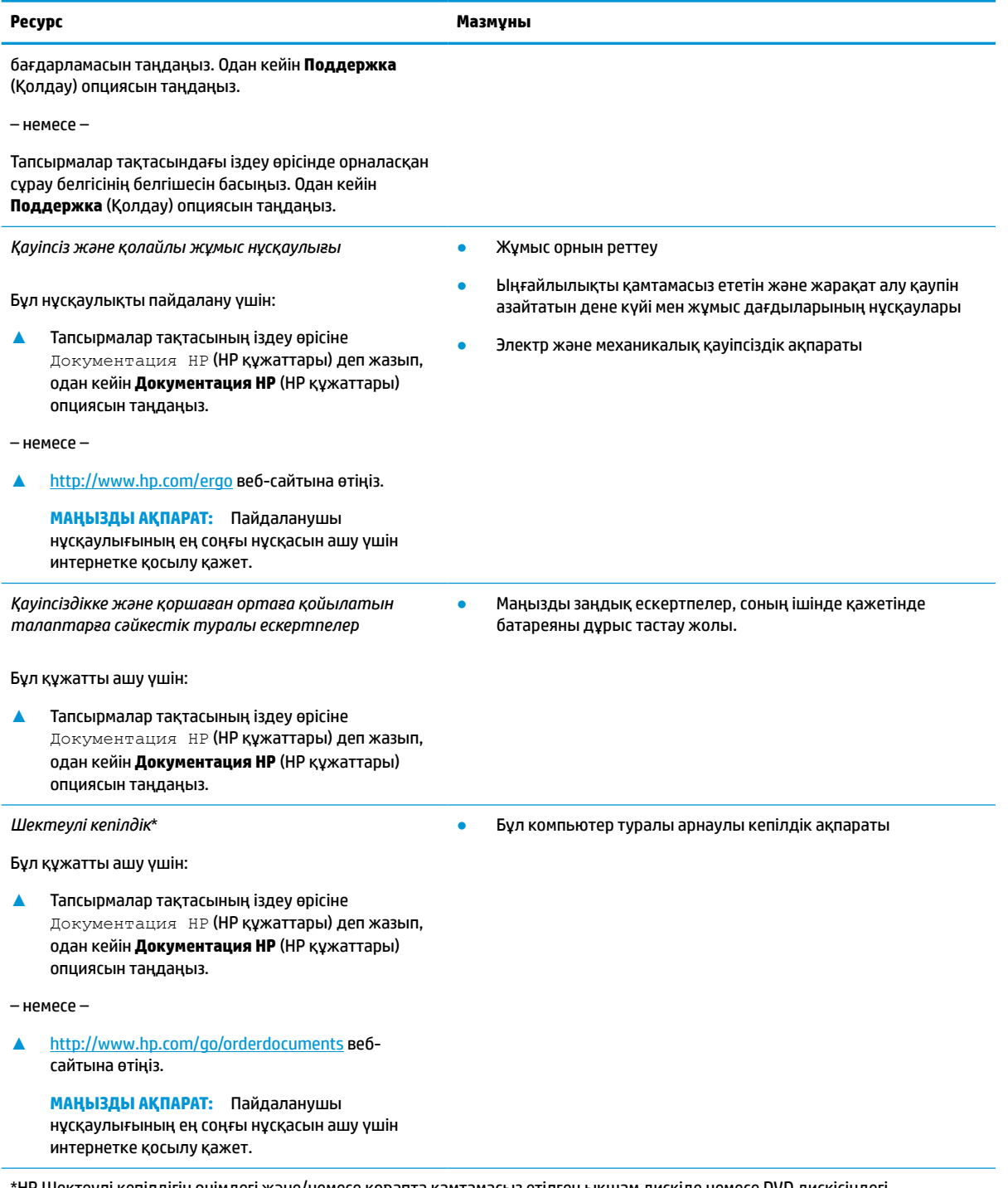

\*НР Шектеулі кепілдігін өнімдегі және/немесе қорапта қамтамасыз етілген ықшам дискіде немесе DVD дискісіндегі пайдаланушы нұсқаулықтарында табуға болады. Кейбір елдерде немесе аймақтарда HP компаниясы басылған кепілдікті қорапта ұсынады. Басылған түрдегі кепілдік берілмейтін елдерде/аймақтарда оның басылған көшірмесін [http://www.hp.com/](http://www.hp.com/go/orderdocuments) [go/orderdocuments](http://www.hp.com/go/orderdocuments) веб-бетінен сұрауға болады. Азиялық Тыныс мұхит аймағында сатып алынған өнімдер үшін HP компаниясының мына мекенжайына хат жазуға болады: POD, PO Box 161, Kitchener Road Post Office, Singapore 912006. Өнім атауын, аты-жөніңізді, телефон нөмірін және пошталық мекенжайды көрсетіңіз.

# <span id="page-14-0"></span>**2 Компьютермен танысу**

Компьютерде жоғарғы деңгейлі құрамдас бөліктер бар. Бұл тарауда бөліктер туралы, олардың қайда орналасқаны және қалай істейтіні туралы мәліметтер берілген.

# **Жабдықты табу**

Компьютеріңізде орнатылған жабдықты анықтау үшін тапсырмалар тақтасының іздеу жолағында диспетчер устройств (құрылғылар басқарушысы) деп теріп, **Диспетчер устройств** (Құрылғылар басқарушысы) қолданбасын таңдаңыз.

Жүйенің аппараттық құралдарының құрамдас бөліктері және жүйенің BIOS нұсқасының нөмірі туралы ақпарат алу үшін fn+esc пернелерін (тек таңдаулы өнімдерде) басыңыз.

# **Бағдарламалық құралды табу**

Компьютерде орнатылған бағдарламалық құралдардың тізімін көру үшін **Пуск** (Бастау) түймесін тінтуірдің оң жақ түймешігімен басып, **Приложения и возможности** (Бағдарламалар мен мүмкіндіктер) опциясын таңдаңыз.

# **Оң жақ**

Компьютердің оң жағындағы құрамдас бөлшектерді анықтаңыз.

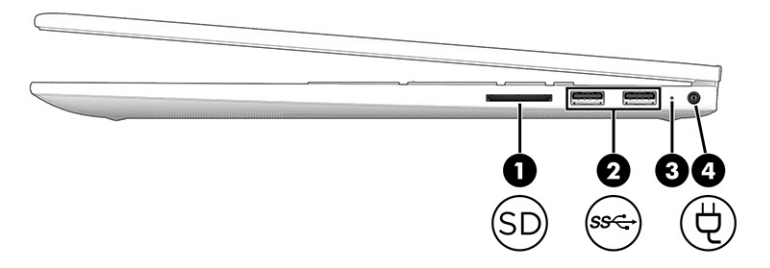

**Кесте 2-1 Оң жақтағы құрамдас бөлшектер және олардың сипаттамалары**

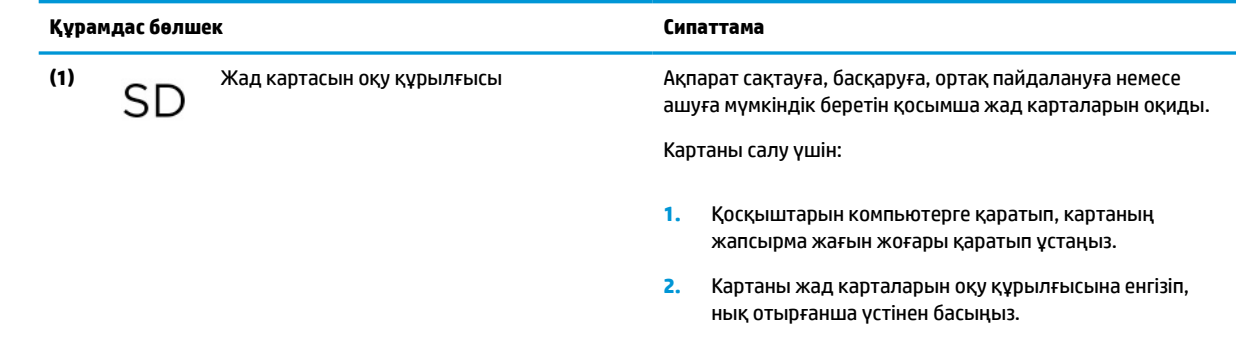

Картаны алып тастау үшін:

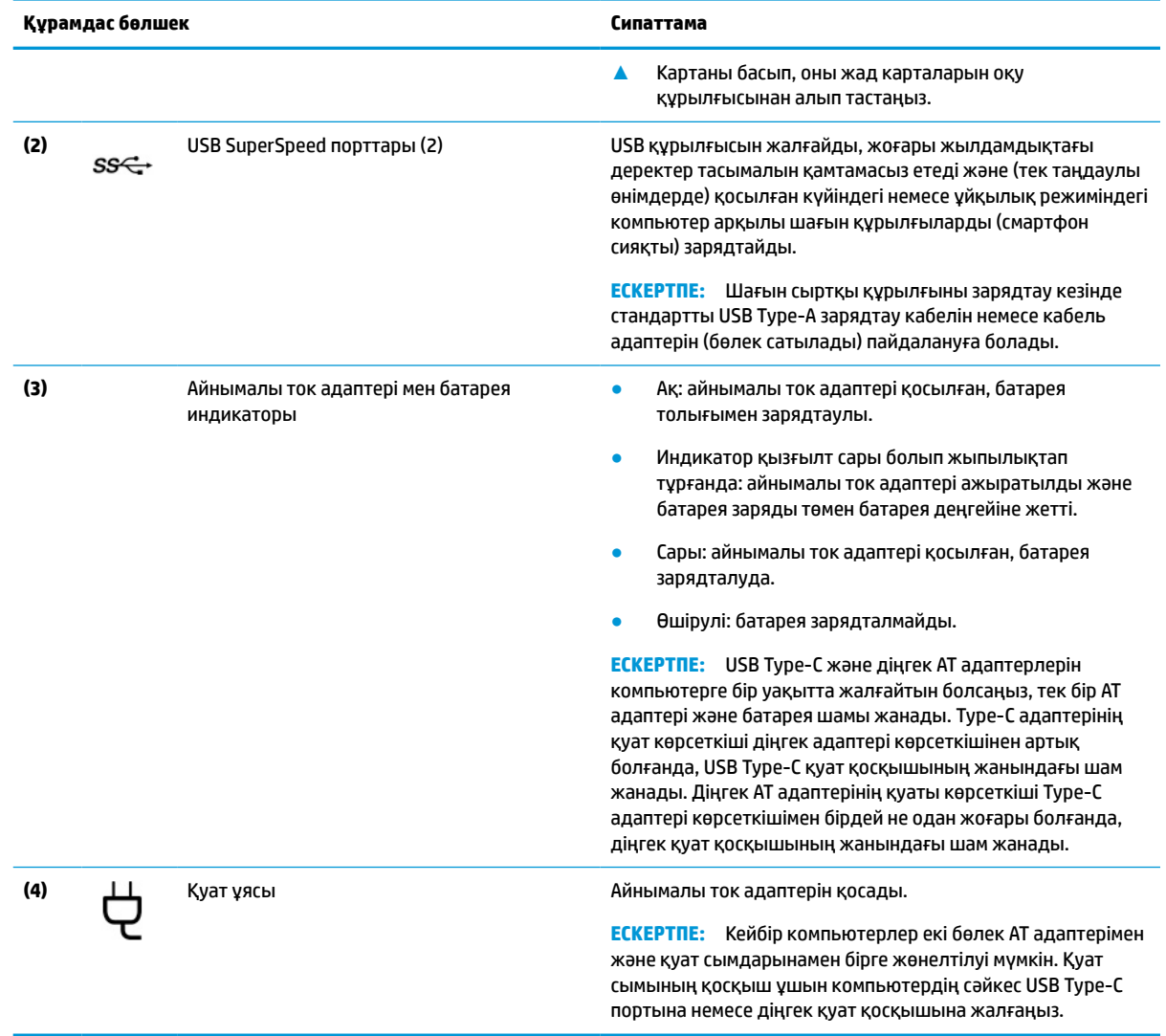

#### <span id="page-15-0"></span>**Кесте 2-1 Оң жақтағы құрамдас бөлшектер және олардың сипаттамалары (жалғасы)**

# **Сол жақ**

Компьютердің сол жағындағы құрамдас бөлшектерді анықтаңыз.

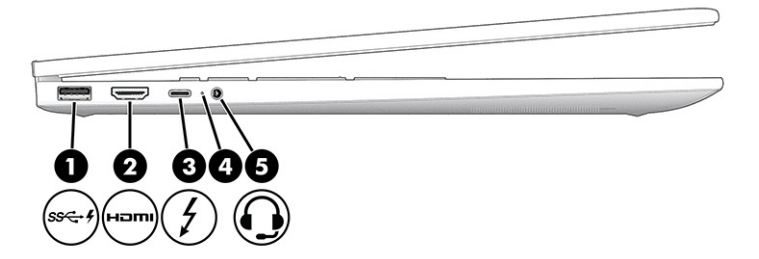

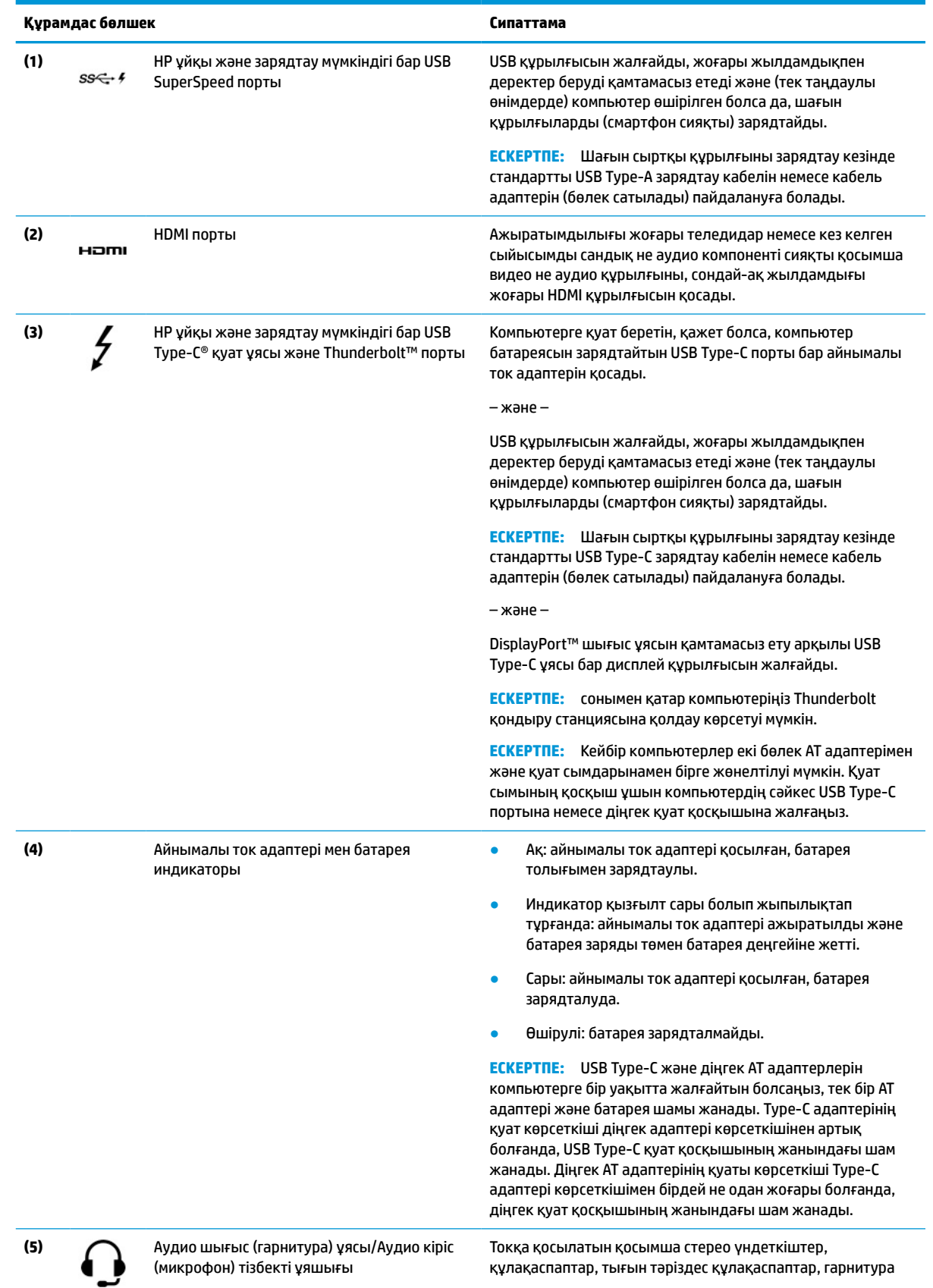

## **Кесте 2-2 Сол жақтағы құрамдас бөлшектер және олардың сипаттамалары**

<span id="page-17-0"></span>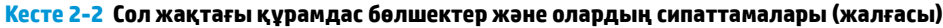

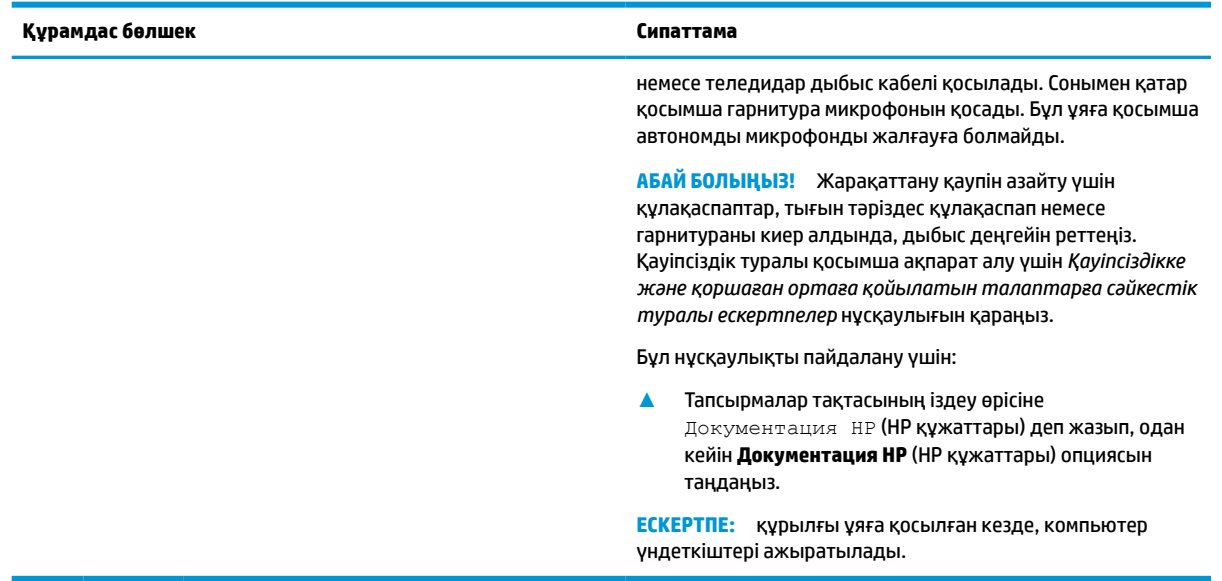

# **Дисплей**

Компьютер дисплейінің үндеткіштер, антенналар, камералар және микрофондар сияқты өте маңызды құрамдас бөліктері болуы мүмкін.

## **Low Blue Light (Төмен деңгейлі көк түс) режимі (тек таңдаулы өнімдерде)**

Көз жайлылығы мен қауіпсіздігі үшін зауыттан жеткізілетін компьютерде көк түсті жарықты сүзгілеу режимі қосылған. Сонымен қатар түнгі уақытта компьютерді пайдалану немесе компьютер экранынан оқу кезінде көк түсті жарықты сүзгілеу режимінің көмегімен көк түсті жарықтың шығарылу деңгейі автоматты түрде реттеледі.

**АБАЙ БОЛЫҢЫЗ!** Ауыр жарақат алу қаупін азайту үшін *Қауіпсіз және қолайлы жұмыс жасау*  нұсқаулығын оқыңыз. Мұнда компьютер пайдаланушылары үшін жұмыс орнын реттеу және дұрыс ұйымдастыру жолдары, денсаулық сақтау шаралары және компьютермен жұмыс істеу ережелері сипатталады. Бұл *Қауіпсіз және қолайлы жұмыс жасау нұсқаулығында* маңызды электр және механикалық жабдықтармен жұмыс істегенде қадағаланатын қауіпсіздік ережелері де беріледі. Сонымен қатар *Қауіпсіз және қолайлы жұмыс жасау нұсқаулығын* <http://www.hp.com/ergo> вебторабында қарауға болады.

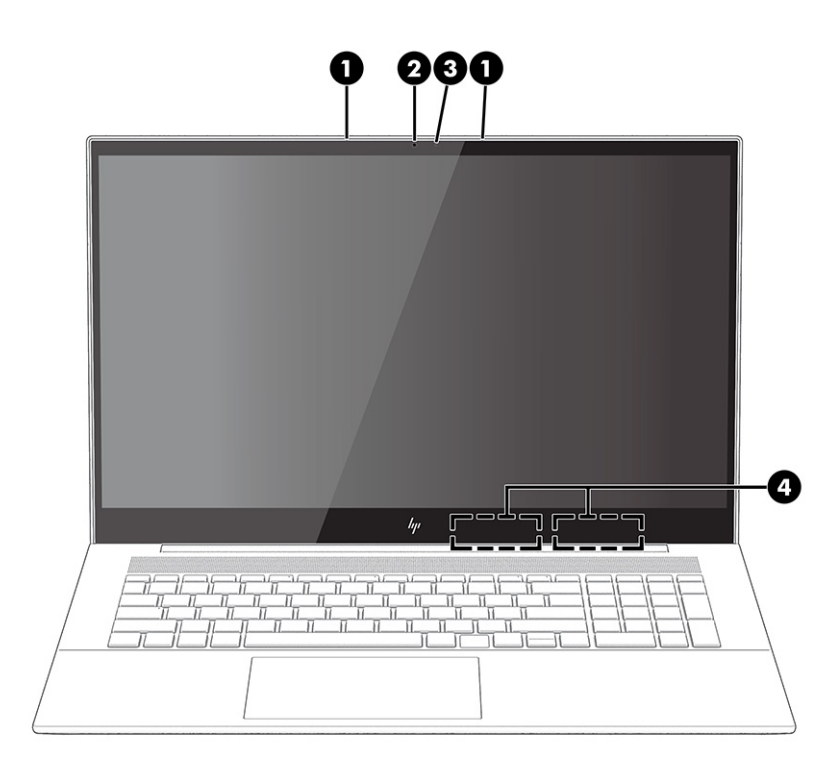

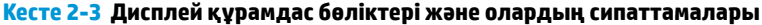

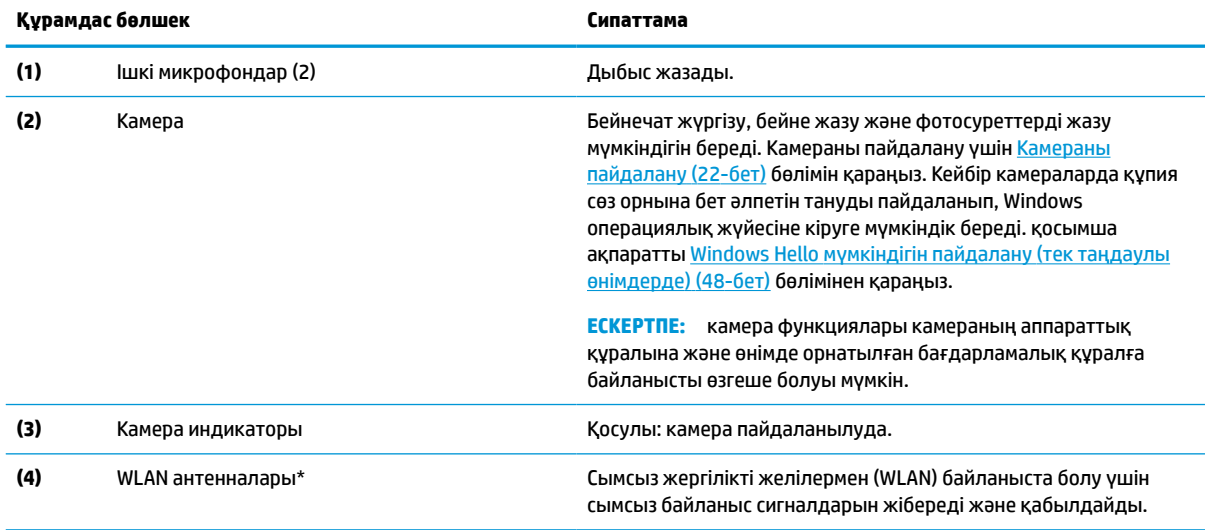

\*Бұл антенналар компьютердің сыртынан көрінбейді. Жақсы таратылым үшін антенналардың айналасындағы аймақтарды тез арада кедергілерден тазалаңыз.

Сымсыз байланыс ережелері туралы ескертпелерді көру үшін мемлекетіңізде немесе аймағыңызда қолданылатын *Қауіпсіздікке және қоршаған ортаға қойылатын талаптарға сәйкестік туралы ескертпелер* бөлімін қараңыз.

Бұл нұсқаулықты пайдалану үшін:

**▲** Тапсырмалар тақтасының іздеу өрісіне Документация HP (HP құжаттары) деп жазып, одан кейін **Документация HP** (HP құжаттары) опциясын таңдаңыз.

# <span id="page-19-0"></span>**Пернетақта аймағы**

Пернетақталар тілге байланысты өзгеше болуы мүмкін.

### **Сенсорлы тақта параметрлері және құрамдас бөліктері**

Сенсорлы тақта параметрлері және құрамдас бөліктері туралы ақпарат алыңыз.

#### **Сенсорлы тақта параметрлері**

Сенсорлы тақта параметрлерін реттеу туралы ақпарат алыңыз.

#### **Сенсорлы тақта параметрлерін реттеу**

Сенсорлы тақта параметрлері мен қимылдарын реттеу үшін, осы қадамдарды пайдаланыңыз.

- **1.** Тапсырмалар тақтасының іздеу терезесіне параметры сенсорной панели (сенсорлы тақта параметрлері) деп теріп, enter пернесін басыңыз.
- **2.** Параметрді таңдаңыз.

#### **Сенсорлы тақтаны іске қосу**

Сенсорлы тақтаны іске қосу үшін, осы қадамдарды орындаңыз.

- **1.** Тапсырмалар тақтасының іздеу терезесіне параметры сенсорной панели (сенсорлы тақта параметрлері) деп теріп, enter пернесін басыңыз.
- **2.** Сыртқы тінтуір көмегімен **сенсорная панель** (сенсорлы тақта) түймешігін басыңыз.

Сыртқы тінтуірді пайдаланбайтын болсаңыз, меңзер **сенсорная панель** (сенсорлы тақта) түймесіне келмейінше Tab пернесін басыңыз. Түймешікті таңдау үшін бос орын пернесін басыңыз.

#### **Сенсорлы тақта құрамдас бөлшектері**

Сенсорлы тақта құрамдас бөлшектерін анықтаңыз.

<span id="page-20-0"></span>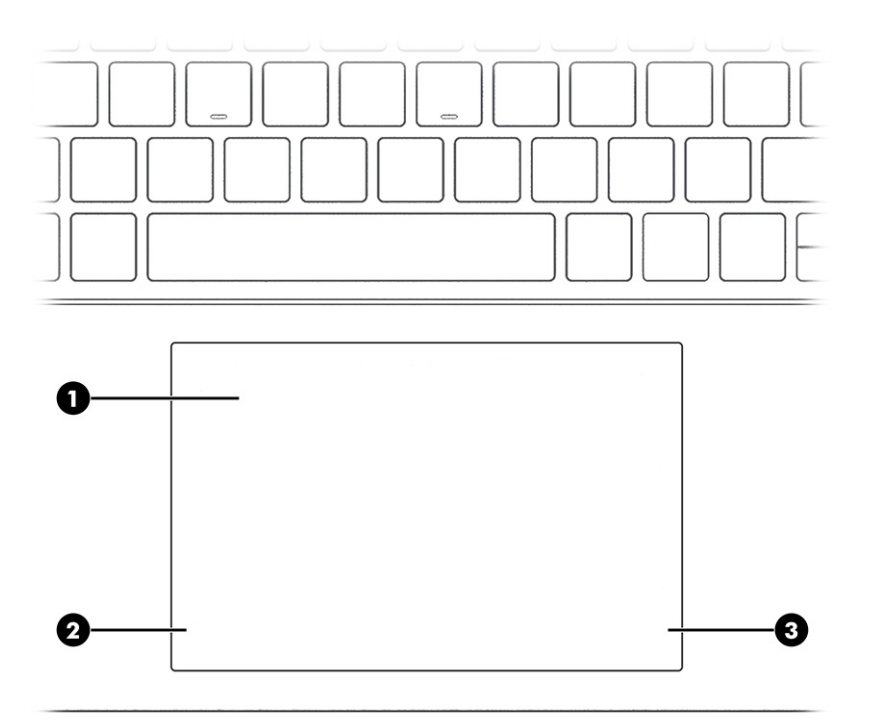

#### **Кесте 2-4 Сенсорлы тақта бөлшектері және олардың сипаттамалары**

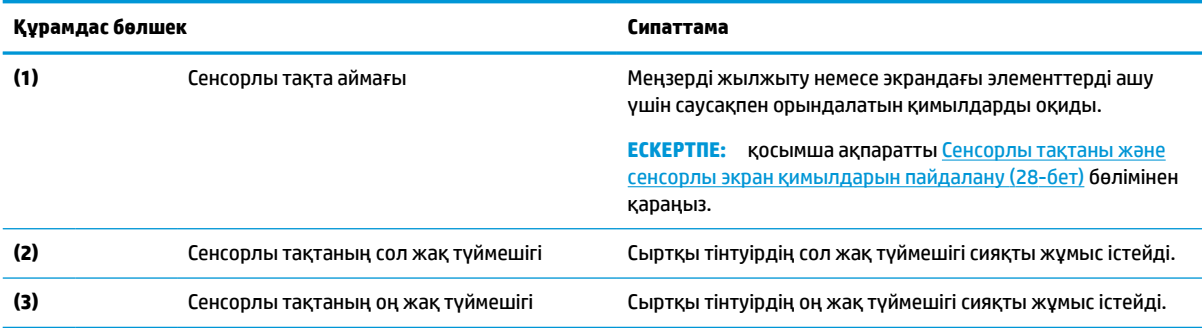

# **Индикаторлар**

Компьютердегі индикаторларды анықтаңыз.

<span id="page-21-0"></span>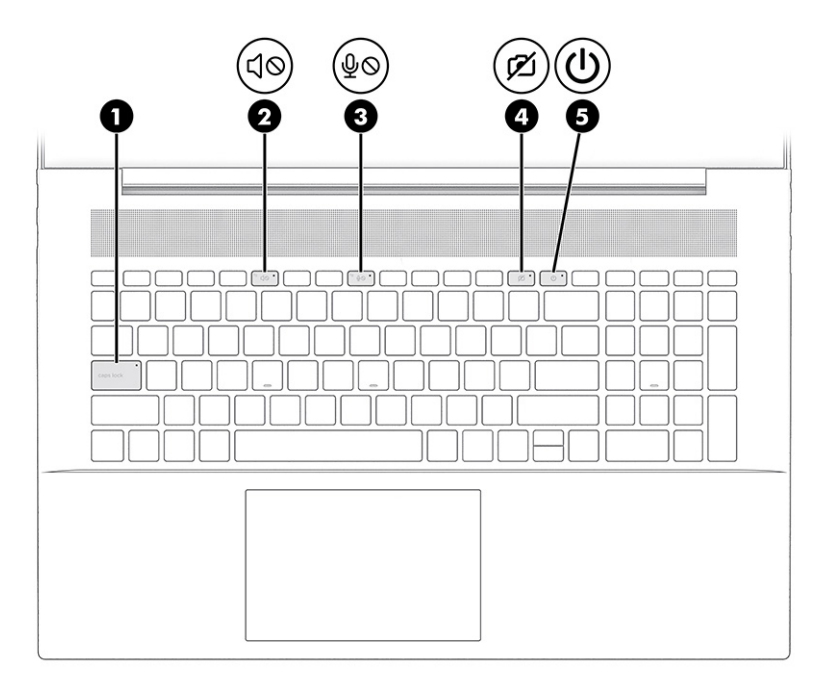

**Кесте 2-5 Индикаторлар және олардың сипаттамалары**

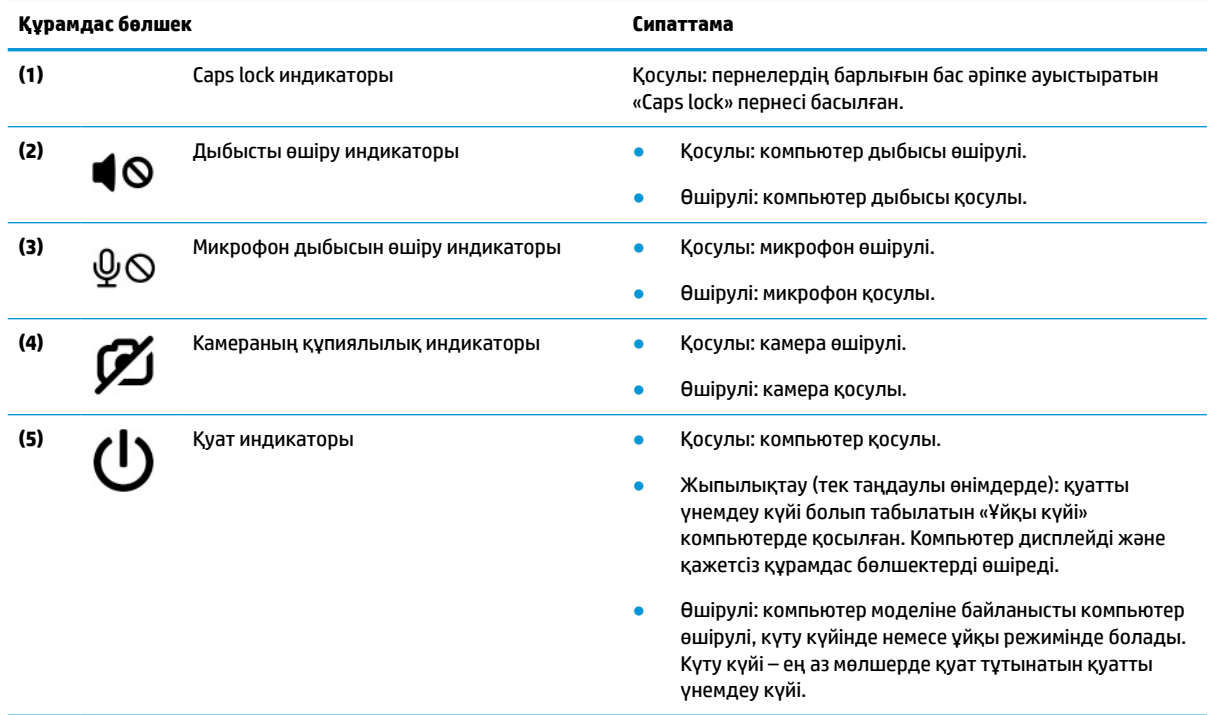

# **Түйме, желдеткіш саңылаулар және саусақ ізін оқу құрылғысы**

Компьютер түймесін, желдеткіш саңылауларын және саусақ ізін оқу құрылғысын анықтаңыз.

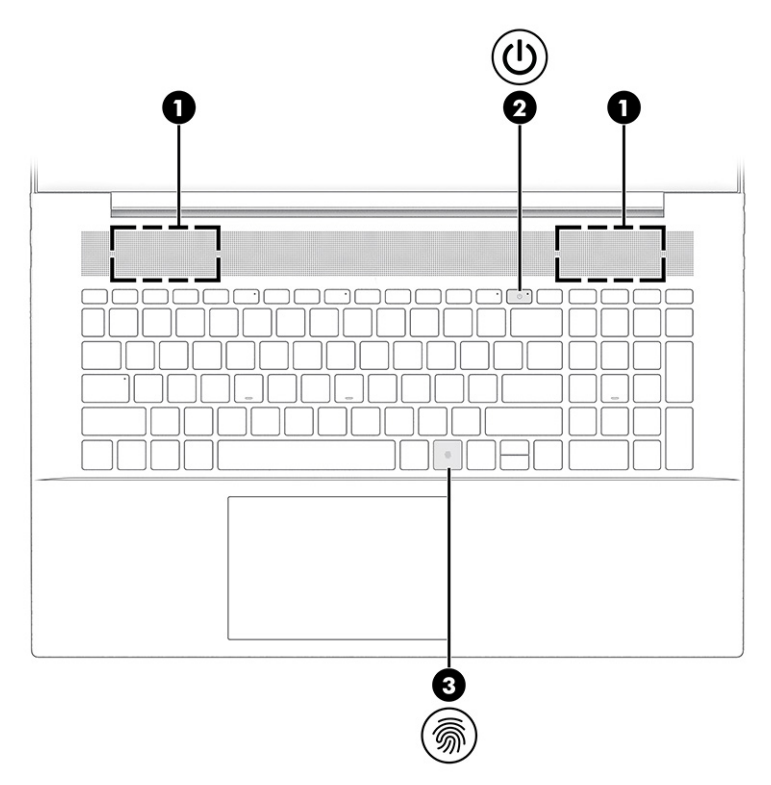

Саусақ ізі көмегімен кіруге мүмкіндік беретін саусақ ізін оқу құрылғысы сенсорлы тақтада, компьютердің бүйір панелінде немесе пернетақтаның астынан үстіңгі қақпақта орналасқан болуы мүмкін.

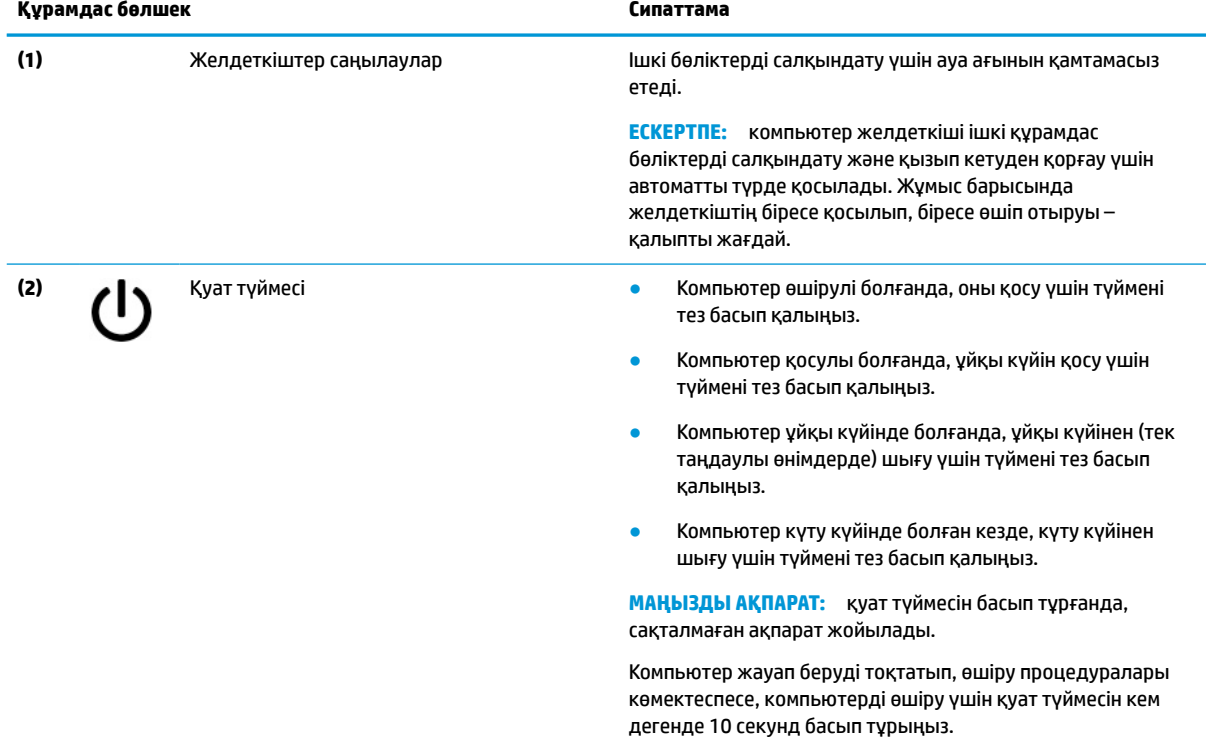

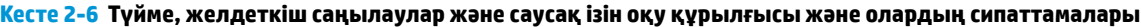

<span id="page-23-0"></span>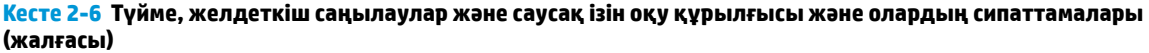

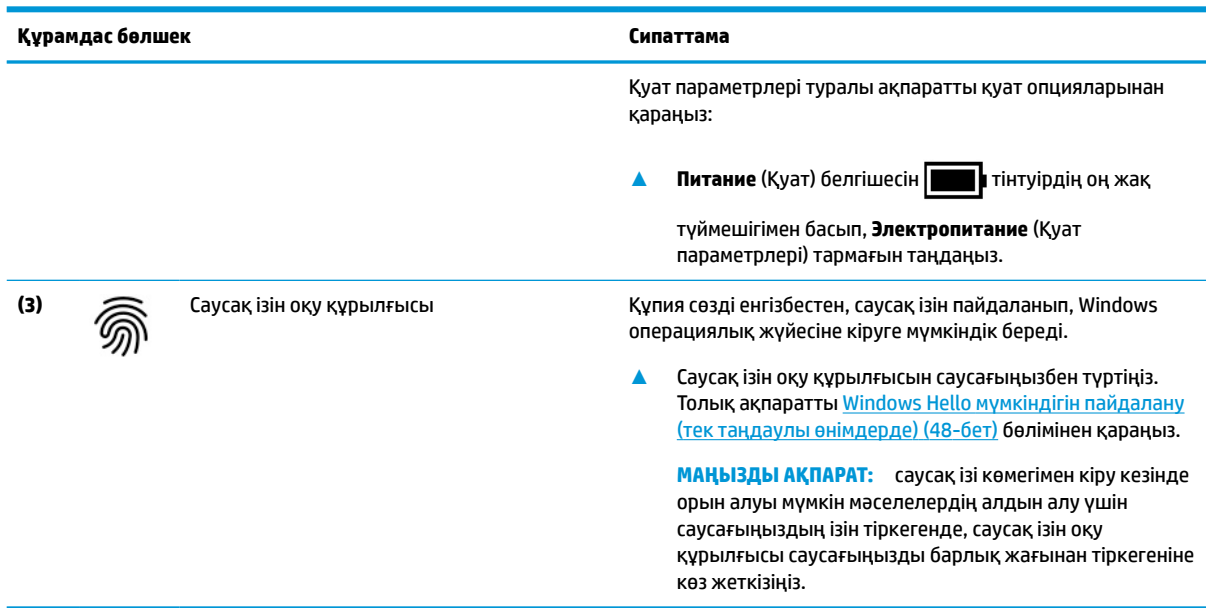

# **Арнайы пернелер**

Арнайы пернелерді анықтаңыз.

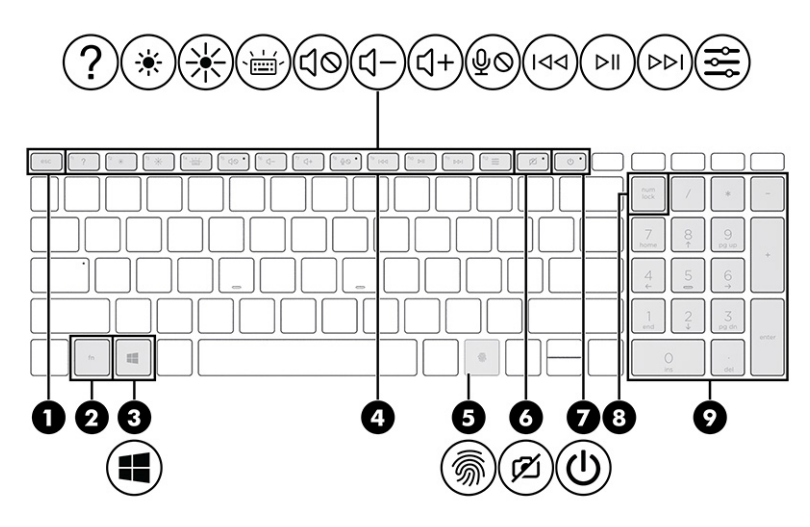

**Кесте 2-7 Арнайы пернелер және олардың сипаттамалары**

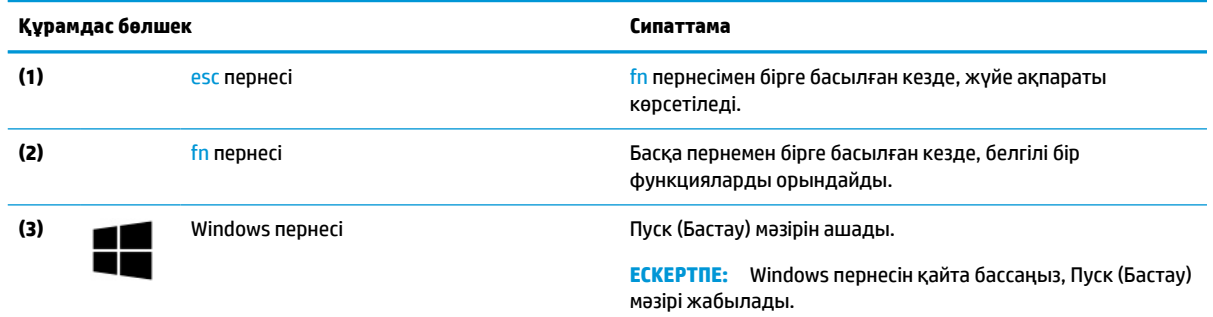

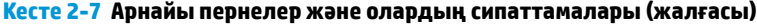

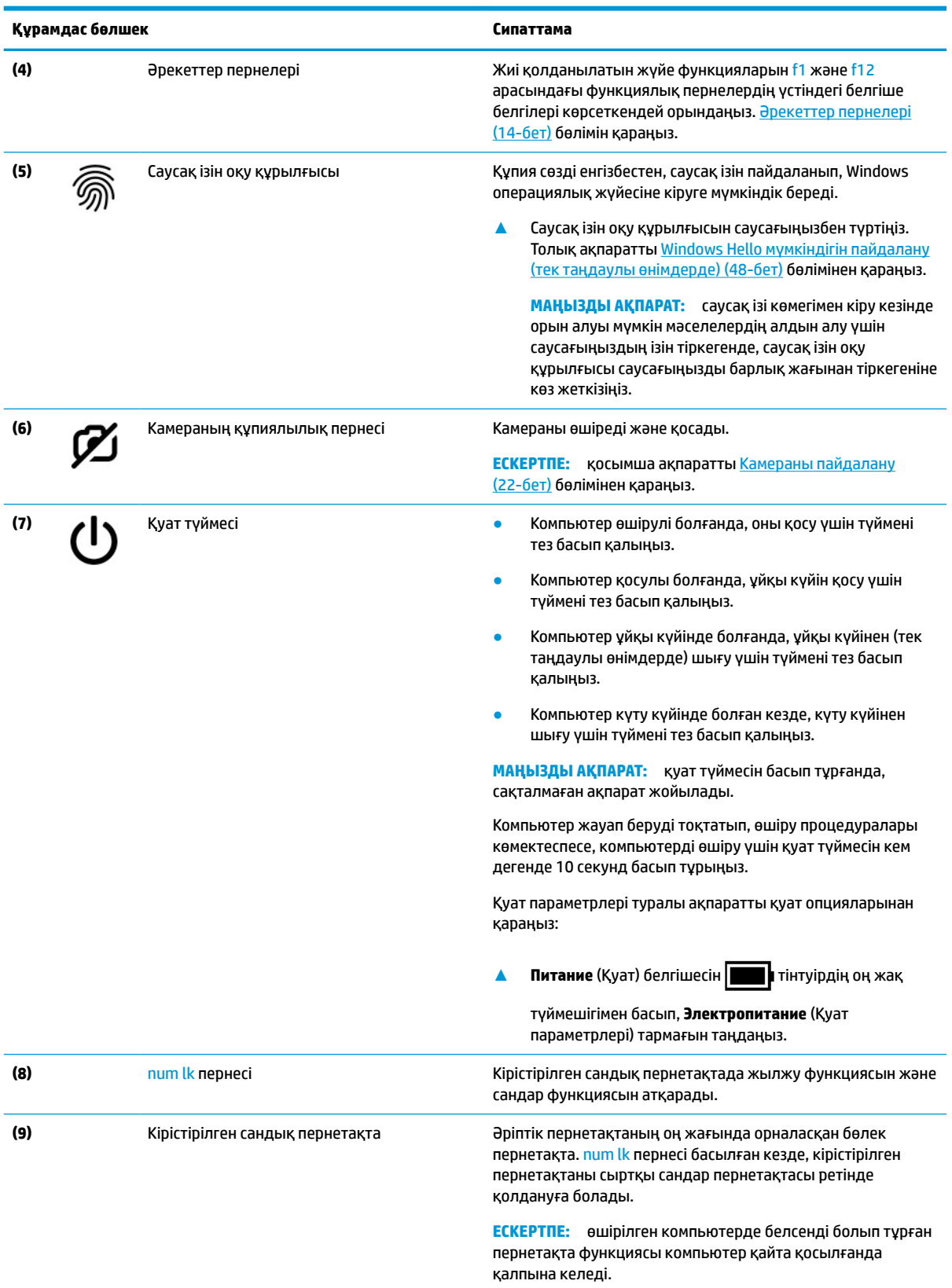

## <span id="page-25-0"></span>**Әрекеттер пернелері**

Әрекеттер пернелерін анықтаңыз.

Әрекеттер пернелері жиі қолданылатын жүйе функцияларын f1 және f12 арасындағы пернелердің үстіндегі белгіше белгілері көрсеткендей орындайды. Функциялық пернелер компьютерге байланысты өзгеше болады.

**▲** Әрекет пернесін пайдалану үшін оны басып тұрыңыз.

**ЕСКЕРТПЕ:** кейбір пернетақталарда тиісті әрекет пернесімен бірге fn пернесін басу қажет болуы мүмкін.

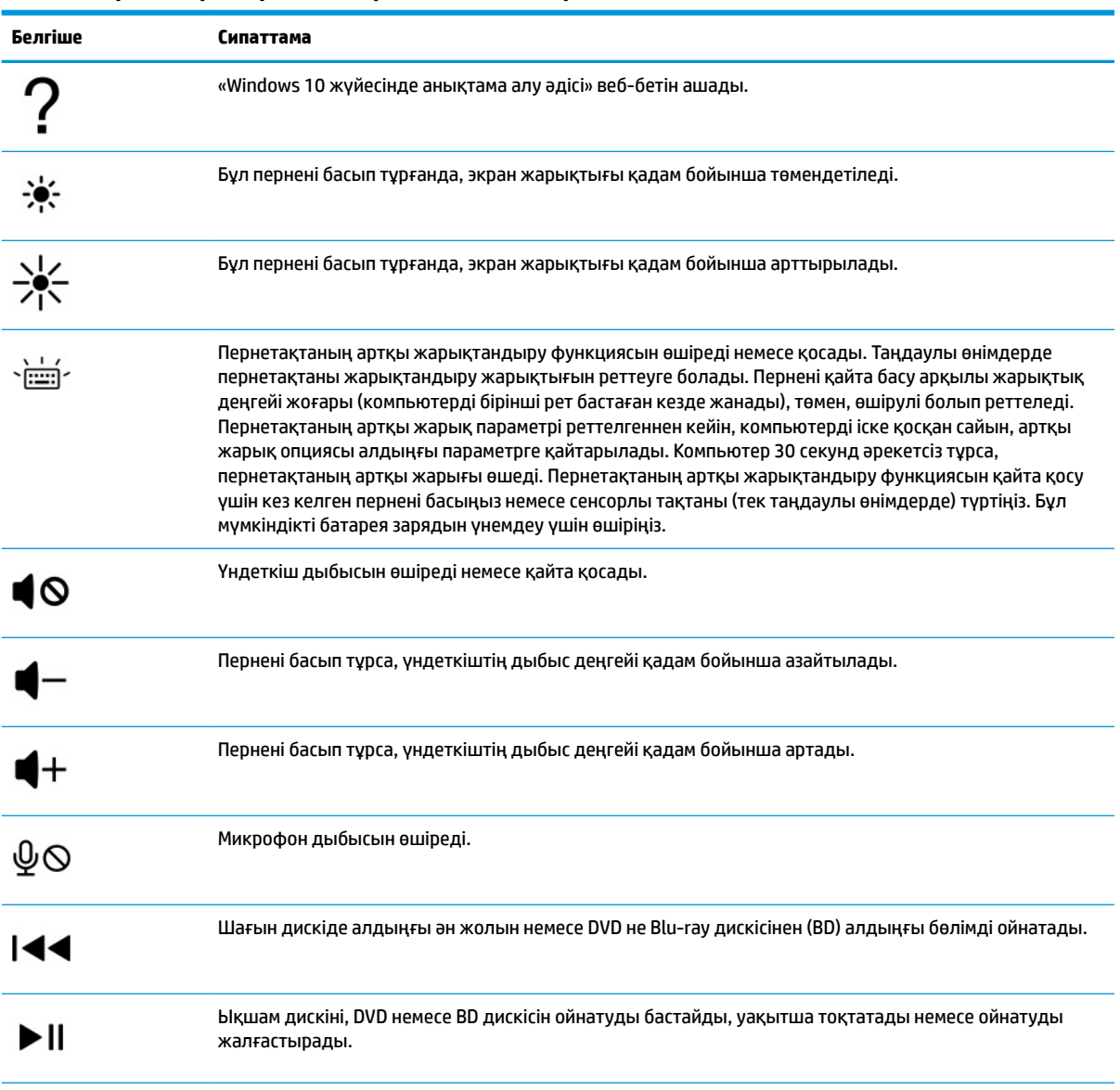

**Кесте 2-8 Әрекет пернелері және олардың сипаттамалары**

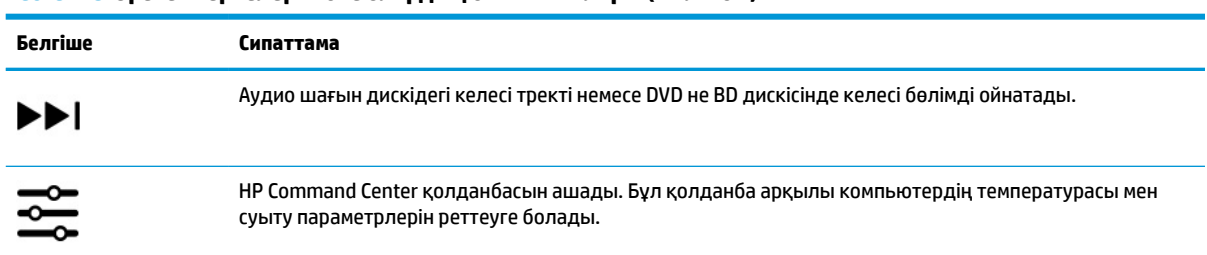

#### <span id="page-26-0"></span>**Кесте 2-8 Әрекет пернелері және олардың сипаттамалары (жалғасы)**

# **Астыңғы жағындағы**

Астыңғы жағындағы құрамдас бөлшектерді анықтаңыз.

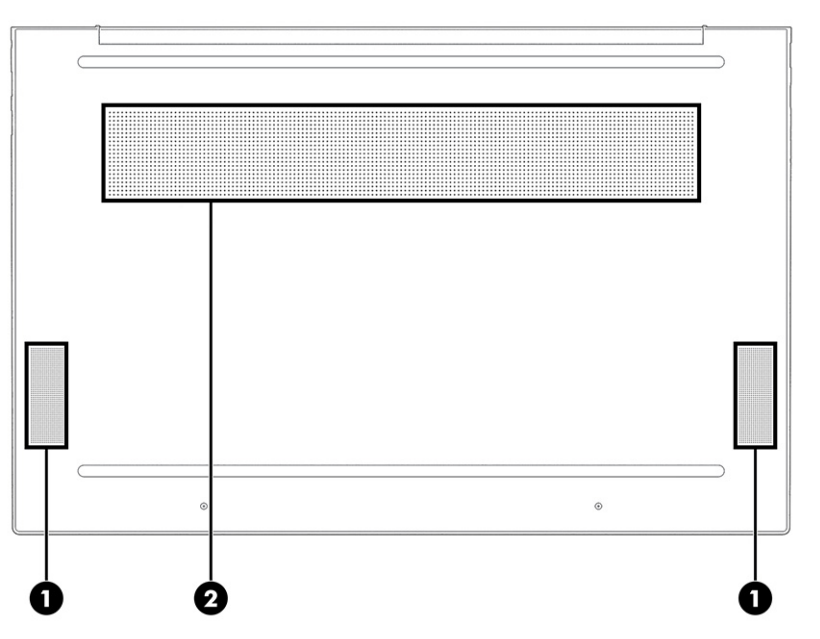

**Кесте 2-9 Астыңғы жағындағы құрамдас бөлшектер және олардың сипаттамалары**

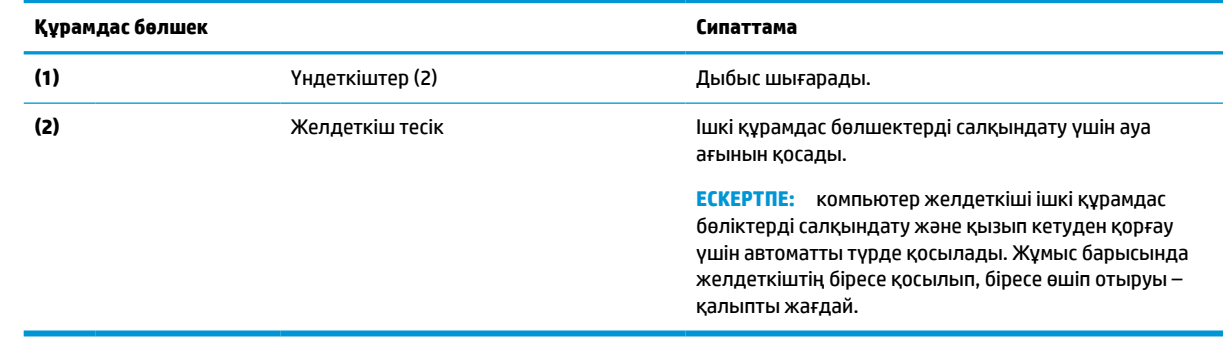

## **Жапсырмалар**

Компьютерге бекітілген жапсырмалар жүйе ақаулықтарын жою кезінде немесе компьютермен саяхатқа шыққанда қажет болуы мүмкін ақпаратты береді. Жапсырмалар қағаз пішінде немесе өнімде басылған күйінде болуы мүмкін.

**МАҢЫЗДЫ АҚПАРАТ:** Бұл бөлімде сипатталған жапсырмаларды келесі орындардан қараңыз: компьютердің астыңғы жағында, батарея ұясында, қызмет көрсету есігінің астында, дисплейдің артында немесе планшеттің қайырмалы тірегінің астыңғы жағында.

Сервистік жапсырма компьютерді анықтауға арналған маңызды ақпаратты қамтамасыз етеді. Қолдау қызметімен хабарласу кезінде сериялық нөмір, өнім нөмірі немесе модель нөмірі сұралуы мүмкін. Қолдау қызметімен хабарласпас бұрын, бұл ақпаратты табыңыз.

Қызмет көрсету жапсырмасы төменде көрсетілген үлгілердің біріне ұқсас болады. Компьютердегі қызмет көрсету жапсырмасына ең ұқсас суретті қараңыз.

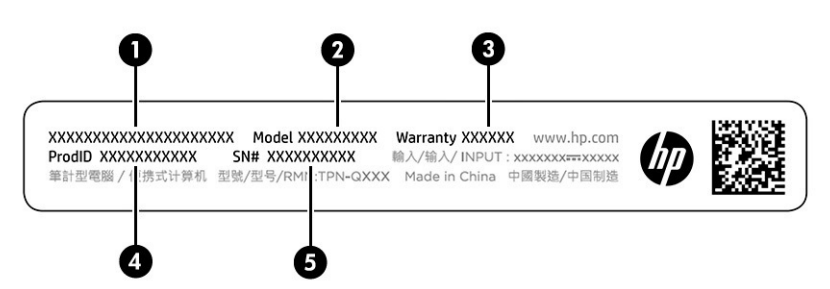

#### **Кесте 2-10 Қызмет көрсету жапсырмасының құрамдас бөліктері**

### **Құрамдас бөлік**

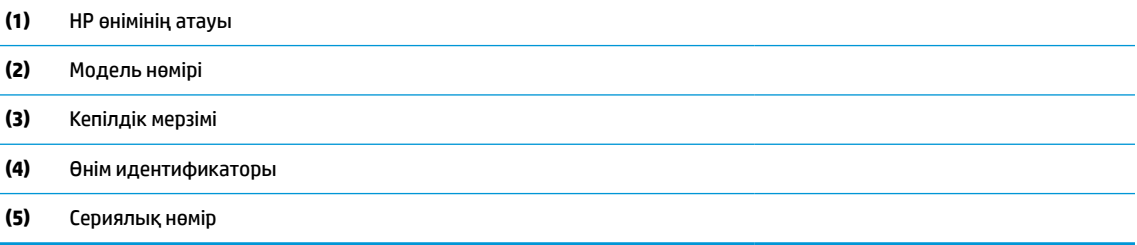

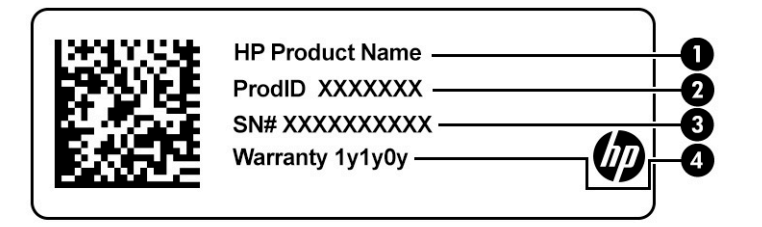

#### **Кесте 2-11 Қызмет көрсету жапсырмасының құрамдас бөліктері**

#### **Құрамдас бөлік**

- **(1)** HP өнімінің атауы
- **(2)** Өнім идентификаторы
- **(3)** Сериялық нөмір
- **(4)** Кепілдік мерзімі
- Техникалық деректер жапсырмалары компьютер туралы техникалық ақпаратты береді.
- Сымсыз байланыс туралы сертификациялық жапсырмалар қосымша сымсыз құрылғылар туралы ақпаратты және осы құрылғылардың қолданылуы мақұлданған елдер немесе аймақтардың мақұлдау таңбаларын қамтамасыз етеді.

# <span id="page-28-0"></span>**3 Желіге қосылу**

Осы компьютермен кез келген жерге саяхаттауға болады. Алайда компьютер мен сымсыз не сымды желі байланысын пайдаланып, үйде отырып та, дүние жүзін шарлап, миллиондаған веб-сайттардың ақпаратына қол жеткізуге болады. Осы тарауда берілген ақпарат әлеммен байланысуға көмектеседі.

# **Сымсыз желіге қосылу**

Компьютер сымсыз құрылғылардың біреуі немесе бірнешеуімен жабдықталған болуы мүмкін:

- WLAN құрылғысы компьютерлерді корпоративті офистер, үй және әуежайлар, мейрамханалар, кафелер, қонақ үйлер және университеттер сияқты қоғамдық орындарда (әдетте, Wi-Fi желілері, сымсыз LAN немесе WLAN деп аталатын) сымсыз жергілікті желілерге қосады. Компьютеріңіздегі WLAN құрылғысы сымсыз байланыс роутерімен немесе сымсыз кіру нүктесімен байланыс орнатады.
- HP Мобильді кең жолақты модулі сізге сымсыз ғаламдық желімен (WWAN) салыстырғанда үлкенірек қашықтықта сымсыз байланыс мүмкіндігін пайдалануға мүмкіндік береді. Мобильді желі операторлары үлкен географиялық аумақтардың барлық жерінде бүкіл облыстар, аймақтар немесе тіпті ауылдардың байланыс аясына қамтылуын тиімді қамтамасыз ететін (ұялы телефон мұнаралары сияқты) базалық станцияларды орнатады.
- Bluetooth® құрылғысы компьютерлер, телефондар, принтерлер, құлақаспаптар, үндеткіштер және камералар сияқты Bluetooth қызметі қосылған басқа құрылғыларға қосылу үшін жеке аймақ желісін (PAN) жасайды. PAN желісіндегі әр құрылғы басқа құрылғылармен тікелей байланысады және бұл құрылғылар бір-біріне біршама жақын болуы тиіс. Әдетте бір-бірінен 10 метрден (шамамен 33 футтан) аспайтын қашықтықта болады.

### **Сымсыз басқару элементтерін пайдалану**

Компьютердегі сымсыз құрылғыларды мүмкіндіктердің бірін немесе бірнешесін пайдалана отырып басқаруға болады:

- «Ұшақ режимі» пернесі (*Сымсыз байланыс түймешігі* немесе *Сымсыз байланыс түймесі* деп те аталады)
- Операциялық жүйе басқару элементтері

#### **Ұшақ режимі пернесі**

Компьютерде «Ұшақ режимі» пернесі, бір немесе бірнеше сымсыз құрылғылар және бір немесе бірнеше сымсыз байланыс индикаторы бар. Компьютердегі сымсыз құрылғылардың барлығы зауытта іске қосылады.

Сымсыз байланыс шамы жеке құрылғылардың емес, сымсыз құрылғылардың жалпы қуат күйін анықтайды.

#### **Операциялық жүйе басқару элементтері**

Желі және ортақ қолдану орталығы қосылымды немесе желіні орнатуға, желіге қосылуға, желі ақаулықтарын тексеруге және жөндеуге мүмкіндік береді.

Операциялық жүйенің басқару элементтерін пайдалану үшін:

<span id="page-29-0"></span>Тапсырмалар тақтасындағы желі күйінің белгішесін оң жақ түймешікпен басып, **Открыть настройки сети и Интернета** (Желі және Интернет параметрлерін ашу) опциясын таңдаңыз.

– немесе –

Тапсырмалар тақтасындағы желі күйінің белгішесін басып, **Настройки сети и Интернета** (Желі және Интернет параметрлері) опциясын таңдаңыз.

### **WLAN желісіне қосылу**

WLAN жүйесіне осы процедура арқылы қосылмас бұрын, интернетке кіру параметрлерін реттеу қажет.

**ЕСКЕРТПЕ:** Үйде интернет байланысын орнату кезінде интернет провайдерінің (ISP) есептік жазбасын орнату қажет. Интернет қызметін және модемді сатып алу үшін жергілікті интернет провайдерімен хабарласыңыз. Интернет провайдері модем параметрлерін реттеуге, сымсыз роутерді модемге қосу үшін желі кабелін орнатуға және Интернет қызметін тексеруге көмектеседі.

- **1.** WLAN құрылғысының қосулы екендігіне көз жеткізіңіз.
- **2.** Тапсырмалар тақтасындағы желі күйінің белгішесін басып, бар желілердің біреуіне қосылыңыз.

Егер желі қауіпсіз қосылған WLAN желісі болса, сізден желінің қауіпсіздік кілтін енгізу сұралады. Кодты енгізіп, қосылуды аяқтау үшін **Далее** (Келесі) түймешігін басыңыз.

- **ЕСКЕРТПЕ:** Егер сымсыз байланыс желілерінің тізімі экранға шықпаса, сымсыз байланыс роутері ауқымының немесе кіру нүктесінің сыртында болуыңыз мүмкін.
- **ЕСКЕРТПЕ:** Егер қосылғыңыз келетін WLAN жүйесі тізімде болмаса, мына әрекеттерді орындаңыз:

Тапсырмалар тақтасындағы желі күйінің белгішесін оң жақ түймешікпен басып, **Открыть настройки сети и Интернета** (Желі және Интернет параметрлерін ашу) опциясын таңдаңыз.

– немесе –

Тапсырмалар тақтасындағы желі күйінің белгішесін басып, **Настройки сети и Интернета** (Желі және Интернет параметрлері) опциясын таңдаңыз.

**Изменение сетевых параметров** (Желі параметрлерін өзгерту) бөлімде **Центр управления сетями и общим доступом** (Желі және ортақтасу орталығы) опциясын таңдаңыз.

**Создание и настройка нового подключения или сети** (Жаңа қосылым немесе желіні орнату) пәрменін таңдаңыз.

Желіні қолмен іздеуге және оған қосылуға немесе жаңа желі байланысын орнатуға мүмкіндік беретін опциялар тізімі ашылады.

**3.** Экрандағы нұсқауларды орындап қосылысты аяқтаңыз.

Қосылыс орнатылып болған соң, оның аты мен күйін тексеру үшін тапсырмалар тақтасының оң жақ шетіндегі хабарландыру аймағындағы желі күйінің белгішесін оң жақ түймешікпен басыңыз.

**ЕСКЕРТПЕ:** Жұмыс ауқымы (сымсыз сигналдардың жету алыстығы) WLAN кіруіне, роутерді өндірушіге және басқа электрондық құрылғылардан алынған кедергілерге немесе қабырғалар және едендер сияқты құрылымды тосқауылдарға байланысты болады.

### **НР Мобильді кең жолақты модулін пайдалану (тек таңдаулы өнімдерде)**

HP мобильді кең жолақты компьютеріңізде кең жолақты мобильді қызметке қолдау көрсетілген. Жаңа компьютерді мобильді байланыс операторының желісімен пайдаланғанда, Wi-Fi жылдам қосылу

<span id="page-30-0"></span>нүктесінсіз интернетке қосылу, электрондық пошта жіберу немесе корпоративтік желіге қосылу мүмкін болады.

Мобильді байланыстың кең жолақты қызметін іске қосу үшін HP мобильді байланыстың кең жолақты желі модулінің IMEI және/немесе MEID нөмірі керек болуы мүмкін. Нөмір компьютердің түбіндегі батарея орнының ішінде, қызмет көрсету үшін ашатын есіктің астында немесе дисплейдің артында компьютердің төменгі жағында орналасқан жапсырмаға басылған болуы мүмкін.

– немесе –

- **1.** Тапсырмалар тақтасындағы желі күйінің белгішесін басыңыз.
- **2. Параметры сети и Интернет** (Желі және Интернет параметрлері) опциясын таңдаңыз.
- **3. Параметры сети и Интернет** (Желі және Интернет параметрлері) бөлімінің астындағы **Мобильный** (Ұялы) параметрін, кейін **Дополнительные опции** (Қосымша опциялар) параметрін таңдаңыз.

Кейбір ұялы байланыс операторлары SIM (абонентті анықтау модулі) картасын пайдалануды талап етеді. SIM картасында жеке идентификациялық нөмір (PIN), сондай-ақ желі туралы ақпарат сияқты жалпы мәлімет қамтылады. Кейбір компьютерлерге SIM картасы алдын ала орнатылады. Егер SIM картасы алдын ала орнатылған болмаса, ол компьютермен бірге берілетін HP мобильді кең жолақты модулі құжаттарының ішінде берілуі мүмкін. Немесе ұялы байланыс операторы оны компьютерден бөлек беруі мүмкін.

НР мобильді кең жолақты модулі туралы және таңдаулы мобильді желілер операторы арқылы қызметті іске қосу әдісі туралы мәліметтер алу үшін компьютерге енгізілген НР мобильді кең жолақты модулі туралы ақпаратты қараңыз.

### **eSIM пайдалану (тек таңдаулы өнімдерде)**

Компьютерде eSIM картасы болуы мүмкін. eSIM – таңдалған операторлардан әртүрлі профильдерді жүктеп алу үшін пайдаланылатын стандартты SIM картасының бағдарламаланатын нұсқасы.

eSIM картасы интернетке деректерді мобильді беру опциясы арқылы қосылуға мүмкіндік береді. eSIM картасы болса, мобильді байланыс операторынан SIM картасын сатып алу қажеті жоқ. Орнына мобильді байланыс операторлары мен тарифтік жоспарлар арасында ауысуыңызға болады. Мысалы, жұмысыңыз үшін бір тарифтік жоспарды, ал жеке әрекеттер үшін басқа мобильді байланыс операторының басқа тарифтік жоспарын тамашалай аласыз. Саяхаттау барысында сол аймақтағы мобильді байланыс операторлары мен тарифтік жоспарларды тауып, интернетке көбірек орындарда қосыла аласыз.

eSIM картасын пайдаланудың екі жолы бар:

- eSIM чипі (eUICC) ендірілуі мүмкін. Ноутбук қос SIM картасы ретінде жұмыс істейді: біреуі eUICC қызметін, екіншісі стандартты шағын немесе нано SIM картасы (SIM картасының науасына салынады) қызметін атқарады. Тек қана бір SIM картасы бір мезгілде белсенді болады.
- Алынбалы eSIM картасы стандартты шағын немесе нано SIM картасы сияқты SIM картасының науасына салынады. eSIM картасы (бос eSIM картасы) жалғыз оператормен шектелмеген.

Интернетке деректерді мобильді беру опциясы арқылы қосылу үшін eSIM профилін қосу қажет. Профильді қосу, SIM профильдерін басқару және eSIM картасын пайдалану туралы ақпарат алу үшін <https://www.support.microsoft.com>веб-бетін ашып, іздеу жолағына Использование eSIM (eSIM пайдалану) деп жазыңыз.

## <span id="page-31-0"></span>**GPS пайдалану (тек таңдаулы өнімдерде)**

Компьютерде GPS (Ғаламдық орынды анықтау жүйесі) құрылғысы орнатылуы мүмкін. GPS спутниктері геодерек, жылдамдық және бағдарлар туралы ақпаратты GPS стандартымен жабдықталған жүйелерге жібереді.

GPS мүмкіндігін қосу үшін орналасқан орнының «Орналасқан орны параметрлері» астынан қосылғанына көз жеткізіңіз.

**▲** Тапсырмалар тақтасының іздеу жолағында местоположение (орналасқан орны) деп теріп, **Параметры конфиденциальности сведений о местонахождении** (Орынның құпиялылық параметрлері) опциясын, одан кейін параметрдің өзін таңдаңыз.

### **Bluetooth сымсыз құрылғыларын пайдалану (тек таңдаулы өнімдерде)**

Bluetooth құрылғысы, әдетте, электрондық құрылғыларды байланыстыратын физикалық кабель қосылымдарын ауыстыратын қысқа ауқымды сымсыз байланыстарды қамтамасыз етеді.

- Компьютерлер (жұмыс үстелі, ноутбук)
- Телефондар (ұялы, сымсыз, смартфон)
- Сурет түсіретін құрылғылар (принтер, камера)
- Дыбыстық құрылғылар (гарнитура, үндеткіштер)
- **Тінтуір**
- Сыртқы пернетақта

#### **Bluetooth құрылғыларын қосу**

Bluetooth құрылғысын пайдаланбас бұрын Bluetooth қосылысын орнату қажет.

- **1.** Тапсырмалар тақтасының іздеу терезесінде bluetooth сөзін теріп, **Bluetooth и другие параметры устройства** (Bluetooth және құрылғының басқа параметрлері) тармағын таңдаңыз.
- **2.** Егер **Bluetooth** әлі қосылмаған болса, оны қосыңыз.
- **3. Добавление Bluetooth или другого устройства** (Bluetooth немесе басқа құрылғыны қосу) тармағын таңдаңыз, одан кейін **Добавить устройство** (Құрылғыны қосу) тілқатысу терезесінде **Bluetooth** опциясын таңдаңыз.
- **4.** Құрылғыңызды тізімнен таңдаңыз, одан кейін экрандағы нұсқауларды орындаңыз.

**ЕСКЕРТПЕ:** Құптау қажет болса, жұптастыру коды көрсетіледі. Жұптастыру коды мен құрылғыңыздың кодының сәйкес болуын тексеру үшін қосылатын құрылғының экранындағы нұсқауларды орындаңыз. Қосымша ақпарат алу үшін құрылғымен бірге берілген құжаттарды қараңыз.

**ЕСКЕРТПЕ:** Құрылғыңыз опциялар тізімінде болмаса, сол құрылғыдағы Bluetooth мүмкіндігінің қосулы екенін тексеріңіз. Кейбір құрылғыларға қосымша талаптар қажет болуы мүмкін. Құрылғымен бірге берілген құжаттарды қараңыз.

# **Сымды желіге (LAN) қосылу (тек таңдаулы өнімдерде)**

Компьютерді үйдегі роутерге (сымсыз жұмыс істеудің орнына) тікелей немесе офистегі бұрыннан бар желіге қосу керек болса, LAN байланысын пайдаланыңыз.

Компьютерде RJ-45 порты болмаса, LAN желісіне қосылу үшін желілік кабель және желілік ұя немесе қосымша қондыру құрылғысы не кеңейту құралы қажет.

Желі кабелін қосу үшін төмендегі қадамдарды орындаңыз:

- **1.** Желілік кабелді компьютердегі желі ұясына **(1)** жалғаңыз.
- **2.** Желілік кабелдің екінші ұшын желінің қабырға ұясына **(2)** немесе роутерге жалғаңыз.
- **ЕСКЕРТПЕ:** Желі кабелінің теледидар мен радио кедергілерінен қорғайтын кедергілерді басу схемасы **(3)** бар болса, кабельдің осы схема орналасқан ұшын компьютерге қарай бағыттаңыз.

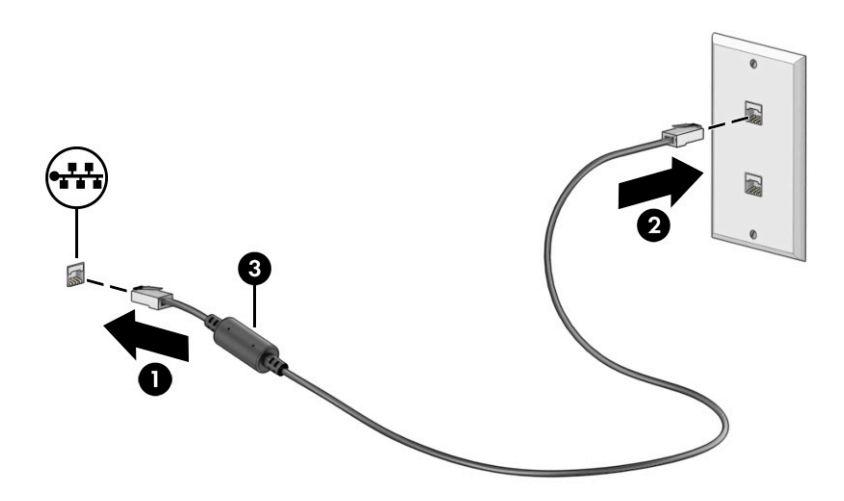

# <span id="page-33-0"></span>**4 Ойын-сауық мүмкіндіктерін пайдалану**

Камера арқылы байланысу, музыканы тыңдау және басқару, бейнефильмдерді жүктеу және көру амалдарын орындау үшін HP компьютерін көңіл көтеру орталығы ретінде пайдаланыңыз. Компьютеріңізді бұдан да қуатты көңіл көтеру орталығына айналдыру үшін монитор, проектор, теледидар немесе үндеткіштер мен құлақаспаптар сияқты жоғары ажыратымдылықты сыртқы құрылғыларды жалғаңыз.

# **Камераны пайдалану**

Компьютердегі бір немесе бірнеше камера басқалармен жұмыс істеу немесе ойын ойнау мақсатымен байланысуға мүмкіндік береді. Камералар алдыңғы, артқы немесе қалқымалы болуы мүмкін.

Өнімдегі камера немесе камераларды анықтау үшін [Компьютермен танысу](#page-14-0) (3-бет) бөлімін қараңыз.

Камералардың көбісі бейне чат орнату, бейнені жазу және фотосуреттерді жазу мүмкіндігін береді. Кейбір құрылғылар HD (ажыратымдылығы жоғары) мүмкіндігін, ойын ойнауға арналған бағдарламаларды немесе бетті тануға арналған Windows Hello сияқты бағдарламалық құралын да қамтамасыз етеді. Windows Hello құралын пайдалану туралы толық ақпаратты [Компьютер мен](#page-57-0) [ақпаратты қорғау](#page-57-0) (46-бет) бөлімінен қараңыз.

Кейбір өнімдерде камераны өшіріп, камера құпиялылығын жетілдіруге болады. Әдепкі параметрлер бойынша камера қосулы болады. Камераны өшіру үшін камераның құпиялылық пернесін басыңыз. Камераның құпиялылық индикаторы жанады. Камераны қайта қосу үшін пернені қайта басыңыз.

Камераны пайдалану үшін тапсырмалар тақтасының іздеу жолағына камера сөзін енгізіп, бағдарламалар тізімінен **Камера** бағдарламасын таңдаңыз.

# **Аудио дыбысты пайдалану**

Музыка жүктеуге және тыңдауға, интернеттегі аудио мазмұнды (соның ішінде радионы) онлайн ойнатуға, дыбыс жазуға немесе мультимедиа файлын жасау үшін дыбыс пен бейнені біріктіруге болады. Сондай-ақ компьютерде (тек таңдаулы өнімдерде) музыкалық ықшам дискілерді ойнатуға немесе ықшам дискілер ойнату үшін сыртқы оптикалық дискіні тіркеуге болады. Тыңдау әсерін жақсарту үшін үндеткіштер немесе құлақаспаптар сияқты сыртқы дыбыс құрылғыларын жалғаңыз.

## **Үндеткіштерді қосу**

Сымды үндеткіштерді компьютердегі немесе USB портына немесе компьютердегі не қондыру тұғырындағы біріктірілген аудио шығыс (құлақаспап үшін)/аудио кіріс (микрофон үшін) ұясына жалғау арқылы қосуға болады.

Сымсыз үндеткіштерді компьютерге қосу үшін құрылғы өндірушісінің нұсқауларын орындаңыз. Компьютерге ажыратымдылығы жоғары үндеткіштерді қосу үшін [HDMI аудио кірісін орнату](#page-37-0) (26-бет) бөлімін қараңыз. Үндеткіштерді жалғамас бұрын дыбыс деңгейін төмендетіңіз.

#### **Құлақаспаптарды жалғау**

Сымды құлақаспаптарды құлақаспап қосуға арналған ұяға немесе компьютердегі аудио шығыс (гарнитура) ұясы/аудио кіріс (микрофон) тізбекті ұяшығына қосуға болады.

<span id="page-34-0"></span>**АБАЙ БОЛЫҢЫЗ!** Жарақаттану қаупін азайту үшін құлақаспаптарды, тығын тәріздес құлақаспаптарды немесе гарнитураны киер алдында, дыбыс деңгейін төмендетіңіз. Қауіпсіздік туралы қосымша ақпарат алу үшін *Қауіпсіздікке және қоршаған ортаға қойылатын талаптарға сәйкестік туралы ескертпелер* нұсқаулығын қараңыз.

Бұл құжатты ашу үшін:

**▲** Тапсырмалар тақтасының іздеу өрісіне Документация HP (HP құжаттары) деп жазып, одан кейін **Документация HP** (HP құжаттары) опциясын таңдаңыз.

Компьютерге сымсыз құлақаспаптарды жалғау үшін құрылғы өндірушісінің нұсқауларын орындаңыз.

#### **Гарнитураны қосу**

Микрофонмен біріктірілген құлақаспаптар *гарнитура* деп аталады. Сымды құлақаспаптарды компьютердегі біріктірілген аудио шығыс (құлақаспап үшін)/аудио кіріс (микрофон үшін) ұясына қосуға болады.

**АБАЙ БОЛЫҢЫЗ!** Жарақаттану қаупін азайту үшін құлақаспаптар, тығын тәріздес құлақаспаптар немесе гарнитураны киер алдында, дыбыс деңгейін төмендетіңіз. Қауіпсіздік туралы қосымша ақпарат алу үшін *Қауіпсіздікке және қоршаған ортаға қойылатын талаптарға сәйкестік туралы ескертпелер* нұсқаулығын қараңыз.

Бұл құжатты ашу үшін:

**▲** Тапсырмалар тақтасының іздеу өрісіне Документация HP (HP құжаттары) деп жазып, одан кейін **Документация HP** (HP құжаттары) опциясын таңдаңыз.

Компьютерге сымсыз гарнитураны жалғау үшін құрылғы өндірушісінің нұсқауларын орындаңыз.

### **Дыбыс параметрлерін пайдалану**

Жүйе дыбыс деңгейін реттеу, жүйе дыбысын өзгерту не аудио құрылғыларды басқару үшін дыбыс параметрлерін пайдаланыңыз.

#### **Дыбыс параметрлері**

Дыбыс параметрлерін көру немесе өзгерту үшін мына қадамдарды орындаңыз:

**▲** Тапсырмалар тақтасының іздеу жолағында панель управления (басқару тақтасы) деп теріп, **Панель управления** (Басқару тақтасы) опциясын таңдаңыз, **Аппаратное обеспечение и звук**  (Аппараттық құрал және дыбыс) опциясын таңдап, **Звук** (Дыбыс) пәрменін таңдаңыз.

#### **Aудио параметрлері**

Компьютеріңізде Bang & Olufsen, B&O немесе басқа жеткізушінің кеңейтілген дыбыс жүйесі болуы мүмкін. Нәтижесінде компьютерде дыбыс жүйесіне тән дыбысты басқару тақтасы арқылы басқарылатын кеңейтілген аудио мүмкіндіктері болуы мүмкін.

Дыбыстық параметрлерді көру және басқару үшін дыбыстың басқару панелін пайдаланыңыз.

**▲** Тапсырмалар тақтасының іздеу жолағында панель управления (басқару тақтасы) деп теріп, **Панель управления** (Басқару тақтасы) опциясын таңдаңыз, **Аппаратное обеспечение и звук**  (Аппараттық құрал және дыбыс) опциясын таңдап, аудио жүйесіне тән дыбысты басқару панелін таңдаңыз.

# <span id="page-35-0"></span>**Бейнені пайдалану**

Бұл компьютер таңдаулы веб-сайттардағы ойнатылатын бейнені көруге және желіге қосылмаған компьютерден тамашалау үшін бейнелер мен фильмдерді жүктеп алуға мүмкіндік беретін қуатты бейне құрылғысы болып табылады.

Көруге байланысты әрекеттеріңізді жақсарту мақсатында компьютерді сыртқы монитор, проектор немесе теледидарға қосу үшін бейне порттардың бірін пайдаланыңыз.

**МАҢЫЗДЫ АҚПАРАТ:** Сыртқы құрылғының дұрыс кабель арқылы компьютердегі дұрыс ұяға қауіпсіз түрде жалғанғандығына көз жеткізіңіз. Құрылғы өндірушісінің нұсқауларын орындаңыз.

USB Type-C мүмкіндіктерін пайдалану туралы ақпарат алу үшін<http://www.hp.com/support> веб-бетін ашып, өнімді табу нұсқауларын орындаңыз.

### **USB Type-C кабелі арқылы Thunderbolt құрылғысын жалғау (тек таңдаулы өнімдерде)**

Бейне немесе ажыратымдылығы жоғары дисплей шығысын сыртқы Thunderbolt құрылғысында қарау үшін Thunderbolt құрылғысын нұсқауларға сәйкес жалғаңыз.

- **ЕСКЕРТПЕ:** USB Type-C Thunderbolt™ құрылғысын компьютерге жалғау үшін бөлек сатылатын USB Type-C кабелі қажет болады.
	- **1.** USB Type-C кабелінің бір ұшын компьютердегі USB Type-C Thunderbolt портына жалғаңыз.

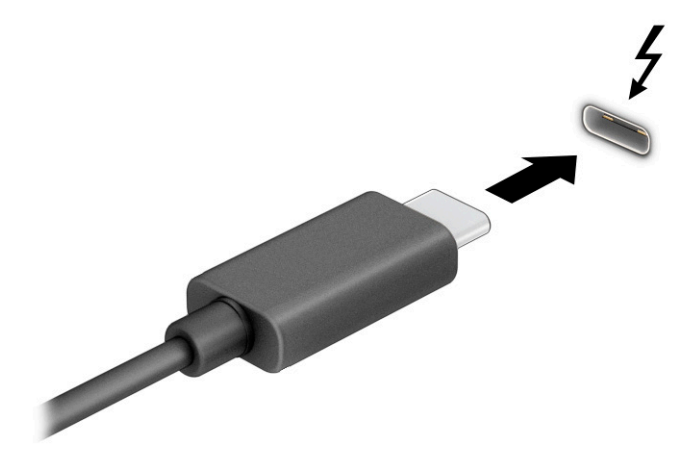

- **2.** Кабельдің екінші ұшын сыртқы Thunderbolt құрылғысына жалғаңыз.
- **3.** Windows пернесі  $\blacksquare$  + p пернелер тіркесімін басып, төрт дисплей күйінің біріне ауыстырыңыз:
	- **Компьютер экраны ғана:** экрандағы кескінді тек компьютерден көріңіз.
	- **Көшірмелеу:** экрандағы кескінді бір уақытта компьютер мен сыртқы құрылғының екеуінен де көріңіз.
	- **Кеңейту:** экрандағы кескінді компьютер мен сыртқы құрылғының екеуінен көріңіз.
	- **Екінші экран ғана:** экрандағы кескінді тек сыртқы құрылғыдан көріңіз.
Windows пернесі  $\blacksquare$  + p пернесі тіркесімін басқан сайын, дисплей күйі өзгереді.

**ЕСКЕРТПЕ:** жақсы нәтижеге қол жеткізу үшін, әсіресе **Расширить** (Кеңейту) опциясы таңдалған болса, сыртқы құрылғының экран ажыратымдылығын мына жолмен реттеңіз. **Пуск** (Бастау) түймесін басып, **Параметры** (Параметрлер), одан кейін **Система** (Жүйе) тармақтарын таңдаңыз. **Дисплей** астынан қажетті ажыратымдылық мәнін таңдаңыз, одан кейін **Сохранить изменения**  (Өзгертулерді сақтау) опциясын таңдаңыз.

### **Бейне құрылғыларын HDMI кабелі арқылы (тек таңдаулы өнімдерде) қосу**

HDMI кабельдері арқылы ажыратымдылығы жоғары құрылғыларды жалғап, аудио және бейне сапасын жақсартуға болады.

#### **HDMI пайдалану арқылы жоғары сапалы теледидарды немесе мониторды жалғау**

Компьютер экранындағы кескінді ажыратымдылығы жоғары теледидардан не компьютерден көру үшін ажыратымдылығы жоғары құрылғыны нұсқауларға сәйкес жалғаңыз.

**ЕСКЕРТПЕ:** HDMI құрылғысын компьютерге жалғау үшін бөлек сатылатын HDMI кабелі қажет болады.

**1.** HDMI кабелінің бір ұшын компьютердегі HDMI портына жалғаңыз.

**ЕСКЕРТПЕ:** НDMI портының пішімі өнімге байланысты өзгеше болуы мүмкін.

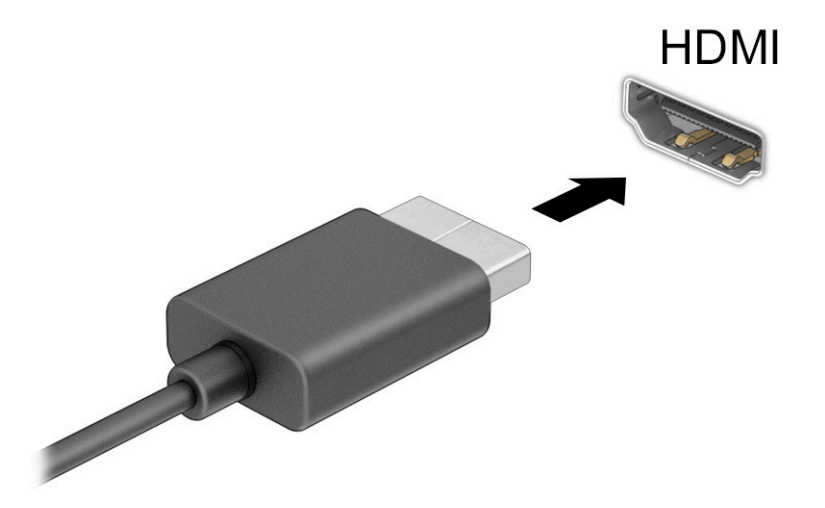

- **2.** Кабельдің екінші ұшын ажыратымдылығы жоғары теледидарға немесе мониторға жалғаңыз.
- **3.** Windows пернесі Windows белгішесі  $\blacksquare$  + p пернелер тіркесімін басып, төрт дисплей күйінің біріне ауыстырыңыз:
	- **Компьютер экраны ғана:** экрандағы кескінді тек компьютерден көріңіз.
	- **Көшірмелеу:** экрандағы кескінді бір уақытта компьютер және сыртқы құрылғыдан көріңіз.
	- **Кеңейту:** экрандағы кескінді компьютер және сыртқы құрылғы арқылы кеңейтілген күйінде көріңіз.
	- **Екінші экран ғана:** экрандағы кескінді тек сыртқы құрылғыдан көріңіз.

Windows пернесі  $\blacksquare$  + p пернесі тіркесімін басқан сайын, дисплей күйі өзгереді.

**ЕСКЕРТПЕ:** жақсы нәтижеге қол жеткізу үшін, әсіресе **Расширить** (Кеңейту) опциясы таңдалған болса, сыртқы құрылғының экран ажыратымдылығын мына жолмен реттеңіз. **Пуск** (Бастау) түймесін басып, **Параметры** (Параметрлер), одан кейін **Система** (Жүйе) тармақтарын таңдаңыз. **Дисплей** астынан қажетті ажыратымдылық мәнін таңдаңыз, одан кейін **Сохранить изменения**  (Өзгертулерді сақтау) опциясын таңдаңыз.

#### **HDMI аудио кірісін орнату**

HDMI ажыратымдылығы жоғары бейне және дыбыс параметрлеріне қолдау көрсететін жалғыз бейне интерфейсі болып табылады.

#### **HDMI аудиосын іске қосу**

HDMI теледидарын компьютерге жалғанғаннан кейін, келесі қадамдарды орындау арқылы HDMI дыбысын қосуға болады.

- **1.** Тапсырмалар тақтасының оң жағында орналасқан хабарландыру аймағындағы **Динамики**  (Үндеткіштер) белгішесін тінтуірдің оң жақ түймешігімен басып, **Устройства воспроизведения**  (Ойнату құрылғылары) параметрін таңдаңыз.
- **2. Воспроизведение** (Ойнату) қойыншасында сандық шығыс құрылғысының атын таңдаңыз.
- **3. Установить по умолчанию** (Әдепкі күйді орнату) пәрменін таңдап, **OK** түймешігін басыңыз.

#### **Дыбысты компьютер үндеткіштеріне беру**

Дыбыстық ағынды компьютер үндеткіштеріне беру үшін осы нұсқауларды пайдаланыңыз.

- **1.** Тапсырмалар тақтасының оң жағында орналасқан хабарландыру аймағындағы **Динамики**  (Үндеткіштер) белгішесін тінтуірдің оң жақ түймешігімен басып, **Устройства воспроизведения**  (Ойнату құрылғылары) параметрін таңдаңыз.
- **2. Воспроизведение** (Ойнату) қойыншасында **Динамики** (Үндеткіштер) параметрін таңдаңыз.
- **3. Установить по умолчанию** (Әдепкі күйді орнату) пәрменін таңдап, **OK** түймешігін басыңыз.

### **Miracast үйлесімді сымсыз дисплейлерді табу және оларға қосылу (тек таңдаулы өнімдерде)**

Ағымдағы бағдарламаларды жаппай, Miracast® үйлесімді сымсыз дисплейлерін табу және оларға қосылу үшін келесі қадамдарды орындаңыз.

- **1.** Тапсырмалар тақтасының іздеу жолағында демонстрировать (көрсету) сөзін теріп, **Демонстрировать на втором экране** (Екінші экранда көрсету) опциясын таңдаңыз.
- **2. Подключение к беспроводному дисплею** (Сымсыз дисплейге қосылу) пәрменін таңдап, экрандағы нұсқауларды орындаңыз.

# **Деректерді жіберу мүмкіндігін пайдалану**

Компьютер фотосуреттер, бейнелер мен фильмдерді USB құрылғыларынан жылжытып, компьютерде қарауға мүмкіндік беретін қуатты көңіл көтеру құрылғысы болып табылады.

Көру сапасын жақсарту мақсатына USB Type-C порттарының біреуін компьютердегі ұялы телефон, камера, белсенділік трекері немесе смарт сағат сияқты USB құрылғысын қосу және файлдарды компьютерге беру үшін пайдаланыңыз.

**МАҢЫЗДЫ АҚПАРАТ:** Сыртқы құрылғының дұрыс кабель арқылы компьютердегі дұрыс ұяға қауіпсіз түрде жалғанғандығына көз жеткізіңіз. Құрылғы өндірушісінің нұсқауларын орындаңыз.

USB Туре-С мүмкіндіктерін пайдалану туралы ақпарат алу үшін<http://www.hp.com/support> веб-бетін ашып, өнімді табу нұсқауларын орындаңыз.

### **USB Type-C портына құрылғыларды жалғау (тек таңдаулы өнімдерде)**

USB Type-C құрылғысын компьютерге жалғау үшін бөлек сатылатын USB Type-C кабелі қажет болады.

**1.** USB Type-C кабелінің бір ұшын компьютердегі USB Type-C портына жалғаңыз.

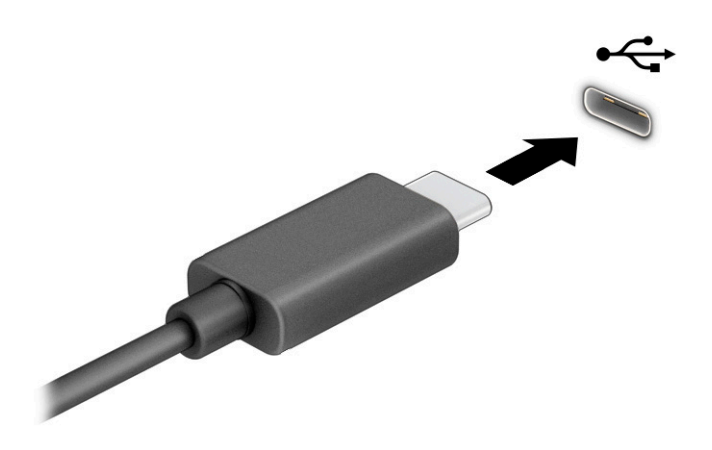

**2.** Кабельдің екінші ұшын сыртқы құрылғыға жалғаңыз.

# **5 Экранда шарлау**

Компьютер үлгісіне байланысты компьютер экраны бойынша бір немесе бірнеше әдістер көмегімен жылжуға болады.

- Сенсорлы қимылдарды тікелей компьютер экранында пайдаланыңыз.
- Сенсорлы қимылдарды сенсорлы тақтада пайдаланыңыз.
- Қосымша тінтуірді немесе пернетақтаны (бөлек сатылады) пайдаланыңыз.
- Экрандағы пернетақтаны пайдаланыңыз.
- Меңзеу таяқшасын пайдаланыңыз.

## **Сенсорлы тақтаны және сенсорлы экран қимылдарын пайдалану**

Сенсорлы тақта қарапайым саусақ қозғалыстарымен компьютер экранында шарлауға және меңзерді басқаруға мүмкіндік береді. Әрі сенсорлы тақтаның сол және оң жақ түймешіктерін сыртқы тінтуірдің сәйкес түймешіктері сияқты пайдалануға болады. Сенсорлы экранды шарлау үшін (тек таңдаулы өнімдерде) осы тарауда сипатталған қимылдар арқылы экранды тікелей түртіңіз.

Қимылдарыңызды реттеу және олардың қалай қолданылуын көрсететін бейнелерді көру үшін тапсырмалар тақтасының іздеу терезесіне панель управления сөзін теріп, **Панель управления**  және содан кейін **Аппаратное обеспечение и звук** (Аппараттық құрал және дыбыс) опциясын таңдаңыз. **Устройства и принтеры** (Құрылғылар және принтерлер) тізімінен **Мышь** (Тінтуір) тармағын таңдаңыз.

Кейбір өнімдер кеңейтілген қимыл функционалдығын қамтамасыз ететін дәлдігі жоғары сенсорлы тақта қызметін қамтиды. Дәл сенсорлы тақта қызметі бар-жоғын анықтау және қосымша ақпаратты табу үшін, **Пуск** (Бастау), **Параметры** (Параметрлер), **Устройства** (Құрылғылар) және **Сенсорная панель** (Сенсорлы тақта) тармағын таңдаңыз.

**ЕСКЕРТПЕ:** Өзге көрсетілмесе, қимылдарды сенсорлы тақтада және сенсорлы экранда пайдалануға болады.

### **Түрту**

Экрандағы бір элементке меңзерді апарып, оны таңдау үшін бір саусақпен сенсорлы тақта немесе сенсорлы экран аймағын түртіңіз. Элементті ашу үшін оны екі рет түртіңіз.

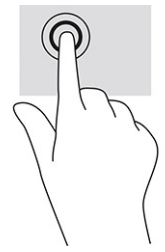

### **Екі саусақ көмегімен масштабтау**

Екі саусақ көмегімен қысып масштабтау қимылдары суретті немесе мәтінді кішірейтуге немесе үлкейтуге мүмкіндік береді.

- Кішірейту үшін екі саусақты сенсорлы тақта аймағында немесе сенсорлы экранға арасын алшақ қойып, одан кейін олардың арасын жақындатыңыз.
- Үлкейту үшін екі саусақты сенсорлы тақта аймағында немесе сенсорлы экранда бірге қойып, олардың арасын ашыңыз.

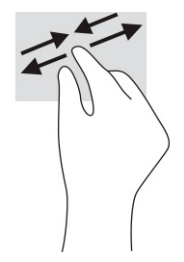

### **Екі саусақты сырғыту (сенсорлы тақта және дәл сенсорлы тақта)**

Екі саусақты сенсорлы тақта аймағына арасын алшақ қойып, бетте немесе кескінде жоғары, төмен немесе қапталға қарай жылжыту үшін одан кейін оларды жоғары, төмен, сол немесе оң жаққа қарай сүйреңіз.

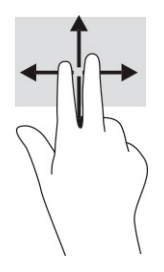

### **Екі саусақпен түрту (сенсорлы тақта және дәл сенсорлы тақта)**

Сенсорлы тақта аймағын екі саусақ көмегімен түртіп, таңдалған нысанның опциялар мәзірін ашыңыз.

**ЕСКЕРТПЕ:** Екі саусақ көмегімен түрту қимылы тінтуірдің оң жақ түймешігі сияқты жұмыс істейді.

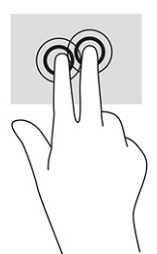

#### **Үш саусақпен түрту (сенсорлы тақта және дәл сенсорлы тақта)**

Әдепкі бойынша үш саусақпен түрту қимылы арқылы тапсырмалар тақтасындағы іздеу жолағы ашылады. Қимылды орындау үшін сенсорлы тақта аймағында үш саусақпен түртіңіз.

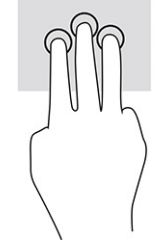

Бұл қимылдың дәл сенсорлы тақтадағы функциясын өзгерту үшін **Пуск** (Бастау), **Параметры**  (Параметрлер), **Устройства** (Құрылғылар) және **Сенсорная панель** (Сенсорлы тақта) тармағын таңдаңыз. **Жесты тремя пальцами** (Үш саусақ қимылдары) бөліміндегі **Касания** (Түрту) терезесінде қимыл параметрін таңдаңыз.

#### **Төрт саусақпен түрту (сенсорлы тақта және дәл сенсорлы тақта)**

Әдепкі бойынша төрт саусақпен түрту қимылы әрекеттер орталығын ашады. Қимылды орындау үшін сенсорлы тақтада төрт саусақпен түртіңіз.

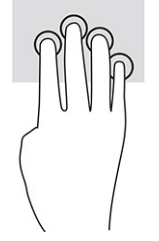

Бұл қимылдың дәл сенсорлы тақтадағы функциясын өзгерту үшін **Пуск** (Бастау), **Параметры**  (Параметрлер), **Устройства** (Құрылғылар) және **Сенсорная панель** (Сенсорлы тақта) тармағын таңдаңыз. **Жесты четырьмя пальцами** (Төрт саусақ қимылдары) бөліміндегі **Касания** (Түрту) терезесінде қимыл параметрін таңдаңыз.

### **Үш саусақпен сырғыту (сенсорлы тақта және дәл сенсорлы тақта)**

Әдепкі бойынша үш саусақпен сырғыту ашық қолданбалар мен жұмыс үстелі арасында ауыстырады.

- Ашық тұрған барлық терезелерді көру үшін 3 саусағыңызбен өзіңізден сырғытыңыз.
- Жұмыс үстелін көрсету үшін 3 саусағыңызбен өзіңізге қарай сырғытыңыз.
- Ашық тұрған терезелер арасында ауысу үшін 3 саусағыңызбен сол немесе оң жаққа сырғытыңыз.

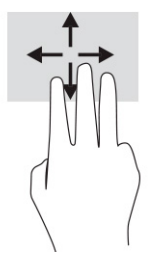

Бұл қимылдың дәл сенсорлы тақтадағы функциясын өзгерту үшін **Пуск** (Бастау), **Параметры**  (Параметрлер), **Устройства** (Құрылғылар) және **Сенсорная панель** (Сенсорлы тақта) тармағын таңдаңыз. **Жесты тремя пальцами** (Үш саусақ қимылдары) бөліміндегі **Прокрутки** (Жанап өту) терезесінде қимыл параметрін таңдаңыз.

### **Төрт саусақпен сырғыту (дәл сенсорлы тақта)**

Әдепкі бойынша төрт саусақпен сырғыту арқылы ашық жұмыс үстелдері арасында ауыстыруға болады.

- Ашық тұрған барлық терезелерді көру үшін 4 саусағыңызбен өзіңізден сырғытыңыз.
- Жұмыс үстелін көрсету үшін 4 саусағыңызбен өзіңізге қарай сырғытыңыз.
- Ашық жұмыс үстелдері арасында ауысу үшін 4 саусақпен сол немесе оң жаққа сырғытыңыз.

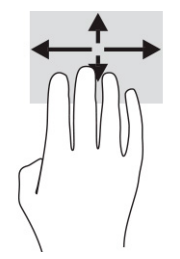

Бұл қимылдың функциясын өзгерту үшін **Пуск** (Бастау), **Параметры** (Параметрлер), **Устройства**  (Құрылғылар) және **Сенсорная панель** (Сенсорлы тақта) тармағын таңдаңыз. **Жесты четырьмя пальцами** (Төрт саусақ қимылдары) бөліміндегі **Прокрутки** (Жанап өту) терезесінде қимыл параметрін таңдаңыз.

### **Бір саусақты сырғыту (сенсорлы экранда)**

Саусақты сырғыту қимылын панорамалау, тізімдер мен беттерді айналдыру үшін немесе нысанды жылжыту үшін пайдаланыңыз.

- Экрандық меңзерді басқа жерге жылжыту үшін саусағыңызды экранның беті арқылы қалаған бағытқа жылжытыңыз.
- Нысанды жылжыту үшін нысанды басып ұстап тұрыңыз да саусағыңызды апарыңыз.

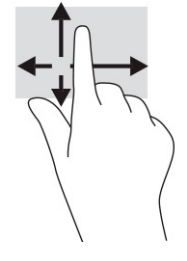

# **Қосымша пернетақтаны немесе тінтуірді пайдалану**

Қосымша пернетақта немесе тінтуір теруге, элементтерді таңдауға, айналдыруға және сенсорлы экрандағы қимылдар сияқты бірдей функцияларды жүзеге асыруға мүмкіндік береді. Сонымен қатар пернетақта арнайы функцияларды орындау мақсатымен әрекет пернелері мен жылдам пернелерді пайдалануға мүмкіндік береді.

# **Экрандық пернетақтаны пайдалану (тек таңдаулы өнімдерде)**

Таңдаулы өнімдерде ғана экрандық пернетақта бар.

- **1.** Экрандық пернетақтаны көрсету үшін тапсырмалар тақтасының оң жақ шетінде орналасқан хабарландыру аймағында пернетақта белгішесін түртіңіз.
- **2.** Теруді бастаңыз.
- **ЕСКЕРТПЕ:** Экрандық пернетақтаның үстіңгі жағында сөздер мысалдары ұсынылуы мүмкін. Сөзді таңдау үшін оны түртіңіз.
- **ЕСКЕРТПЕ:** Әрекеттер пернелері және жылдам пернелер экрандық пернетақтада көрсетілмейді және жұмыс істемейді.

# **6 Қуат басқару**

Бұл компьютер батарея қуатымен немесе сыртқы қуат көзіне қосу арқылы жұмыс істейді. Компьютер батарея қуатымен жұмыс істеп, батареяны зарядтау үшін сыртқы қуат көзі қолжетімді болмаған кезде, батарея зарядын бақылау және үнемдеу маңызды.

Осы тарауда сипатталған кейбір қуатты басқару мүмкіндіктері компьютеріңізде қолжетімді болмауы мүмкін.

# **Ұйқы және күту режимін пайдалану**

Windows жүйесінде қуатты үнемдеуге арналған ұйқы және күту режимдері бар.

**МАҢЫЗДЫ АҚПАРАТ:** Компьютер Ұйқы режимінде болғанда, оның бірнеше осал тараптары болады. Компьютеріңіздегі деректерді, сонымен қатар шифрланған деректерді рұқсатсыз пайдаланудың алдын алу үшін HP компаниясы Ұйқы режимінің орнына күту режимін пайдалануды ұсынады, сонда компьютер кез келген уақытта физикалық ықпалыңыздан тыс болады. Бұл тәжірибе компьютеріңізді бірге алып жүргенде өте маңызды.

**МАҢЫЗДЫ АҚПАРАТ:** Аудио және видео файлдарын ойнатудың мүмкін нашарлауы, аудио немесе бейне ойнату жұмысының жоғалуы немесе ақпараттың жоғалу қаупін азайту үшін дискіден не сыртқы медиа картасынан оқу немесе оған жазу кезінде ұйқы күйін қоспаңыз.

- Ұйқылық режим ұйқылық режим әрекетсіз тұрғаннан кейін автоматты түрде қосылады. Жұмысыңыз жадқа сақталып, жұмысыңызды әрі қарай жылдам жалғастыруға мүмкіндік береді. Сондай-ақ ұйқы режимін қолмен де қосуға болады. Қосымша ақпаратты Ұйқы күйін қосу және одан шығу (33-бет) бөлімінен қараңыз.
- Күту күйін егер батарея критикалық деңгейіне жетсе немесе ұйқы күйінде ұзақ уақыт бойы болса, күту күйі автоматты түрде іске қосылады. Күту күйінде жұмыс гибернация файлына сақталып, компьютер өшіріледі. Күту күйін қолмен де қосуға болады. Қосымша ақпаратты [Күту](#page-45-0) [режимін іске қосу және шығу \(тек таңдаулы өнімдерде\)](#page-45-0) (34-бет) бөлімінен қараңыз.

#### **Ұйқы күйін қосу және одан шығу**

Ұйқы режимін бірнеше әдіспен қосуға болады.

- **Пуск** (Бастау) түймесін басып, **Питание** (Қуат) белгішесін, содан кейін **Спящий режим** (Ұйқы режимі) тармағын таңдаңыз.
- Дисплейді жабыңыз (тек таңдаулы өнімдерде).
- Ұйқы пернелер тіркесімін (тек таңдаулы өнімдерде) басыңыз; мысалы, fn+f1 немесе fn+f12.
- Қуат түймесін тез басып қалыңыз (тек таңдаулы өнімдерде).

Келесі жолдардың кез келгені арқылы ұйқы күйінен шығуға болады:

- Қуат түймесін тез басып қалыңыз.
- Егер компьютер жабық болса, дисплейді көтеріңіз (тек таңдаулы өнімдерде).
- Пернетақтадағы пернені басыңыз (тек таңдаулы өнімдерде).
- Сенсорлы тақтаны түртіңіз (тек таңдаулы өнімдерде).

<span id="page-45-0"></span>Компьютер ұйқы режимінен шыққанда, жұмысыңыз экранға оралады.

**ЕСКЕРТПЕ:** Егер ұйқы режимінен шыққан кезде құпия сөз сұралатын етіп орнатылған болса, жұмысты жалғастыру үшін Windows құпия сөзіңізді енгізу қажет болады.

### **Күту режимін іске қосу және шығу (тек таңдаулы өнімдерде)**

Пайдаланушы арқылы қосылатын күту күйін қосу және басқа қуат параметрлері мен күту үзілістерін өзгерту үшін «Қуат параметрлері» пәрменін пайдаланыңыз.

**1. Питание** (Қуат) белгішесін **телері** тінтуірдің оң жақ түймешігімен басып, **Электропитание** (Қуат

параметрлері) тармағын таңдаңыз.

- **2.** Сол жақ аймақта **Укажите действие кнопки питания** (Қуат түймешігінің әрекетін таңдаңыз) сілтемесін басыңыз (нұсқау өнімге байланысты әртүрлі болуы мүмкін).
- **3.** Өнімге қарай батарея қуаты немесе сыртқы қуат үшін Күту режимін мына жолдардың бірімен қосуға болады:
	- **Қуат түймешігі Параметры кнопки питания, кнопки спящего режима и крышки** (Қорек және ұйқы батырмалары және қақпақ параметрлері) (нұсқау өнімге байланысты әртүрлі болуы мүмкін) астында **Действие при нажатии кнопки питания** (Қорек батырмасын басқан кезде), одан кейін **Гибернация** (Күту) опцияларын таңдаңыз.
	- **Ұйқы түймешігі** (тек таңдаулы өнімдерде) **Параметры кнопки питания, кнопки спящего режима и крышки** (Қорек және ұйқы батырмалары және қақпақ параметрлері) (нұсқау өнімге байланысты әртүрлі болуы мүмкін) астында **При нажатии кнопки сна** (Ұйқы батырмасын басқан кезде), одан кейін **Гибернация** (Күту) опцияларын таңдаңыз.
	- **Қақпақ** (тек таңдаулы өнімдерде) **Параметры кнопки питания, кнопки спящего режима и крышки** (Қорек және ұйқы батырмалары және қақпақ параметрлері) (нұсқау өнімге байланысты әртүрлі болуы мүмкін) астында **При закрытии крышки** (Мен қақпақты жапқан кезде), одан кейін **Гибернация** (Күту) опцияларын таңдаңыз.
	- **Қуат мәзірі Изменение параметров, которые сейчас недоступны** (Ағымдағы қол жеткізгісіз параметрлерді өзгертіңіз) опциясын таңдаңыз, одан кейін **Параметры завершения работы** (Жұмысты аяқтау параметрлері) қойыншасында **Гибернация** (Күту) құсбелгісін қойыңыз.

Қуат мәзірін **Пуск** (Бастау) түймесін басу арқылы ашуға болады.

**4. Сохранить изменения** (Өзгертулерді сақтау) параметрін таңдаңыз.

Күту күйін іске қосу үшін 3-қадамда қосылған әдісті пайдаланыңыз.

Күту күйінен шығу үшін қуат түймешігін тез басып қалыңыз.

**ЕСКЕРТПЕ:** күту күйінен шыққан кезде құпия сөз сұралатын етіп орнатылған болса, жұмысты жалғастыру үшін Windows құпия сөзіңізді енгізу қажет болады.

# **Компьютер жұмысын аяқтау (өшіру)**

Жұмысты аяқтау пәрмені барлық ашық бағдарламаларды жабады, соның ішінде операциялық жүйені және дисплей мен компьютерді өшіреді.

**МАҢЫЗДЫ АҚПАРАТ:** Компьютер өшірілген кезде, сақталмаған мәліметтер жойылады. Компьютерді өшірмес бұрын міндетті түрде жұмысыңызды сақтаңыз.

<span id="page-46-0"></span>Компьютер пайдаланылмаған және сыртқы қуат көзінен ұзақ уақыт бойы ажыратылған кезде, оның жұмысын аяқтаңыз.

Ұсынылатын рәсім Windows жүйесінің жұмысты аяқтау пәрменін пайдалану болып табылады.

**ЕСКЕРТПЕ:** Компьютер ұйқы режимде немесе күту күйінде болғанда, қуат түймешігін басып қалу арқылы ұйқылық режимнен немесе күту күйінен шығу қажет.

- **1.** Жұмысыңызды сақтап, барлық ашық бағдарламаларды жабыңыз.
- **2. Пуск** (Бастау) түймешігін басып, **Питание** (Қуат) белгішесін, содан кейін **Завершение работы**  (Жұмысты аяқтау) белгішесін таңдаңыз.

Компьютер жауап бермесе және жұмысты аяқтаудың алдыңғы процедураларын пайдалану мүмкін болмаса, келесі төтенше жағдай процедураларын көрсетілген кезекпен орындап көріңіз:

- ctrl+alt+delete пернелерін басыңыз, **Питание** (Қуат) белгішесін таңдаңыз, содан кейін **Завершение работы** (Жұмысты аяқтау) белгішесін таңдаңыз.
- Қуат түймешігін кемінде 10 секунд басып тұрыңыз.
- Егер компьютерде пайдаланушы ауыстыра алатын батарея (тек таңдаулы өнімдерде) болса, компьютерді сыртқы қуат көзінен ажыратып, батареяны алып тастаңыз.

# **Қуат белгішесін және қуат параметрлерін пайдалану**

Әртүрлі қуат белгішелері компьютердің батарея қуатымен немесе сыртқы қуатпен жұмыс істеп жатқанын көрсетеді. Тінтуір меңзерін белгішенің үстіне орналастыру арқылы заряд төмен деңгейіне немесе заряд өте төмен деңгейіне жеткенде, белгіше хабар шығарады.

Қуат белгішесі Windows тапсырмалар тақтасында орналасқан. Қуат белгішесі қуат

параметрлеріне жылдам кіруге және қалған батарея зарядын көруге мүмкіндік береді.

- Батарея зарядының қалған деңгейін экранда көру үшін тінтуір меңзерін **Питание** (Қуат) белгішесінің үстіне орналастырыңыз.
- Қуат параметрлерін пайдалану үшін **Питание** (Қуат) белгішесін түнтуірдің оң жақ

түймешігімен басыңыз, одан кейін **Электропитание** (Қуат параметрлері) опциясын таңдаңыз.

# **Батареяның қуатымен жұмыс істеу**

Зарядталған батарея компьютерде болғанда және компьютер сыртқы қуатқа жалғанбаған кезде, компьютер батарея қуатында жұмыс істейді. Компьютер өшірулі кезде және сыртқы қуат көзінен ажыратылған жағдайда, компьютердің ішіндегі батареяның заряды баяу түрде азаяды. Заряд төмен немесе өте төмен деңгейге жеткенде, компьютердегі батарея белгішесі хабар береді.

**АБАЙ БОЛЫҢЫЗ!** Пайда болуы мүмкін қауіпсіздік мəселелерін азайту үшін компьютермен бірге жабдықталған батареяны, HP компаниясы ұсынатын ауыстыру батареясын немесе HP компаниясынан сатып алынған үйлесімді батареяны пайдаланыңыз.

Қуатты басқару параметрлеріне, компьютерде ашылған бағдарламаларға, экранның жарықтығына, компьютерге жалғанған сыртқы құрылғыларға және басқа да себептерге байланысты компьютер батареясының жұмыс мерзімі әртүрлі болады.

**ЕСКЕРТПЕ:** Кейбір компьютер өнімдері батарея зарядын сақтау үшін графика контроллерлері арасында ауыса алады.

### **HP Fast Charge (HP Жылдам зарядтау) мүмкіндігін (тек таңдаулы өнімдерде) пайдалану**

HP Fast Charge (HP Жылдам зарядтау) мүмкіндігі арқылы компьютердегі батареяны жылдам зарядтауға болады. Зарядтау уақыты ±10%-ға дейін өзгеруі мүмкін. Батареяның қалған заряды 0 мен 50% аралығында болса, компьютер үлгісіне байланысты батарея толық қуаттылығының 50% мөлшеріне дейін ең көбі 30-45 минутта зарядталады.

HP Fast Charge (HP Жылдам зарядтау) мүмкіндігін пайдалану үшін компьютерді өшіріңіз, одан кейін айнымалы ток адаптерін компьютерге және сыртқы қуат көзіне жалғаңыз.

#### **Батарея зарядын көрсету**

Тек батареядан жұмыс істеп тұрған компьютерді пайдалану кезінде батареяның зарядын мерзімді түрде тексеріп тұрыңыз.

Батарея зарядының қалған деңгейін экранда көру үшін тінтуір меңзерін **Питание** (Қуат) белгішесінің

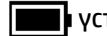

үстіне орналастырыңыз.

### **HP Support Assistant бағдарламасында батарея мәліметтерін табу (тек таңдаулы өнімдерде)**

Батарея мәліметтерін бірнеше жолмен табуға болады.

**1.** Тапсырмалар тақтасының іздеу жолағында поддержка (қолдау) сөзін жазып, **HP Support Assistant** бағдарламасын таңдаңыз.

– немесе –

Тапсырмалар тақтасындағы сұрау белгісінің белгішесін басыңыз.

**2. Устранение неполадок и ошибок** (Ақаулықтарды жою және түзету) опциясын таңдап, **Диагностика** бөліміндегі **HP Battery Check** (HP Батарея тексеру) бағдарламасын таңдаңыз. Егер батареяны ауыстыру керектігі HP Battery Check (HP Батарея тексеру) құралы арқылы анықталған болса, HP қолдау қызметімен хабарласыңыз.

HP Support Assistant орталығында мына құралдар және батарея туралы ақпарат бар:

- HP Battery Check (HP Батарея тексеру)
- Батареяның түрлері, сипаттамалары, батареяның қызмет ету мерзімдері және сыйымдылығы туралы ақпарат

#### **Батарея қуатын үнемдеу**

Батарея қуатын үнемдеу және батареяның қызмет ету мерзімін барынша ұзарту үшін келесі кеңестерді орындаңыз:

- Экранның жарықтығын төмендетіңіз.
- Пайдаланбаған кезде, сымсыз құрылғыларды өшіріңіз.
- USB портына қосылған сыртқы қатты диск сияқты сыртқы қуат көзіне жалғанбаған пайдаланылмайтын сыртқы құрылғыларды ажыратыңыз.
- Пайдаланбаған кез келген сыртқы мультимедиа карталарының жұмысын тоқтатыңыз, оларды өшіріңіз немесе шығарып алыңыз.
- Жұмысты тоқтатпас бұрын ұйқы күйін қосыңыз немесе компьютерді өшіріңіз.

### **Төмен батарея деңгейлерін анықтау**

Компьютердің жалғыз қуат көзі болып тұрған батареяның заряды аз немесе өте төмен деңгейге жеткенде, батарея индикаторы және қуат белгішесі зарядының төмен деңгейін көрсетеді

Батарея индикаторы (тек таңдаулы өнімдерде) батарея зарядының төмен немесе тым төмен деңгейін көрсетеді.

– немесе –

- Куат белгішесі **темен немесе өте төмен заряд деңгейі туралы хабарландыру береді.**
- **ЕСКЕРТПЕ:** Қуат белгішесі туралы қосымша ақпарат алу үшін [Қуат белгішесін және қуат](#page-46-0) [параметрлерін пайдалану](#page-46-0) (35-бет) бөлімін қараңыз.

Өте төмен батарея деңгейі кезінде компьютер төмендегі әрекеттерді орындайды:

- Күту күйі ажыратылған кезде және компьютер қосулы немесе ұйқы күйінде болғанда, компьютер қысқа уақытқа ұйқы күйіне өтеді және одан кейін өшеді. Барлық сақталмаған ақпарат жоғалады.
- Күту күйі қосылған кезде және компьютер қосулы немесе ұйқы күйінде болғанда, компьютерде күту күйі іске қосылады.

#### **Төмен батарея деңгейі мәселесін шешу**

Батарея деңгейі төмен жағдайдағы мәселелерді жылдам шешуге болады.

#### **Сыртқы қуат қолданылғанда батарея зарядының төмен деңгейі мәселесін шешу**

Келесі құрылғылардың біреуін компьютер мен сыртқы қуат көзіне жалғаңыз:

- айнымалы ток адаптері;
- қосымша қондыру құрылғысы немесе кеңейту өнімі;
- НР компаниясынан қосалқы құрал ретінде сатып алынатын қосымша қуат адаптері.

#### **Ешқандай қуат көзі болмағанда төмен батарея деңгейін шешу**

Жұмысыңызды сақтап, компьютерді өшіріңіз.

#### **Компьютер күту күйінен шыға алмайтын кезде, төмен батарея деңгейін шешу**

Батарея деңгейі төмен болғанда және компьютерді күту күйінен шығару мүмкін болмағанда, айнымалы ток адаптерін қосыңыз.

- **1.** Айнымалы ток адаптерін компьютер мен сыртқы қуат көзіне жалғаңыз.
- **2.** Қуат түймесін басып күту күйінен шығыңыз.

### **Зауытта пломбаланған батарея**

Батарея күйін бақылау үшін немесе егер батарея зарядты ұстамайтын болса, HP Support Assistant бағдарламасындағы НР Battery Check (Батареяны тексеру) утилитасын іске қосыңыз (тек таңдаулы өнімдерде).

**1.** Тапсырмалар тақтасының іздеу жолағында поддержка (қолдау) сөзін жазып, **HP Support Assistant** бағдарламасын таңдаңыз.

– немесе –

Тапсырмалар тақтасындағы сұрау белгісінің белгішесін басыңыз.

**2. Устранение неполадок и ошибок** (Ақаулықтарды жою және түзету) опциясын таңдап, **Диагностика** бөліміндегі **HP Battery Check** (HP Батарея тексеру) бағдарламасын таңдаңыз. Егер батареяны ауыстыру керектігі HP Battery Check (HP Батарея тексеру) құралы арқылы анықталған болса, HP қолдау қызметімен хабарласыңыз.

Осы құрылғыдағы батареяны (батареяларды) пайдаланушы арқылы оңай ауыстыруға болмайды. Батареяны алу немесе ауыстыру кепілдік күшіне әсер етуі мүмкін. Егер батареяның заряды тез бітетін болса, қолдау қызметімен хабарласыңыз.

## **Сыртқы қуат көзіне қосып жұмыс істеу**

Сыртқы қуат көзіне жалғау туралы ақпарат алу үшін компьютер қорабында берілген *Орнату нұсқаулары* постерін қараңыз.

Компьютер сыртқы қуат көзіне рұқсат етілген айнымалы ток адаптерімен, қосымша қондыру құрылғысымен немесе кеңейту өнімімен жалғанған кезде, компьютер батарея қуатын пайдаланбайды.

**АБАЙ БОЛЫҢЫЗ!** Мүмкін сақтық шараларына қатысты мәселелерді болдырмау үшін компьютермен қамтамасыз етілетін айнымалы ток адаптерін, HP қамтамасыз ететін ауыстырғыш айнымалы ток адаптерін немесе HP компаниясынан сатып алынған айнымалы ток адаптерін ғана пайдаланыңыз.

**АБАЙ БОЛЫҢЫЗ!** Ұшақ бортында болғанда, компьютер батареясын зарядтамаңыз.

Төмендегі жағдайлардың кез келгенінде компьютерді сыртқы қуат көзіне қосыңыз:

- батареяны зарядтағанда немесе тексергенде;
- жүйелік бағдарламалық құралды орнату немесе жаңарту кезінде:
- жүйенің BIOS нұсқасын жаңарту кезінде;
- ақпаратты дискіге жазғанда (тек таңдаулы өнімдерде);
- ішкі қатты дискілері бар компьютерлерде Disk Defragmenter (Диск дефрагментаторы) бағдарламасы іске қосылғанда;
- сақтық көшірме жасағанда немесе қалпына келтіргенде.

Компьютер сыртқы қуат көзіне жалғанған кезде:

- Батарея зарядтала бастайды.
- Қуат белгішесінің көрінісі  $\blacksquare$  өзгереді.

Сыртқы қуатты ажыратқан кезде:

- Компьютер батарея қуатына көшеді.
- Қуат белгішесінің көрінісі **виде** өзгереді.

# **7 Компьютерге техникалық қызмет көрсету**

Компьютерді оңтайлы күйде сақтау үшін оған жүйелі түрде техникалық қызмет көрсетіліп тұруы тиіс. Бұл тарауда дискіні дефрагментациялау және дискіні тазалау құралдарын пайдалану жолдары түсіндіріледі. Сонымен қатар бағдарламалар мен драйверлерді жаңарту нұсқаулары, компьютерді тазалау жөнінде қадамдар және компьютерді сапарға алып шығуға (немесе оны тасымалдауға) арналған кеңестер қамтамасыз етіледі.

### **Компьютер жұмысын жақсарту**

Жүйелі түрде қызмет көрсету тапсырмаларын Дефрагментация диска (Дискіні дефрагментациялау) және Очистка диска (Дискіні тазалау) сияқты құралдар көмегімен орындау арқылы компьютердің жұмысын өзгертуге болады.

#### **Дискіні дефрагментациялауды қолдану**

HP компаниясы қатты дискіңізді кем дегенде айына бір рет дефрагментациялау үшін Дефрагментация диска (Дискіні дефрагментациялау) құралын пайдалануды ұсынады.

**ЕСКЕРТПЕ:** Дискіні дефрагментациялау құралын қатты күйдегі дискілерінде істету қажет емес.

Дискіні дефрагментациялау мүмкіндігін іске қосу:

- **1.** Компьютерді айнымалы ток көзіне қосыңыз.
- **2.** Тапсырмалар тақтасының іздеу жолағында дефрагментация (дефрагментациялау) деп жазып, **Дефрагментация и оптимизация дисков** (Дискілерді дефрагментациялау және оңтайландыру) бағдарламасын таңдаңыз.
- **3.** Экрандағы нұсқауларды орындаңыз.

Қосымша ақпарат алу үшін дискіні дефрагментациялау бағдарламалық құралының анықтамасын қараңыз.

### **Дискіні тазалау құралын пайдалану**

Қатты дискідегі орынды босатып, компьютер жұмысының тиімділігін арттыру және қатты дискіден еш қауіпсіз жоюға болатын файлдарды іздеп табу үшін Очистка диска (Дискіні тазалау) құралын пайдаланыңыз.

Диск тазалауды қосу:

- **1.** Тапсырмалар тақтасының іздеу жолағында диск сөзін теріп, **Очистка диска** (Дискіні тазалау) пәрменін таңдаңыз.
- **2.** Экрандағы нұсқауларды орындаңыз.

### **HP 3D DriveGuard бағдарламасын (тек таңдаулы өнімдерде) пайдалану**

Кейбір жағдайлар орын алса, HP 3D DriveGuard бағдарламасы дискіні өшіру және дерек сұрауларын тоқтату арқылы қатты дискіні қорғайды.

- Сіз компьютеріңізді құлатып алдыңыз.
- Батарея қуатынан қосылып тұрған компьютерді оның дисплейі жабулы күйінде жылжытасыз.

Мына оқиғалардың біреуі аяқталғаннан кейінгі қысқа мерзімде HP 3D DriveGuard қатты дискіні қалыпты жұмыс жағдайына қайтарады.

**ЕСКЕРТПЕ:** HP 3D DriveGuard қызметі тек ішкі қатты дискілерін қорғайды. Қосымша қондыру құрылғысына орнатылған немесе USB портына қосылған қатты диск HP 3D DriveGuard арқылы қорғалмайды.

**ЕСКЕРТПЕ:** SSD дискілерінде жылжитын бөліктері болмағасын, HP 3D DriveGuard қызметі осы дискілер үшін қажет емес.

#### **HP 3D DriveGuard күйін анықтау**

Компьютердегі қатты диск индикаторының түсі бастапқы қатты диск ұясындағы немесе қосымша қатты диск ұясындағы (не олардың екеуі, тек таңдаулы өнімдерде) дискінің қауіпсіз позицияға орнатылғанын көрсету үшін өзгереді.

## **Бағдарламалар мен драйверлерді жаңарту**

НР компаниясы бағдарламалар мен драйверлерді жүйелі түрде жаңартуға кеңес береді. Жаңартулар мәселелерді шешіп, компьютерге жаңа мүмкіндіктер мен опциялар қосуы мүмкін. Мысалы, ескі графикалық құрамдас бөліктер ең соңғы ойын ойнау бағдарламалық құралдарымен дұрыс жұмыс істемеуі мүмкін. Ең соңғы диск нұсқасы болмаса, жабдықтың барлық мүмкіндіктерін пайдалана алмайсыз.

Бағдарламалар мен драйверлерді жаңарту үшін мына әдістердің бірін таңдаңыз:

- Бағдарламалар мен драйверлерді Windows 10 арқылы жаңарту (41-бет)
- Бағдарламаларды Windows 10 S пайдалану арқылы жаңарту (41-бет)
- [Драйверлерді Windows 10 S пайдалану арқылы жаңарту](#page-53-0) (42-бет)

#### **Бағдарламалар мен драйверлерді Windows 10 арқылы жаңарту**

Бұл процедураны бағдарламалар мен драйверлерді жаңарту үшін пайдаланыңыз.

**1.** Тапсырмалар тақтасының іздеу жолағында поддержка (қолдау) сөзін жазып, **HP Support Assistant** бағдарламасын таңдаңыз.

– немесе –

Тапсырмалар тақтасындағы сұрау белгісінің белгішесін басыңыз.

- **2. Мой ноутбук** (Ноутбугім), **Обновление** (Жаңартулар) опциясын таңдаңыз және **Проверить наличие обновлений и сообщений** (Жаңартуларды және хабарларды тексеру) түймешігін басыңыз.
- **3.** Экрандағы нұсқауларды орындаңыз.

### **Бағдарламаларды Windows 10 S пайдалану арқылы жаңарту**

Бұл процедураны бағдарламаларды жаңарту үшін пайдаланыңыз.

- <span id="page-53-0"></span>**1. Пуск** (Бастау) опциясын, кейін **Microsoft Store** опциясын таңдаңыз.
- **2.** Іздеу жолағының жанындағы есептік жазба профилі суретін таңдап, **Загрузки и обновления**  (Жүктеулер мен жаңартулар) опциясын таңдаңыз.
- **3. Жүктеулер мен жаңартулар** бетінде жаңартулар үшін таңдау жасаңыз және экрандағы нұсқауларды орындаңыз.

#### **Драйверлерді Windows 10 S пайдалану арқылы жаңарту**

Бұл процедураны драйверлерді жаңарту үшін пайдаланыңыз.

- **1.** Тапсырмалар тақтасының іздеу жолағына windows жаңарту параметрлері деп жазып, **Windows жаңарту параметрлері** опциясын таңдаңыз.
- **2. Проверить наличие обновлений** (Жаңартулардың бар-жоқтығын тексеру) опциясын таңдаңыз.
	- **ЕСКЕРТПЕ:** Егер Windows жүйесі жаңа драйверді таба алмаса, құрылғы өндірушісінің веб-бетін ашыңыз және нұсқауларды орындаңыз.

# **Компьютерді тазалау**

Компьютердің барлық мүмкіндіктерін пайдалану мақсатымен кірді және қоқысты кетіру үшін компьютерді жүйелі түрде тазалап отырыңыз. Компьютердің сыртқы беткейлерін қауіпсіз түрде тазалау үшін келесі өнімдерді пайдаланыңыз:

### **HP Easy Clean бағдарламасын (тек таңдаулы өнімдерде) іске қосу**

Компьютер беткейлерін тазалау кезінде HP Easy Clean арқылы мәтінді кездейсоқ енгізуге тосқауыл қоюға болады. Бұл бағдарламалық құрал көмегімен пернетақта, сенсорлы экран және сенсорлы тақта сияқты құрылғылар компьютердің барлық беткейлерін тазарту үшін алдын ала орнатылған уақытқа өшіріледі.

- **1.** НР Easy Clean бағдарламасын бастаудың бірнеше жолы бар:
	- **Пуск** (Бастау) мәзірін ашып, **HP Easy Clean** бағдарламасын бастаңыз.

– немесе –

● Тапсырмалар тақтасындағы **HP Easy Clean** белгішесін басыңыз.

– немесе –

- **Пуск** (Бастау) мәзірін ашып, **HP Easy Clean** таңбашасын басыңыз.
- **2.** Құрылғының жұмысы қысқа уақытқа тоқтатылған кезде, Компьютерден кір мен қалдықтарды кетіру (42-бет) бөлімінде ұсынылған компьютердің сыртқы сенсорлы беткейлерін тазалау жөнінде қадамдарды қараңыз. Кірді және қоқысты кетіріп болған соң, беткейлерді зарарсыздандырғыш затпен тазалауға болады. Қауіпті бактериялар мен вирустардың таралуына жол бермеу жөніндегі нұсқауларды [Компьютерді зарарсыздандырғыш зат арқылы тазалау](#page-54-0) [\(43-бет\)](#page-54-0) бөлімінен қараңыз.

### **Компьютерден кір мен қалдықтарды кетіру**

Компьютерден кір мен қалдықтарды кетіру бойынша қадамдарды қарап шығыңыз.

Ағаш бөліктері бар компьютерлерге арналған мәліметтерді [Ағаш беткейге күтім көрсету \(тек таңдаулы](#page-55-0) [өнімдерде\)](#page-55-0) (44-бет) бөлімінен қараңыз.

- <span id="page-54-0"></span>**1.** Беткейлерді тазалау кезінде бір рет қолданылатын латекстен жасалған қолғап (латекске сезгіш болсаңыз, нитрилды қолғап) киіңіз.
- **2.** Құрылғыны өшіріп, қуат сымын және жалғанған басқа сыртқы құрылғыларды ажыратыңыз. Орнатылған кезкелген батареяларды сымсыз пернетақта сияқты құрылғылардан алыңыз.
- **ЕСКЕРТУ:** Ток соғуынан сақтану немесе құрамдас бөліктерін зақымдап алмау үшін қосылған немесе қуат көзіне жалғанған құрылғыны тазаламаңыз.
- **3.** Микроталшық матаны ылғалдандырыңыз. Мата сулы емес, дымқыл болуы тиіс.
- **МАҢЫЗДЫ АҚПАРАТ:** Беткейді зақымдап алмау үшін қажақты мата, орамал және қағаз орамалды пайдаланбаңыз.
- **4.** Құрылғының сыртын дымқылданған матамен жайлап сүртіңіз.
- **МАҢЫЗДЫ АҚПАРАТ:** Сұйықтықтарды құрылғыдан аулақ ұстаңыз. Ылғалдың кезкелген саңылауға түсуіне жол бермеңіз. Сұйықтық НР өнімінің ішіне түссе, құрылғыға зақым келуі мүмкін. Сұйықтықтарды өнімге тікелей шашпаңыз. Аэрозольді бүріккіштерді, еріткіштерді, қажақ құралдарды немесе құрамында сутек пероксиді не ағартқышы (сыртын зақымдай алады) бар тазалағыш заттарды пайдаланбаңыз.
- **5.** Дисплейден (бар болса) тазалауды бастаңыз. Бір бағытта, яғни дисплейдің үстінен төменгі жағына қарай жылжу арқылы абайлап сүртіңіз. Соңында қуат сымы, пернетақта кабелі сияқты икемді кабельдерді және USB кабельдерін тазалаңыз.
- **6.** Тазалап болған соң құрылғыны қоспас бұрын, оның беткейлерінің толығымен құрғақ болғанына көз жеткізіңіз.
- **7.** Тазалауды аяқтаған сайын қолғапты қоқысқа тастаңыз. Қолғапты шешкеннен кейін, қолыңызды дереу жуыңыз.

Қауіпті бактериялар мен вирустардың таралуына жол бермеу үшін компьютердің сенсорлы сыртқы беткейлерін тазалау бойынша қадамдар Компьютерді зарарсыздандырғыш зат арқылы тазалау (43-бет) бөлімінде ұсынылады.

#### **Компьютерді зарарсыздандырғыш зат арқылы тазалау**

Дүниежүзілік денсаулық сақтау ұйымы құрылғы беткейлерін тазалаудың соңында оларды дезинфекциялауды ұсынады. Бұл әдіс арқылы вирусты-респираторлық аурулардың және зиянды бактериялардың таралуына жол бермеуге болады.

Компьютеріңіздің сыртқы беткейлерін <u>Компьютерден кір мен қалдықтарды кетіру (42-бет), Ағаш</u> [беткейге күтім көрсету \(тек таңдаулы өнімдерде\)](#page-55-0) (44-бет) бөлімдерінде сипатталған қадамдар бойынша тазалап болған соң, оларды зарарсыздандырғыш зат арқылы тазалауды да таңдауға болады. НР компаниясы ұсынатын тазалау нұсқауларына сәйкес келетін зарарсыздандырғыш зат – құрамында 70% изопропилді спирт және 30% су бар спиртті ерітінді. Бұл ерітінді беткейді тазартып сүртуге арналған спирт деп аталады және оны көптеген дүкендерден сатып алуға болады.

Компьютердің сенсорлы сыртқы беткейлерін дезинфекциялау кезінде келесі қадамдарды орындаңыз:

- **1.** Беткейлерді тазалау кезінде бір рет қолданылатын латекстен жасалған қолғап (латекске сезгіш болсаңыз, нитрилды қолғап) киіңіз.
- **2.** Құрылғыны өшіріп, қуат сымын және жалғанған басқа сыртқы құрылғыларды ажыратыңыз. Орнатылған кезкелген батареяларды сымсыз пернетақта сияқты құрылғылардан алыңыз.
	- **ЕСКЕРТУ:** Ток соғуынан сақтану немесе құрамдас бөліктерін зақымдап алмау үшін қосылған немесе қуат көзіне жалғанған құрылғыны тазаламаңыз.
- <span id="page-55-0"></span>**3.** Микроталшық матаны құрамында 70% изопропилді спирт және 30% су бар ерітіндімен ылғалдандырыңыз. Мата сулы емес, дымқыл болуы тиіс.
- **ЕСКЕРТУ:** Келесі химикаттарды немесе оларды қамтитын бүркілетін бет тазалау құралдарын пайдаланбаңыз: ағартқыш, пероксидтер (сутек пероксиді), ацетон, аммиак, этил спирті, метиленхлорид, сондай-ақ бензин, бояуларға арналған еріткіш, бензол сияқты көмірсутек негізіндегі заттар немесе толуол.
- **Г\* МАҢЫЗДЫ АҚПАРАТ:** Беткейді зақымдап алмау үшін қажақты мата, орамал және қағаз орамалды пайдаланбаңыз.
- **4.** Құрылғының сыртын дымқылданған матамен жайлап сүртіңіз.
- **МАҢЫЗДЫ АҚПАРАТ:** Сұйықтықтарды құрылғыдан аулақ ұстаңыз. Ылғалдың кезкелген саңылауға түсуіне жол бермеңіз. Сұйықтық НР өнімінің ішіне түссе, құрылғыға зақым келуі мүмкін. Сұйықтықтарды өнімге тікелей шашпаңыз. Аэрозольді бүріккіштерді, еріткіштерді, қажақ құралдарды немесе құрамында сутек пероксиді не ағартқышы (сыртын зақымдай алады) бар тазалағыш заттарды пайдаланбаңыз.
- **5.** Дисплейден (бар болса) тазалауды бастаңыз. Бір бағытта, яғни дисплейдің үстінен төменгі жағына қарай жылжу арқылы абайлап сүртіңіз. Соңында қуат сымы, пернетақта кабелі сияқты икемді кабельдерді және USB кабельдерін тазалаңыз.
- **6.** Тазалап болған соң құрылғыны қоспас бұрын, оның беткейлерінің толығымен құрғақ болғанына көз жеткізіңіз.
- **7.** Тазалауды аяқтаған сайын қолғапты қоқысқа тастаңыз. Қолғапты шешкеннен кейін, қолыңызды дереу жуыңыз.

#### **Ағаш беткейге күтім көрсету (тек таңдаулы өнімдерде)**

Құрылғыңыздың беткейі жоғары сапалы ағаш бет болуы мүмкін. Табиғи ағаш өнімдерді пайдалану барысында жақсы нәтиже үшін оларға дұрыс күтім көрсету және дұрыс пайдалану өте маңызды. Табиғи ағаштың табиғатына байланысты оның беткейі бірегей және түсі өзгешелеу болуы мүмкін. Бұл – қалыпты жағдай.

- Ағаш беткейді жұмсақ, антистатикалық микроталшық матамен немесе күдерімен тазалаңыз.
- Құрамында аммиагы, метиленхлориді, ацетоны, скипидары бар тазалағыш өнімдерді немесе көмірсутек негізіндегі еріткіштерді пайдалануға болмайды.
- Ағаш бөліктерді тікелей күн сәулелері немесе ылғал түсетін жерде ұзақ уақыт бойы ұстамаңыз.
- Ағаш бөліктерге ылғал түссе, оларды сұйықтықты сіңіріп алатын түксіз матамен арқылы құрғатыңыз.
- Ағаш беткей боялуына немесе түссізденуіне әкелуі мүмкін заттардың оған тиюіне жол бермеңіз.
- Ағаш бөліктерге сызат түсіруі мүмкін өткір заттардың немесе бұдыр беттердің тиюіне жол бермеңіз.

Компьютердің сенсорлы сыртқы беткейлерін тазалау бойынша қадамдар [Компьютерден кір мен](#page-53-0) [қалдықтарды кетіру](#page-53-0) (42-бет) бөлімінде ұсынылады. Кірді және қоқысты кетіріп болған соң, беткейлерді зарарсыздандырғыш затпен тазалауға болады. Қауіпті бактериялар мен вирустардың таралуына жол бермеу үшін зарарсыздандыру жөніндегі нұсқауларды [Компьютерді](#page-54-0) [зарарсыздандырғыш зат арқылы тазалау](#page-54-0) (43-бет) бөлімінен қараңыз.

# **Компьютерді бірге алып жүру немесе тасымалдау**

Компьютерді бірге алып жүру немесе оны тасымалдау керек болса, құрылғыны қорғаудың келесі кеңестерін орындаңыз.

- Компьютерді саяхатқа немесе тасымалдауға дайындау:
	- Ақпараттың сақтық көшірмесін сыртқы дискіге жазыңыз.
	- Барлық дискілерді және жад карталары сияқты барлық сыртқы медиа карталарды шығарыңыз.
	- Барлық сыртқы құрылғыларды өшіріп, ажыратыңыз.
	- Компьютерді сөндіріңіз.
- Ақпараттың сақтық көшірмесін бірге алып жүріңіз. Барлық сақтық көшірмелерді компьютерден бөлек ұстаңыз.
- Ұшақпен саяхат жасаған кезде, компьютерді қол жүгі ретінде тасымалдаңыз. Оны басқа жүгіңізбен бірге тіркеуге болмайды.
- **МАҢЫЗДЫ АҚПАРАТ:** Дискінің магниттік өрістердің әсеріне ұшырамауын қадағалаңыз. Магниттік өрісі бар қауіпсіздік құрылғылары әуежайдағы тексеруден өту құрылғылар мен қауіпсіздік бағандарында болады. Жолаушылар жүктерін тексеруге арналған әуежайлардағы конвейерлік жолдар және соған ұқсас қауіпсіздік құрылғылары магниттік өрістің орнына рентген сәулелерін қолданады да, дискілерге зиян келтірмейді.
- Ұшақта компьютерді қолдануды жоспарласаңыз, оны пайдаланатын уақыт туралы ұшу барысында хабарланады. Әуе сапары кезінде компьютер қолдануға рұқсат беру әуе компаниясының құзырында.
- Егер компьютерді немесе дискіні тасымалдайтын болсаңыз, тиісті қорғаныш орамы мен «FRAGILE» (ТЕЗ СЫНҒЫШ) деген ескертпесі бар жапсырманы қолданыңыз.
- Кейбір орталарда сымсыз байланыс құрылғыларын пайдалануға тыйым салынуы мүмкін. Ұшақтарда, ауруханаларда, жарылғыш заттардың жанында және қауіпті орталарда осындай шектеулер болуы мүмкін. Егер компьютердегі сымсыз құрылғыны қолдану бойынша саясатты нақты білмесеңіз, компьютерді іске қосудан бұрын рұқсат сұраңыз.
- Егер халықаралық сапарларға шығатын болсаңыз, мына ұсыныстарды орындаңыз:
	- Өзіңіз баратын әр елдің/аймақтың компьютерге қатысты кедендік ережелерін тексеріңіз.
	- Компьютерді қолдануды жоспарлайтын әрбір орындағы қуат сымы мен адаптері бойынша қойылатын талаптарды тексеріңіз. Кернеу, жиілік және қосу параметрлері әртүрлі болуы мүмкін.
		- **АБАЙ БОЛЫҢЫЗ!** Ток соғуы, өрт шығуы немесе жабдықтың зақымдануы сияқты қауіпті азайту үшін компьютерді жабдықтар үшін сатылатын кернеуді түрлендіру жинағы арқылы қоспаңыз.

# **8 Компьютер мен ақпаратты қорғау**

Компьютер қауіпсіздігі ақпараттың құпиялылығы, сенімділігі мен қолжетімділігін қорғау үшін өте маңызды. Windows амалдық жүйесі, HP бағдарламалары, Setup Utility (BIOS) құралы және басқа үшінші тарап бағдарламалық құралдары қамтамасыз ететін стандартты қауіпсіздік шешімдері компьютерді вирустар, «құрттар» сияқты түрлі қауіп-қатерлерден және зиян келтіретін код түрлерінен қорғауға көмектесе алады.

**ЕСКЕРТПЕ:** Нұсқаулықтың ішінде сипатталған кейбір мүмкіндіктер компьютеріңізде болмауы мүмкін.

# **Құпия сөздерді пайдалану**

Құпия сөз – компьютер ақпаратын қорғау және қауіпсіз түрде онлайн әрекеттер орындау үшін таңдалатын таңбалардың тобы. Құпия сөздердің бірнеше түрін орнатуға болады. Мысалы, компьютерді бірінші рет орнатқанда, оны қорғауға пайдаланушы құпия сөзін орнату сұралады. Қосымша құпия сөздер Windows жүйесінің немесе компьютерде алдын ала орнатылған НР Setup Utility (BIOS) утилитасында орнатылады.

Setup Utility (BIOS) мүмкіндігінде де, Windows қауіпсіздік мүмкіндігінде де бір құпия сөзді пайдалануға болады.

Құпия сөздерді жасау және сақтау үшін төмендегі кеңестерді пайдаланыңыз:

- Компьютердің бекітіліп қалуын болдырмау үшін құпия сөзді бір жерге жазып, компьютерден аулақ жерде сақтаңыз. Құпия сөздерді компьютердегі файлда сақтамаңыз.
- Құпия сөздерді жасаған кезде, бағдарлама арқылы орнатылған талаптарды орындаңыз.
- Құпия сөздерді кем дегенде 3 ай сайын өзгерткен жөн.
- Әріптер, тыныс белгілері, таңбалар және сандары бар ұзын құпия сөз мінсіз болып табылады.
- Компьютерді жөндеткенде барлық файлдардың сақтандыру көшірмесін жасап, құпия файлдарды жойып, барлық құпия сөз реттеулерін алып тастаңыз.
- **ЕСКЕРТПЕ:** Экран сақтағышы құпия сөзі сияқты Windows құпия сөздері туралы қосымша ақпаратты алу үшін келесі әрекеттерді орындаңыз:

Тапсырмалар тақтасының іздеу жолағында поддержка (қолдау) деп жазып, **HP Support Assistant**  бағдарламасын таңдаңыз.

– немесе –

Тапсырмалар тақтасындағы сұрау белгісінің белгішесін басыңыз.

#### **Windows жүйесінде құпия сөздерді орнату**

Windows құпия сөздері компьютерді рұқсатсыз кіруден қорғауға көмектеседі.

#### **Кесте 8-1 Windows жүйесінде қолданылатын құпия сөздері және олардың функциялары**

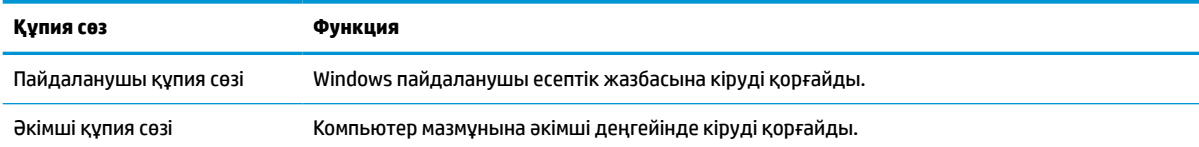

#### **Кесте 8-1 Windows жүйесінде қолданылатын құпия сөздері және олардың функциялары (жалғасы)**

**Құпия сөз Функция**

**ЕСКЕРТПЕ:** Осы құпия сөз арқылы Setup Utility (BIOS) мазмұнына кіру мүмкін емес.

### **Setup Utility (BIOS) құпия сөздерін орнату**

BIOS құпия сөздері компьютер үшін қосымша қауіпсіздікті қамтамасыз етеді.

#### **Кесте 8-2 BIOS құпия сөздері және олардың функциялары**

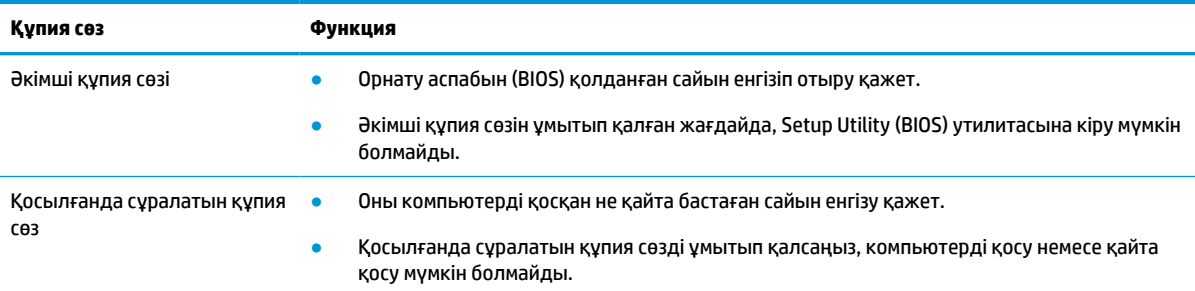

Әкімші құпия сөзін немесе қосылғанда сұралатын құпия сөзді Setup Utility (BIOS) ішінде орнату, өзгерту немесе жою:

**МАҢЫЗДЫ АҚПАРАТ:** Setup Utility (BIOS) ішіне өзгеріс енгізгенде, сақ болыңыз. Қателер компьютердің жұмысына кедергі келтіруі мүмкін.

- **1.** Setup Utility (BIOS) утилитасы:
	- Пернетақтасы бар компьютерлер немесе планшеттер:
		- **▲** Компьютерді қосып немесе өшіріп қайта бастаңыз және esc пернесін жылдам басып, f10 пернесін басыңыз.
	- Пернетақтасы жоқ планшеттерді пайдалану кезінде:
		- **1.** Планшетті қосып немесе өшіріп қайта бастаңыз және дыбысты жоғарылату түймесін тез басып ұстап тұрыңыз.

– немесе –

Планшетті қосып немесе өшіріп қайта бастаңыз және дыбысты азайту түймесін тез басып ұстап тұрыңыз.

– немесе –

Планшетті қосып немесе өшіріп қайта бастаңыз және Windows түймесін тез басып ұстап тұрыңыз.

- **2. f10** түймесін түртіңіз.
- **2. Security** (Қауіпсіздік) тармағын таңдаңыз да, экрандағы нұсқауларды орындаңыз.

Өзгерістерді сақтау үшін **Exit** (Шығу), **Save Changes and Exit** (Өзгерістерді сақтап шығу) одан кейін, **Yes**  (Иә) опциясын таңдаңыз.

**ЕСКЕРТПЕ:** Тармақтарды таңдау үшін көрсеткі пернелерін пайдаланып жатсаңыз, enter пернесін басыңыз.

Өзгертулер компьютер қайта іске қосылған кезде күшіне енеді.

# **Windows Hello мүмкіндігін пайдалану (тек таңдаулы өнімдерде)**

Саусақ ізін оқу құралы немесе инфрақызыл камерасы бар өнімдерде Windows Hello арқылы саусағыңыздың ізін тіркеуге, бетіңіздің идентификациялық нөмірін және PIN кодының параметрлерін орнатуға болады. Тіркелгеннен кейін саусақ ізін оқу құралы, инфрақызыл камера немесе PIN кодының көмегімен Windows жүйесіне кіре аласыз.

Windows Hello орнату үшін

- **1. Пуск** (Бастау) түймешігін басып, **Параметры** (Параметрлер) пәрменін және **Учетные записи**  (Есептік жазбалар) параметрін таңдаңыз, одан кейін **Параметры входа** (Кіру параметрлері) пәрменін таңдаңыз.
- **2.** Құпия сөзді қосу үшін **Пароль** (Құпия сөз), одан кейін **Добавить** (Қосу) опциясын таңдаңыз.
- **3. Распознавание отпечатков пальцев Windows Hello** (Windows Hello саусақ ізі) немесе **Распознавание лиц Windows Hello** (Windows Hello беті) бөлімінен **Настройка** (Реттеу) түймесін басыңыз.
- **4. Начало работы** (Алғашқы жұмыс) опциясын таңдаңыз, одан кейін саусақ ізін немесе бетіңіздің идентификациялық кодын тіркеу және PIN кодын орнату үшін экрандағы нұсқауларды орындаңыз.
- **И МАҢЫЗДЫ АҚПАРАТ:** Саусақ ізімен кіру мәселелерін болдырмау үшін саусақ ізін тіркеген кезде, саусағыңыздың барлық жақтарының саусақ ізін оқу құрылғысы арқылы тіркелгеніне көз жеткізіңіз.
- **ЕСКЕРТПЕ:** PIN ұзындығы шектелмейді. Әдепкі параметр бойынша сандар ғана қолданылады. Әріптерді немесе ерекше таңбаларды пайдалану үшін **Включить буквы и символы** (Әріптер мен таңбалардан тұрады) құсбелгісін қойыңыз.

# **Интернет қауіпсіздігін қамтамасыз ететін бағдарламалық құралын пайдалану**

Компьютерді электрондық пошта жіберу, желіге немесе интернетке қосылу үшін пайдаланған кезде, компьютерлік вирустар, тыншық бағдарламалар және басқа да онлайн қауіп-қатерлер компьютеріңізге түсуі мүмкін. Компьютеріңізді қорғау үшін вирусқа қарсы мүмкіндігі және брандмауэрі бар интернет қауіпсіздігін қамтамасыз ететін бағдарламалық құралдың сынақ нұсқасы компьютерде алдын ала орнатылған болуы мүмкін. Жаңа пайда болған вирустардан және басқа қауіпсіздік қатерлерінен уақытымен қорғауды қамтамасыз ету үшін вирусқа қарсы бағдарлама жаңартылып отыруы керек. НР компаниясы компьютерді толығымен қорғау үшін қауіпсіздік бағдарламалық құралының сынақ нұсқасын толық нұсқаға дейін жаңартуды немесе таңдауыңыз бойынша бағдарламалық құралды сатып алуды ұсынады.

#### **Вирусқа қарсы бағдарламалық құралды пайдалану**

Компьютер вирустары утилиталарды, бағдарламаларды немесе операциялық жүйені өшіріп, олардың қалыпсыз жұмыс істеуіне әкелуі мүмкін. Вирусқа қарсы бағдарламалық құрал вирустардың көбін тауып жоя алады, сондай-ақ көптеген жағдайларда олардың келтірген зиян салдарын шешеді.

Жаңа пайда болған вирустардан уақытымен қорғауды қамтамасыз ету үшін вирусқа қарсы бағдарлама жаңартылып отыруы керек.

Компьютеріңізде вирусқа қарсы бағдарлама алдын ала орнатылуы мүмкін. НР компаниясы компьютерді толығымен қорғау үшін вирусқа қарсы бағдарламаны қолдануды ұсынады.

Компьютер вирустары туралы қосымша ақпаратты алу үшін тапсырмалар тақтасының іздеу жолағында поддержка (қолдау) сөзін жазып, **HP Support Assistant** бағдарламасын таңдаңыз.

– немесе –

Тапсырмалар тақтасындағы сұрау белгісінің белгішесін басыңыз.

#### **Брандмауэр бағдарламалық құралын пайдалану**

Брандмауэр жүйені немесе желіні рұқсатсыз пайдаланудан қорғау үшін жасалған. Брандмауэр компьютерге және/немесе желіге орнатылатын бағдарламалық құрал немесе аппараттық және бағдарламалық құралдың екеуін де қорғайтын шешім болуы мүмкін.

Екі түрлі брандмауэрдың ішінен таңдауға болады:

- Хостқа негізделген брандмауэр тек орнатылған компьютерді қорғайтын бағдарламалық құрал.
- Желіге негізделген брандмауэрлар DSL немесе кабельдік модемнің және үй желісінің арасына орнатылып, желідегі барлық компьютерлерді қорғайды.

Брандмауэр орнатылғаннан соң, жүйеге және жүйеден жіберілген барлық деректер тексеріліп, пайдаланушы анықтаған қауіпсіздік белгілері бойынша салыстырылады. Осы белгілерге сәйкес келмейтін кез келген деректер құрсауланады.

### **Бағдарламалық құрал жаңартуларын орнату**

Қауіпсіздік мәселелерін шешу және бағдарламалық құрал жұмысын жақсарту үшін компьютерге орнатылған HP компаниясының, Windows операциялық жүйесінің және үшінші тарап бағдарламалық құралдарын үнемі жаңартып жүріңіз.

<u>∭2° **маңызды ақпарат:** Microsoft корпорациясы қауіпсіздік жаңартулары қамтуы мүмкін болатын</u> Windows жаңартулары бар екені туралы ескертеді. Компьютерді қауіпсіздік бұзудан және компьютер вирустарынан қорғау үшін ескертулерді алғаннан кейін, мүмкіндігінше, тез Microsoft компаниясынан барлық жаңартуларды орнатыңыз.

Бұл жаңартуларды автоматты түрде орнатуға болады.

Параметрлерді көру немесе өзгерту үшін:

- **1. Пуск** (Бастау) түймешігін басып, **Параметры** (Параметрлер) пәрменін және **Обновление и безопасность** (Жаңарту және қауіпсіздік) пәрменін таңдаңыз.
- **2. Windows Update** белгішесін басып, экрандағы нұсқауларды орындаңыз.
- **3.** Жаңартулар орнатуды бір уақытта жоспарлау үшін **Дополнительные опции** (Қосымша опциялар) параметрін таңдаңыз және экрандағы нұсқауларды орындаңыз.

# **HP Device as a Service (НР құрылғысын қызмет ретінде) (тек таңдаулы өнімдерде) пайдалану**

HP DaaS құралы бизнеске компания активтерін тиімді басқаруға және қорғауға мүмкіндік беретін бұлттық технологияларға негізделген АТ шешімі болып табылады.

HP DaaS бағдарламалық құралы зиянды бағдарламалардан және басқа шабуылдардан қорғайды, құрылғының жұмысқа қабілеттілігін бақылайды және сізге құрылғы мен қауіпсіздік мәселелерін

шешуге жұмсалатын уақытты азайтуға мүмкіндік береді. Бағдарламалық құралды жылдам жүктеп орнатуға болады, бұл өзіндік стандартты шешімдермен салыстырғанда қаржы тарапынан тиімді екен. Қосымша ақпарат алу үшін <https://www.hptouchpointmanager.com/>веб-бетіне өтіңіз.

## **Сымсыз желіні қорғау**

Желіні рұқсатсыз кіруден қорғау үшін WLAN жүйесін орнатқан немесе бар болған WLAN жүйесіне кірген кезде, әрқашан қауіпсіздік мүмкіндіктерін қосыңыз. Қоғамдық аймақтар немесе кофеханалар және әуежайлар сияқты адамдар көп аймақтар ешқандай қауіпсіздікті қамтамасыз етпейді.

# **Бағдарламалық құрал қолданбаларының және мәліметтеріңіздің сақтық көшірмелерін жасау**

Бағдарламалық құрал қолданбаларын және мәліметтеріңізді вирус шабуылы салдарынан немесе бағдарламалық не аппараттық құралдың ақаулығынан жоғалу немесе зақымдау қатерінен қорғау үшін олардың сақтық көшірмелерін үнемі жасап жүріңіз.

# **Қосымша қауіпсіздік кабелін пайдалану (тек таңдаулы үлгілерде)**

Қауіпсіздік кабелі (бөлек сатылады) сақтандырғыш құрал ретінде әрекет ету үшін жасалған, бірақ ол компьютерге күтімсіз қараудан немесе оны ұрланудан қорғай алмауы мүмкін. Қауіпсіздік кабелін компьютерге қосу үшін құрылғы өндірушісінің нұсқауларын орындаңыз.

# <span id="page-62-0"></span>**9 Setup Utility (BIOS) утилитасын пайдалану**

Setup Utility немесе BIOS (Basic Input/Output System) жүйедегі бүкіл кіріс және шығыс құрылғыларының (мысалы, диск жетектері, монитор, пернетақта, тінтуір және принтер) арасындағы байланысты басқарады. Setup Utility (BIOS) ішінде орнатылған құрылғылардың параметрлері, компьютердің жүктелу реті және жүйе мен кеңейтілген жадтың көлемі қамтылған.

**ЕСКЕРТПЕ:** Өзгертпелі компьютерлердегі Setup Utility құралын бастау үшін компьютерді ноутбук режиміне ауыстырып, оған тіркелген пернетақтаны пайдаланыңыз.

# **Setup Utility (BIOS) утилитасын бастау**

Setup Utility (BIOS) құралын ашудың бірнеше әдісі бар.

- **МАҢЫЗДЫ АҚПАРАТ:** Setup Utility (BIOS) ішіне өзгеріс енгізгенде, сақ болыңыз. Қателер компьютердің жұмысына кедергі келтіруі мүмкін.
	- **▲** Компьютерді қосыңыз немесе өшіріп, қайта бастаңыз және f10 пернесін тез басып қалыңыз.

– немесе –

Компьютерді қосыңыз немесе өшіріп, қайта бастаңыз, одан кейін esc пернесін тез басып, Пуск (Бастау) мәзірі ашылғанда, f10 пернесін басыңыз.

# **Setup Utility (BIOS) жаңарту**

Setup Utility (BIOS) жаңартылған нұсқалары HP веб-торабында қол жетімді болуы мүмкін. BIOS жүйесінің жаңарту файлдарының көбі HP веб-торабында *SoftPaq* деп аталатын қысылған файлдарына салынған. Кейбір жүктелетін бумалардың құрамында файлды орнату және ақаулықтарды жою туралы ақпаратты қамтитын Readme.txt файлы бар.

#### **BIOS нұсқасын анықтау**

Setup Utility (BIOS) жаңарту қажеттілігін анықтау үшін алдымен компьютердегі BIOS нұсқасын анықтаңыз.

BIOS нұсқасы (*ROM деректері* және *Жүйе BIOS* атауларымен белгілі) туралы ақпаратты көрсету үшін мына опциялардың біреуін пайдаланыңыз.

- **HP Support Assistant** 
	- **1.** Тапсырмалар тақтасының іздеу жолағында поддержка (қолдау) деп жазып, **HP Support Assistant** бағдарламасын таңдаңыз.

– немесе –

Тапсырмалар тақтасындағы сұрау белгісінің белгішесін басыңыз.

- **2. Мой ноутбук** (Ноутбугім), содан кейін **Спецификации** (Сипаттамалар) тармағын таңдаңыз.
- Setup Utility (BIOS)
- **1.** Setup Utility (BIOS) қолданбасын қосыңыз [\(Setup Utility \(BIOS\) утилитасын бастау](#page-62-0) (51-бет) бөлімін қараңыз).
- **2. Main** (Негізгі) параметрін таңдап, BIOS нұсқасын жазып алыңыз.
- **3. Exit** (Шығу) тармағын, одан кейін опциялардың біреуін таңдаңыз да, экрандағы нұсқауларды орындаңыз.
- Windows жүйесінде ctrl+alt+s пернелер тіркесімін басыңыз.

Кейінгі BIOS нұсқаларын тексеру үшін BIOS жаңартуға дайындалу (52-бет) бөлімін қараңыз.

#### **BIOS жаңартуға дайындалу**

BIOS жаңартуын жүктеп алу және орнату алдында алдын ала дайындаңыз.

- **МАҢЫЗДЫ АҚПАРАТ:** Компьютерге зақым келтірмеу немесе сәтсіз орнатуды болдырмау үшін BIOS жаңарту файлын компьютер айнымалы ток адаптері арқылы сенімді сыртқы қуат көзіне қосылған кезде ғана жүктеп алыңыз және орнатыңыз. Компьютер батарея қуатымен жұмыс істеп тұрғанда, қосымша жалғау құрылғысына немесе қосымша қуат көзіне жалғанғанда, BIOS жаңартуын жүктеп алмаңыз немесе орнатпаңыз. Жүктеп алу және орнату барысында мына нұсқауларды орындаңыз:
	- Компьютерді айнымалы ток көзінен ажыратқан кезде, қуат сымын тартпаңыз.
	- Компьютердің жұмысын аяқтамаңыз немесе компьютерде ұйқылық күйді қоспаңыз.
	- Құрылғылар, кабельдер немесе шнурды жалғамаңыз, ажыратпаңыз немесе қоспаңыз.

**ЕСКЕРТПЕ:** Егер компьютер желіге қосылған болса, бағдарламалық құралдардың жаңартуларын, әсіресе жүйенің BIOS жаңартуларын орнатпас бұрын, желілік әкімшімен хабарласыңыз.

#### **BIOS жаңартуын жүктеп алу**

Талаптарды қарап шыққаннан кейін BIOS жаңартуларының бар-жоғын тексеріп, жүктеп алуға болады.

**1.** Тапсырмалар тақтасының іздеу жолағында поддержка (қолдау) сөзін жазып, **HP Support Assistant** бағдарламасын таңдаңыз.

– немесе –

Тапсырмалар тақтасындағы сұрау белгісінің белгішесін басыңыз.

- **2. Обновления** (Жаңартулар) пәрменін басып, **Проверить наличие обновлений и сообщений**  (Жаңартуларды және хабарларды тексеру) пәрменін басыңыз.
- **3.** Экрандағы нұсқауларды орындаңыз.
- **4.** Жүктеу аймағында мына қадамдарды орындаңыз:
	- **а.** Ең соңғы BIOS жаңартуын анықтап, оны қазір компьютерде орнатылған BIOS нұсқасымен салыстырыңыз. Егер жаңарту BIOS нұсқасынан жаңалау болса, оның күнін, атауын немесе өзге идентификациялық деректі жазып алыңыз. Бұл ақпарат, жаңарту файлы қатты дискіге жүктелгеннен кейін, оны табу үшін қажет болуы мүмкін.
	- **ә.** Таңдауыңызды қатты дискіге жүктеп алу үшін экрандағы нұсқауларды орындаңыз.

BIOS жаңартуы жүктеліп алатын қатты дискідегі орынға жолды жазып алыңыз. Сіз жаңартуды орнатуға дайын болғаныңызда бұл жол бойынша файлды табасыз.

#### **BIOS жаңартуын орнату**

BIOS орнату процедуралары әртүрлі болады. Жүктеп алу үрдісі аяқталғаннан кейін экранға шығарылатын нұсқауларды орындаңыз. Нұсқаулар экранға шығарылмаған жағдайда, мына қадамдарды орындаңыз.

- **1.** Тапсырмалар тақтасының іздеу жолағында файл сөзін жазып, одан кейін **Проводник**  (Жетектеуші) тармағын таңдаңыз.
- **2.** Тағайындалған қатты дискіні басыңыз. Әдетте жергілікті диск (C:) тағайындалған қатты диск болып табылады.
- **3.** Алдында жазып алған қатты дискінің жолы арқылы құрамында жаңарту бар қалтаны ашыңыз.
- **4.** EXE кеңейтімі бар файлды екі рет басыңыз (мысалы, *файл атауы*.exe).

BIOS орнатылуы басталады.

**5.** Экрандағы нұсқауларды орындау арқылы орнатуды аяқтаңыз.

**ЕСКЕРТПЕ:** «Орнату сәтті аяқталды» сияқты хабар экранға шығарылғаннан кейін; жүктелген файлды қатты дискіден жоюға болады.

# **10 HP PC Hardware Diagnostics пайдалану**

HP PC Hardware Diagnostics құралын компьютердегі аппараттық құралдың дұрыс жұмыс істеуін тексеру үшін пайдалануға болады. Үш нұсқа HP PC Hardware Diagnostics Windows, HP PC Hardware Diagnostics UEFI және (тек таңдаулы өнімдер үшін) Remote HP PC Hardware Diagnostics UEFI (микробағдарламалық мүмкіндік).

# **HP PC Hardware Diagnostics Windows (тек таңдаулы өнімдерде) пайдалану**

HP PC Hardware Diagnostics Windows – компьютердің аппараттық құралдарының дұрыс жұмыс істейтінін анықтау үшін диагностикалық сынақтарды жүргізуге мүмкіндік беретін Windows операциялық жүйесіне негізделген бағдарламалық құрал. Құрал Windows операциялық жүйесінде аппараттық құралдың ақаулықтарын тексеру үшін қолданылады.

Құралды HP PC Hardware Diagnostics Windows орнатылмаған компьютерге жүктеп алып орнатыңыз. HP PC Hardware Diagnostics Windows жүктеп алу туралы ақпаратты [HP PC Hardware Diagnostics Windows](#page-66-0)  [жүктеп алу](#page-66-0) (55-бет) бөлімінен қараңыз.

### **HP PC Hardware Diagnostics Windows құралы аппараттық құралдың ақаулығы туралы беретін идентификациялық кодын пайдалану**

HP PC Hardware Diagnostics Windows арқылы аппараттық құралды ауыстыруды талап ететін ақаулық анықталған кезде, ақаулықтың 24 таңбалы идентификациялық коды жасалады.

- **▲** Экранға шыққан нұсқауларға байланысты келесі опциялардың біреуін таңдаңыз:
	- Ақаулықтың идентификациялық коды бар сілтеме экранға шықса, оны басып, экрандағы нұсқауларды орындаңыз.
	- Қолдау қызметіне қоңырау шалу бойынша нұсқаулар көрсетілсе, оларды орындаңыз.

### **HP PC Hardware Diagnostics Windows құралын пайдалану**

HP PC Hardware Diagnostics Windows орнатылғаннан кейін, оны HP Анықтама және қолдау, HP Support Assistant бағдарламасы арқылы немесе Бастау мәзірінен ашыңыз.

#### **HP PC Hardware Diagnostics Windows құралын HP Анықтама және қолдау бағдарламасы арқылы ашу (тек таңдаулы өнімдерде)**

HP PC Hardware Diagnostics Windows орнатылғаннан кейін, оны HP Анықтама және қолдау бағдарламасы арқылы ашу үшін мына қадамдарды орындаңыз.

- **1. Пуск** (Бастау) түймесін басып, **Справка и поддержка НР** (НР Анықтама және қолдау) бөлімін таңдаңыз.
- **2. HP PC Hardware Diagnostics Windows** құралын таңдаңыз.
- **3.** Диагностикалау құралы ашылғанда, орындалатын диагностикалық сынақтың түрін таңдаңыз және экрандағы нұсқауларды орындаңыз.

**ЕСКЕРТПЕ:** сынақты тоқтату үшін **Отмена** (Болдырмау) опциясын таңдаңыз.

#### <span id="page-66-0"></span>**HP PC Hardware Diagnostics Windows құралын HP Support Assistant бағдарламасы арқылы ашу**

HP PC Hardware Diagnostics Windows орнатылғаннан кейін, оны HP Support Assistant арқылы ашу үшін мына қадамдарды орындаңыз.

**1.** Тапсырмалар тақтасының іздеу жолағында поддержка (қолдау) деп жазып, **HP Support Assistant** бағдарламасын таңдаңыз.

– немесе –

Тапсырмалар тақтасындағы сұрау белгісінің белгішесін басыңыз.

- **2. Устранение неполадок и ошибок** (Ақаулықтарды және қателерді жою) опциясын таңдаңыз.
- **3. Диагностика**, одан кейін **HP PC Hardware Diagnostics Windows** параметрін таңдаңыз.
- **4.** Диагностикалау құралы ашылғанда, орындалатын диагностикалық сынақтың түрін таңдаңыз және экрандағы нұсқауларды орындаңыз.

**ЕСКЕРТПЕ:** сынақты тоқтату үшін **Отмена** (Болдырмау) опциясын таңдаңыз.

#### **HP PC Hardware Diagnostics Windows құралын Бастау мәзірі арқылы ашу (тек таңдаулы өнімдерде)**

HP PC Hardware Diagnostics Windows орнатылғаннан кейін, оны Бастау мәзірінен ашу үшін мына қадамдарды орындаңыз.

- **1. Пуск** (Бастау) түймесін басыңыз.
- **2. HP PC Hardware Diagnostics for Windows** атауын тінтуірдің оң жақ түймешігімен басып, **Еще**  (Қосымша), одан кейін **Запуск от имени администратора** (Әкімші ретінде іске қосу) пәрмендерін таңдаңыз.
- **3.** Диагностикалау құралы ашылғанда, орындалатын диагностикалық сынақтың түрін таңдаңыз және экрандағы нұсқауларды орындаңыз.

**ЕСКЕРТПЕ:** сынақты тоқтату үшін **Отмена** (Болдырмау) опциясын таңдаңыз.

#### **HP PC Hardware Diagnostics Windows жүктеп алу**

HP PC Hardware Diagnostics Windows құралын жүктеу жөнінде нұсқаулар ағылшын тілінде ғана беріледі. Файлдар EXE пішімінде берілгендіктен, бұл құралды жүктеп алу үшін Windows компьютерін пайдалану қажет.

#### **HP PC Hardware Diagnostics Windows құралының ең соңғы нұсқасын НР-ден жүктеп алу**

HP PC Hardware Diagnostics Windows бағдарламасын НР-ден жүктеп алу үшін келесі қадамдарды орындаңыз:

- **1.** <http://www.hp.com/go/techcenter/pcdiags>бетіне өтіңіз. HP PC Diagnostics қызметінің басты беті көрсетіледі.
- **2. Загрузить HP Diagnostics Windows** (HP Diagnostics Windows жүктеу) опциясын таңдап, компьютердегі немесе USB флэш жады дискісіндегі орынды таңдаңыз.

Құрал таңдалған орынға жүктеледі.

#### **HP PC Hardware Diagnostics Windows құралын Microsoft Store дүкенінен жүктеп алу**

HP PC Hardware Diagnostics Windows құралын Microsoft Store дүкенінен жүктеп алыңыз.

- **1.** Жұмыс үстелінде орналасқан Microsoft Store қолданбасын бастаңыз немесе тапсырмалар тақтасындағы іздеу жолағында Microsoft Store деп жазыңыз.
- **2. Microsoft Store** іздеу жолағында HP PC Hardware Diagnostics Windows деп жазыңыз.
- **3.** Экрандағы нұсқауларды орындаңыз.

Құрал таңдалған орынға жүктеледі.

#### **HP Hardware Diagnostics Windows құралын өнімнің атауы немесе нөмірі бойынша (тек таңдаулы өнімдерде) жүктеп алу**

HP PC Hardware Diagnostics Windows құралын өнімнің атауы немесе нөмірі бойынша жүктеп алу.

- **ЕСКЕРТПЕ:** Кейбір өнімдер үшін бағдарламалық құралды USB флэш-жадына өнімнің атауы немесе нөмірі бойынша жүктеу қажет.
	- **1.** <http://www.hp.com/support> веб-торабына өтіңіз.
	- **2. ПО и драйверы** (Бағдарламалық құрал және драйверлер) санатын таңдап, құрылғының түрін таңдаңыз, одан кейін іздеу жолағында өнім атауын немесе нөмірін теріңіз.
	- **3. Диагностика** бөлімінде **Загрузка** (Жүктеу) опциясын таңдаңыз, одан кейін экрандағы нұсқауларды орындап, компьютер немесе USB флэш-жады дискісіне жүктелетін Windows диагностикалау құралының тиісті нұсқасын таңдаңыз.

Құрал таңдалған орынға жүктеледі.

### **HP PC Hardware Diagnostics Windows орнату**

HP PC Hardware Diagnostics Windows қолданбасын орнату үшін компьютерге немесе USB флэш-жад дискісіне жүктелген EXE файлы бар қалтаны тауып, EXE пішіміндегі файлды екі рет басыңыз, одан кейін экрандағы нұсқауларды орындаңыз.

# **HP PC Hardware Diagnostics UEFI пайдалану**

HP PC Hardware Diagnostics UEFI (Бірыңғай кеңейтілетін ішкі бағдарламалық құрал интерфейсі) құралы компьютердің аппараттық құралдарының дұрыс жұмыс істейтінін анықтау үшін диагностикалық сынақтарды жүргізуге мүмкіндік береді. Құрал амалдық жүйенің сыртында жұмыс істейді және операциялық жүйенің өзі немесе басқа бағдарламалық құралдар бөліктері туындауы мүмкін аппараттық құралдың ақаулықтарын бөлектейді.

**ЕСКЕРТПЕ:** Windows 10 S компьютерін пайдаланғанда, HP UEFI қолдау ортасын жүктеу және жасау үшін тек EXE пішіміндегі файлдар қолданылғандықтан, Windows компьютері мен USB флэш-жадын пайдалану қажет. Толығырақ ақпарат үшін HP PC Hardware Diagnostics UEFI құралын USB флэш-жады [дискісіне жүктеу](#page-68-0) (57-бет) бөлімін қараңыз.

Компьютерде Windows операциялық жүйесі жүктелмесе, аппараттық құралдардың мәселелерін диагностикалау үшін HP PC Hardware Diagnostics UEFI құралын пайдалануға болады.

#### **HP PC Hardware Diagnostics UEFI құралы аппараттық құралдың ақаулығы туралы беретін идентификациялық кодын пайдалану**

HP PC Hardware Diagnostics UEFI арқылы аппараттық құралды ауыстыруды талап ететін ақаулық анықталған кезде, ақаулықтың 24 таңбалы идентификациялық коды жасалады.

Мәселені шешу кезіндегі көмек:

<span id="page-68-0"></span>**▲ Связаться с НР** (НР компаниясымен хабарласу) опциясын таңдап, НР компаниясының құпиялылық мәлімдемесін қабылдаңыз, одан кейін мобильді құрылғымен келесі экрандағы ақаулықтың идентификациялық кодын сканерлеңіз. HP тұтынушыларды қолдау қызмет орталығының беті ашып, ақаулықтың идентификациялық коды және өнім нөмірі автоматты түрде енгізіледі. Экрандағы нұсқауларды орындаңыз.

– немесе –

Қолдау қызметімен байланысып, ақаулықтың идентификациялық кодын хабарлаңыз.

**ЕСКЕРТПЕ:** Өзгертпелі компьютерде диагностикалау құралын бастау үшін компьютерді ноутбук режиміне ауыстырып, тіркелген пернетақтаны пайдаланыңыз.

**ЕСКЕРТПЕ:** Егер диагностикалық сынақты тоқтату қажет болса, езс пернесін басыңыз.

### **HP PC Hardware Diagnostics UEFI бастау**

HP PC Hardware Diagnostics UEFI құралын бастау үшін келесі рәсімді орындаңыз:

- **1.** Компьютерді қосыңыз немесе өшіріп қайта бастаңыз және esc пернесін тез басып қалыңыз.
- **2.** f2 пернесін басыңыз.

BIOS бағдарламасы диагностикалық құралдарды үш орыннан төмендегі тәртіпте іздейді:

- **а.** Жалғанған USB флэш-жады дискісі
- **ЕСКЕРТПЕ:** HP PC Hardware Diagnostics UEFI құралын USB флэш-жады дискісіне жүктеу туралы ақпаратты HP PC Hardware Diagnostics UEFI құралының ең соңғы нұсқасын жүктеп алу (57-бет) бөлімінен қараңыз.
- **ә.** Қатты диск
- **б.** BIOS
- **3.** Диагностикалау құралы ашылғанда, тілді, одан кейін орындалатын диагностикалық сынақтың түрін таңдаңыз және экрандағы нұсқауларды орындаңыз.

### **HP PC Hardware Diagnostics UEFI құралын USB флэш-жады дискісіне жүктеу**

USB флэш-жады дискісіне жүктелген HP PC Hardware Diagnostics UEFI құралы кейбір жағдайларда пайдалы болады:

- HP PC Hardware Diagnostics UEFI алдын-ала орнатылған кескінде жоқ.
- HP PC Hardware Diagnostics UEFI HP Tool бөлімінде қамтылмаған кезде.
- Қатты диск зақымдалған кезде.

**ЕХ <mark>ЕСКЕРТПЕ:</mark>** HP PC Hardware Diagnostics UEFI құралын жүктеп алу жөнінде нұсқаулар ағылшын тілінде ғана беріледі. Жүктеу және HP UEFI қолдау ортасын жасау үшін тек EXE пішіміндегі файлдар қолданылғандықтан, Windows компьютерін пайдалану қажет.

#### **HP PC Hardware Diagnostics UEFI құралының ең соңғы нұсқасын жүктеп алу**

HP PC Hardware Diagnostics UEFI құралының ең соңғы нұсқасын USB флэш-жады дискісіне жүктеу үшін мына процедураны орындаңыз:

- **1.** <http://www.hp.com/go/techcenter/pcdiags>бетіне өтіңіз. HP PC Diagnostics қызметінің басты беті көрсетіледі.
- **2. Загрузить HP Diagnostics UEFI** (HP Diagnostics UEFI жүктеу) опциясын және содан кейін **Запустить**  (Орындау) пәрменін таңдаңыз.

#### **HP PC Hardware Diagnostics UEFI құралын өнімнің атауы немесе нөмірі бойынша (тек таңдаулы өнімдерде) жүктеп алу**

HP PC Hardware Diagnostics UEFI құралын USB флэш-жадына өнімнің атауы немесе нөмірі бойынша (тек таңдаулы өнімдерде) жүктей аласыз.

- **ЕСКЕРТПЕ:** Кейбір өнімдер үшін бағдарламалық құралды USB флэш-жадына өнімнің атауы немесе нөмірі бойынша жүктеу қажет.
	- **1.** <http://www.hp.com/support> веб-торабына өтіңіз.
	- **2.** Өнімнің атауы немесе нөмірін енгізіп, компьютер үлгісін, одан кейін операциялық жүйенің түрін таңдаңыз.
	- **3.** Компьютерге қажетті UEFI Diagnostics нұсқасын таңдау және жүктеп алу үшін, **Диагностика**  бөлімінде берілген экрандағы нұсқауларды орындаңыз.

# **Remote HP PC Hardware Diagnostics UEFI параметрлерін (тек таңдаулы өнімдерде) пайдалану**

Remote HP PC Hardware Diagnostics UEFI – компьютерге HP PC Hardware Diagnostics UEFI құралын жүктеп алатын шағын бағдарламаның (BIOS) мүмкіндігі. Ол компьютерде диагностиканы орындап, нәтижелерін алдын ала теңшелген серверге жүктеп салады.

Remote HP PC Hardware Diagnostics UEFI туралы қосымша ақпарат алу үшін [http://www.hp.com/go/](http://www.hp.com/go/techcenter/pcdiags) [techcenter/pcdiags](http://www.hp.com/go/techcenter/pcdiags) веб-сайтына өтіп, **Дополнительные сведения** (Толығырақ ақпарат) сілтемесін басыңыз.

### **Remote HP PC Hardware Diagnostics UEFI жүктеп алу**

Сондай-ақ Remote HP PC Hardware Diagnostics UEFI құралы SoftPaq файлы пішімінде қолжетімді. Оны серверге жүктей аласыз.

#### **Remote HP PC Hardware Diagnostics UEFI құралының ең соңғы нұсқасын жүктеп алу**

HP PC Hardware Diagnostics UEFI құралының ең соңғы нұсқасын USB флэш-жады дискісіне жүктей аласыз.

- **1.** <http://www.hp.com/go/techcenter/pcdiags>бетіне өтіңіз. HP PC Diagnostics қызметінің басты беті көрсетіледі.
- **2. Загрузить Remote Diagnostics** (Қашықтан диагностикалау құралын жүктеу) опциясын таңдаңыз, содан кейін **Запустить** (Орындау) түймешігін басыңыз.

#### **Remote HP PC Hardware Diagnostics UEFI құралын өнімнің атауы немесе нөмірі бойынша жүктеп алу**

Remote HP PC Hardware Diagnostics UEFI құралын өнімнің атауы немесе нөмірі бойынша жүктеп алыңыз.

**ЕСКЕРТПЕ:** Кейбір өнімдер үшін бағдарламалық құралды өнімнің атауы немесе нөмірі бойынша жүктеу қажет болуы мүмкін.

- **1.** <http://www.hp.com/support> веб-торабына өтіңіз.
- **2. ПО и драйверы** (Бағдарламалық құрал және драйверлер) санатын таңдап, құрылғының түрін таңдаңыз, одан кейін іздеу жолағында өнім атауын немесе нөмірін теріңіз де, компьютер үлгісін және операциялық жүйені таңдаңыз.
- **3.** Өнімге қажетті **Қашықтағы UEFI** нұсқасын таңдау және жүктеп алу үшін **Диагностика** бөлімінде берілген экрандағы нұсқауларды орындаңыз.

### **Remote HP PC Hardware Diagnostics UEFI параметрлерін реттеу**

Computer Setup (BIOS) ішіндегі Remote HP PC Hardware Diagnostics параметрі арқылы бірнеше әрекетті орындауға болады:

- Диагностиканы қадағалаусыз орындау кестесін орнату. Сондай-ақ диагностиканы интерактивтік режимде бірден бастау үшін **Remote HP PC Hardware Diagnostics орындау** (Қашықтан жүргізілетін НР ДК аппараттық құралдарын диагностикалау) опциясын таңдаңыз.
- Диагностикалау құралдарын жүктеп алу орнын орнату. Бұл мүмкіндік HP веб-сайтындағы немесе пайдалануға алдын ала теңшелген сервердегі құралдарды пайдалануға мүмкіндік береді. Компьютерге қашықтағы диагностиканы орындау үшін дәстүрлі жергілікті жад құрылғысын (мысалы, қатты диск немесе USB флэш жады) қажет емес.
- Тексеру нәтижелерін сақтау орнын орнату. Жүктеп салу үшін пайдаланылатын пайдаланушы аты мен құпия сөз параметрлерін де орнатуға болады.
- Бұрын орындалған диагностика туралы күй ақпаратын көрсету.

Remote HP PC Hardware Diagnostics UEFI параметрлерін реттеу үшін келесі қадамдарды орындаңыз:

- **1.** Computer Setup утилитасын ашу үшін компьютерді қосыңыз немесе өшіріп, қайта іске қосыңыз және НР логотипі экранға шыққанда, f10 пернесін басыңыз.
- **2. Advanced** (Қосымша), одан кейін **Settings** (Параметрлер) опциясын таңдаңыз.
- **3.** Теңшеу таңдауларын жасау.
- **4.** Параметрлерді сақтау үшін **Main** (Негізгі) опциясын, кейін **Save Changes and Exit** (Өзгерістерді сақтау және шығу) опциясын таңдаңыз.

Өзгертулер компьютер қайта іске қосылған кезде күшіне енеді.

# **11 Сақтық көшірме жасау, алдыңғы күйіне қайтару және қалпына келтіру**

Windows құралдарын немесе HP бағдарламасын ақпараттың сақтық көшірмесін жасау, қалпына келтіру нүктелерін жасау, компьютердің параметрлерін бастапқы күйіне қайтару, қалпына келтіру құралын жасау немесе компьютерді оның зауыттық күйіне қайтару үшін пайдалана аласыз. Бұл стандартты процедураларды орындау арқылы компьютер оның жұмыс күйіне жылдамырақ қайтарылуы мүмкін.

<u>∭2" **МАҢЫЗДЫ АҚПАРАТ:** Егер планшетте қалпына келтіру процедурасын орындап тұрса, қалпына</u> келтіру процесін бастамас бұрын, планшет батареясының заряды кем дегенде 70%-дан асуы тиіс.

**МАҢЫЗДЫ АҚПАРАТ:** Кез келген қалпына келтіру процесін бастамас бұрын, ажыратылатын пернетақтасы бар планшетті пернетақта қондырмасына жалғаңыз.

## **Ақпараттың сақтық көшірмесін жасау және қалпына келтіру медиасын жасау**

Қалпына келтіру медиасын және сақтық көшірмелер жасаудың мына әдістерді тек таңдаулы өнімдерде ғана қолдануға болады.

#### **Windows құралдарын сақтық көшірме жасау үшін пайдалану**

HP компаниясы ақпаратыңыздың сақтық көшірмесін бастапқы орнатудан кейін дереу жасауыңызды ұсынады. Бұл тапсырманы құрылғыда Windows резервтік көшірмелеу мен сыртқы USB дискісін пайдалану арқылы немесе онлайн құралдар көмегімен орындай аласыз.

- **МАҢЫЗДЫ АҚПАРАТ:** Windows жүйесі жеке ақпараттың сақтық көшірмесін жасауға мүмкіндік беретін бір-ақ опция болып табылады. Мәліметтердің жоғалуын болдырмау үшін жүйелі түрде сақтық көшірмелер жасауды жоспарлаңыз.
- **ЕСКЕРТПЕ:** компьютердің сақтау орны 32 Гбайт немесе одан төмен болса, Microsoft® жүйесін қалпына келтіру мүмкіндігі әдепкі бойынша ажыратылған болады.

### **HP Cloud Recovery Download Tool құралын қалпына келтіру нұсқасын жасау үшін (тек таңдаулы өнімдерде) пайдалану**

HP қалпына келтіру медиа құралын жүктелетін USB флэш-жадында жасау үшін HP Cloud Recovery Download Tool құралын пайдалануға болады.

Мәлімет алу үшін:

- **▲** <http://www.hp.com/support> бетін ашып, HP Cloud Recovery құралын іздеңіз, одан кейін іздеу нәтижелерінен компьютеріңіздің түріне сәйкес келетін нұсқаны таңдаңыз.
- **ЕСКЕРТПЕ:** Өзіңіз қалпына келтіру медиасын жасай алмасаңыз, қалпына келтіру дискілерін алу үшін қолдау қызметімен хабарласыңыз. <http://www.hp.com/support> мекенжайын ашып, ел немесе аймақты таңдаңыз және экрандағы нұсқауларды орындаңыз.
<span id="page-72-0"></span>**МАҢЫЗДЫ АҚПАРАТ:** HP қалпына келтіру дискілерін алу және пайдалану алдында компьютерді бастапқы күйіне қайтару үшін HP компаниясы Бастапқы күйге қайтару және қалпына келтіру әдістері (61-бет) бөліміндегі нұсқауларды орындауды ұсынады. Компьютеріңіз HP қалпына келтіру дискілерін пайдалануға қарағанда соңғы жасалған сақтық көшірме көмегімен жұмыс күйіне жылдамырақ қайтарылады. Жүйе бастапқы күйіне қайтарылғаннан кейін, операциялық жүйенің алғашқы сатып алған соң қолданысқа шығарылған бағдарламалық құралдарының барлығын қайта орнатуға көп уақыт кетуі мүмкін.

## **Жүйені қалпына келтіру және жөндеу**

Егер жұмыс үстелі жүктеп алынбаса, жүйені Windows және үшінші жақ ұсынатын бірнеше құрал көмегімен қалпына келтіруге болады.

HP компаниясы жүйені Бастапқы күйге қайтару және қалпына келтіру әдістері (61-бет) бөліміндегі нұсқауларға сәйкесқалпына келтіруді ұсынады.

### **Жүйені қалпына келтіруді жасау**

Windows жүйесінде System Restore құралы бар. System Restore бағдарламалық құралы арқылы қалпына келтіру нүктелерін немесе компьютердегі жүйе файлдары мен параметрлердің снэпшоттарын белгілі бір нүктеде автоматты түрде немесе қолмен жасауға болады.

System Restore бағдарламасын пайдалану кезінде компьютер қалпына келтіру нүктесі жасалған уақыттағы күйіне қайтарылады. Жеке файлдарыңыз бен құжаттарыңыз қауіпсіз күйінде сақталады.

### **Бастапқы күйге қайтару және қалпына келтіру әдістері**

Алғашқы әдісті орындап болған соң келесі әдіске кіріспес бұрын, орын алған мәселенің бар-жоғын тексеріңіз, өйткені ол қажет болмауы мүмкін.

- **1.** Microsoft жүйесін қалпына келтіру құралын іске қосыңыз.
- **2.** Осы компьютерді қалпына келтіру құралын іске қосыңыз.
- **ЕСКЕРТПЕ: Удалить все** (Барлығын жою), одан кейін **Полностью очистить диск** (Дискіні толығымен тазалау) сияқты әрекеттерді орындауға бірнеше сағат кетуі мүмкін. Олар аяқталғаннан кейін, компьютерден барлық ақпарат жойылады. Компьютерді қоқысқа тастамас бұрын оны бастапқы күйіне келтіру – ең қауіпсіз әдіс.
- **3.** НР Қалпына келтіру медиа құралы арқылы қалпына келтіріңіз. Толығырақ ақпарат үшін НР Қалпына келтіру медиа құралынан қалпына келтіру (61-бет) бөлімін қараңыз.

Алғашқы екі әдіс туралы қосымша ақпаратты «Техническая поддержка» (Анықтама алу) бағдарламасында қараңыз.

**Пуск** (Бастау) түймесін басып, **Техническая поддержка** (Анықтама алу) бағдарламасын таңдаңыз, одан кейін орындағыңыз келетін тапсырманы енгізіңіз.

**ЕСКЕРТПЕ:** «Техническая поддержка» (Анықтама алу) бағдарламасын ашу үшін интернетке қосылуыңыз қажет.

#### **НР Қалпына келтіру медиа құралынан қалпына келтіру**

HP қалпына келтіру медиа құралын бастапқы операциялық жүйені және зауытта орнатылған бағдарламалық құралдарды қалпына келтіру үшін пайдалана аласыз. Таңдаулы өнімдерде HP Cloud Recovery Download Tool құралын пайдаланып, оны жүктелетін USB флэш-жадында жасауға болады.

<span id="page-73-0"></span>Мәлімет алу үшін [HP Cloud Recovery Download Tool құралын қалпына келтіру нұсқасын жасау үшін \(тек](#page-71-0)  [таңдаулы өнімдерде\) пайдалану](#page-71-0) (60-бет) бөлімін қараңыз.

**ЕСКЕРТПЕ:** Өзіңіз қалпына келтіру медиасын жасай алмасаңыз, қалпына келтіру дискілерін алу үшін қолдау қызметімен хабарласыңыз. <http://www.hp.com/support> мекенжайын ашып, ел немесе аймақты таңдаңыз және экрандағы нұсқауларды орындаңыз.

Жүйені қалпына келтіру үшін

**▲** HP Recovery медиа құралын салып, компьютерді өшіріп қайта бастаңыз.

**ЕСКЕРТПЕ:** HP қалпына келтіру дискілерін алу және пайдалану алдында компьютерді бастапқы күйіне қайтару үшін HP компаниясы [Бастапқы күйге қайтару және қалпына келтіру әдістері](#page-72-0) (61-бет) бөліміндегі нұсқауларды орындауды ұсынады. Компьютеріңіз HP қалпына келтіру дискілерін пайдалануға қарағанда соңғы жасалған сақтық көшірме көмегімен жұмыс күйіне жылдамырақ қайтарылады. Жүйе бастапқы күйіне қайтарылғаннан кейін, операциялық жүйенің алғашқы сатып алған соң қолданысқа шығарылған бағдарламалық құралдарының барлығын қайта орнатуға көп уақыт кетуі мүмкін.

#### **Компьютердің жүктелу ретін өзгерту**

Егер компьютеріңіз HP қалпына келтіру құралын пайдалану арқылы қайта басталмаса, компьютерді жүктеу ретін өзгерту қажет. Бұл – компьютер жүктеу ақпаратын іздейтін BIOS ішінде тізілген құрылғылардың реті. HP қалпына келтіру құралының орналасқан орнына байланысты оптикалық дискіні немесе USB флэш-жадын таңдауға болады.

**МАҢЫЗДЫ АҚПАРАТ:** Осы қадамдарды бастамас бұрын, ажыратылатын пернетақтасы бар планшетті пернетақта қондырмасына жалғаңыз.

Жүктеу ретін өзгерту үшін

- **1.** HP қалпына келтіру құралын енгізіңіз.
- **2.** Жүйенің **Запуск** (Іске қосу) мәзірін ашыңыз.
	- Пернетақтасы тіркелген компьютер немесе планшетте жүктеу опциялары экранын ашу үшін компьютер немесе планшетті қосыңыз немесе өшіріп қайта бастаңыз да, esc пернесін тез басып қалып, f9 пернесін басыңыз.
	- Пернетақтамен жабдықталмаған планшетті қосып немесе өшіріп қайта бастаңыз және дыбысты жоғарылату түймесін тез басып ұстап тұрыңыз, одан кейін **f9** пернесін басыңыз.

– немесе –

Планшетті қосып немесе өшіріп қайта бастаңыз және дыбысты азайту түймесін тез басып ұстап тұрыңыз, одан кейін **f9** пернесін басыңыз.

**3.** Жүктегіңіз келетін оптикалық дискіні немесе USB флэш-жады дискісін таңдаңыз, одан кейін экрандағы нұсқауларды орындаңыз.

## **HP Sure Recover бағдарламасын (тек таңдаулы өнімдерде) пайдалану**

Кейбір компьютер үлгілері HP Sure Recover құралымен жабдықталады. Компьютердің операциялық жүйесін (ОЖ) қалпына келтіруге арналған бұл шешім аппараттық пен бағдарламалық құралдарға кірістіріледі. Қалпына келтіру бағдарламалық құралынсыз тек қана HP Sure Recover арқылы НР операциялық жүйесінің кескінін толығымен қалпына келтіруге болады.

HP Sure Recover құралын пайдалану арқылы әкімші немесе пайдаланушы жүйені қалпына келтіріп, келесілерді орната алады:

- операциялық жүйенің ең соңғы нұсқасы;
- платформаға тән құрылғы драйверлері;
- бағдарламалық құрал қолданбалары (пайдаланушылық кескін орнатылған болса).

HP Sure Recover жайлы жаңартылған құжаттарды ашу үшін <http://www.hp.com/support> веб-бетіне өтіңіз. Құрылғыңызды және оған арналған құжаттарды табу үшін экрандағы нұсқауларды орындаңыз.

# <span id="page-75-0"></span>**12 Электрстатикалық разряд**

Электрстатикалық ток соғу – екі зат қатынасқа түскен кезде статикалық электр тогының соғуы, мысалы, кілем үстінде тұрып есіктің темір тұтқасын ұстағаннан болатын ток соғу.

Саусақ немесе басқа электрстатикалық ток өткізгіштері арқылы электрстатикалық ток соғуы электрондық бөліктерді зақымдайды.

**МАҢЫЗДЫ АҚПАРАТ:** Компьютерге зақым келтіруді болдырмау үшін, диск жетегіне зақым келтіруді немесе ақпараттың жоғалуын азайту үшін осы сақтық шараларын сақтаңыз:

- Егер жою немесе орнату нұсқауларында компьютерді қуат көзінен ажырату ұсынылса, компьютердің жерге дұрыс қосылғанын тексеріңіз.
- Бөліктерді орнатуға дайын болғанша, оларды электрстатикалық разряд өтпейтін контейнерлерде сақтаңыз.
- Істікшелер, контактілер және қосылатын ұштарға тимеңіз. Электрондық бөліктерді қолмен мүмкіндігінше аз уақыт ұстаңыз.
- Магниттік емес аспаптарды пайдаланыңыз.
- Бөліктерді ұстамас бұрын, боялмаған метал бетін ұстау арқылы статикалық электр тогын разрядтаңыз.
- Бөлікті алған кезде оны электрстатикалық разряд өтпейтін контейнерде сақтаңыз.

# <span id="page-76-0"></span>**13 Техникалық сипаттары**

Саяхат жасау немесе компьютерді сақтау кезінде кіріс қуат мәндері және пайдалану техникалық сипаттары қажетті ақпаратты береді.

## **Тұтынылатын қуат**

Егер сіз компьютерді алып, халықаралық саяхат жасауды жоспарласаңыз, осы бөлімде берілген қуат туралы ақпарат пайдалы болуы мүмкін.

Компьютер айнымалы немесе тұрақты ток көзінен келетін тұрақты ток арқылы жұмыс істейді. Айнымалы ток көзі 100–240 В, 50–60 Гц шамасында болуы керек. Компьютер бөлек тұрақты ток көзінен жұмыс жасаса да, ол тек НР компаниясы берген және осы компьютерге қолдану үшін ұсынған айнымалы ток адаптері немесе тұрақты ток көзіне қосылуы керек.

Компьютерді төмендегі техникалық параметрлерінің бірі не бірнешеуі ішінде тұрақты ток қуат көзі арқылы қуатпен қамтамасыз етуге болады. Жұмыс кернеуі және тогы платформаға байланысты өзгеше болады. Компьютердің кернеуі мен тогы туралы ақпаратты нормативтік жапсырмадан табуға болады.

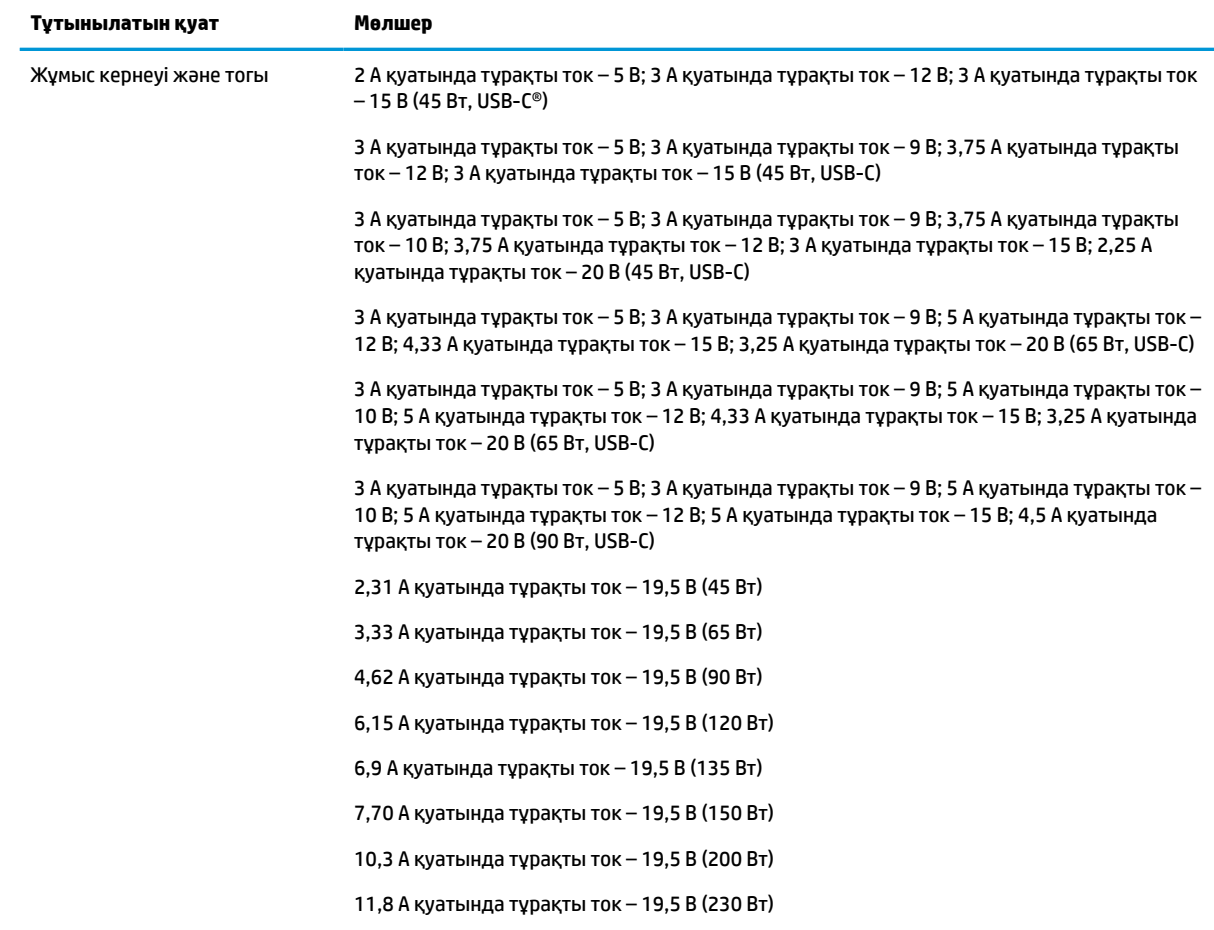

#### **Кесте 13-1 ТТ қуат сипаттамалары**

#### <span id="page-77-0"></span>**Кесте 13-1 ТТ қуат сипаттамалары (жалғасы)**

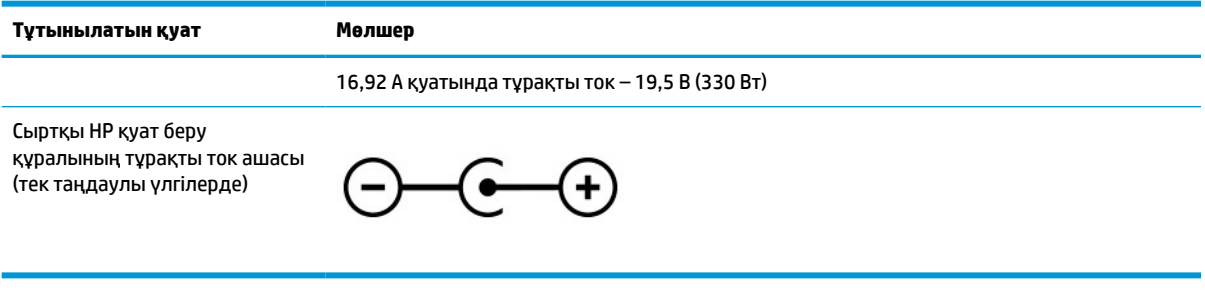

**ЕСКЕРТПЕ:** Бұл құрылғы Норвегиядағы фазааралық кернеуінің орташа квадраттық мәні 240 В-тан аспайтын ақпараттық технологиялар электр жүйелеріне арналған.

## **Жұмыс ортасы**

Пайдалану сипаттарын компьютерді алып саяхат жасау немесе оны сақтау кезінде қажеттік ақпаратты алу үшін қолданыңыз.

#### **Кесте 13-2 Жұмыс ортасының жағдайлары**

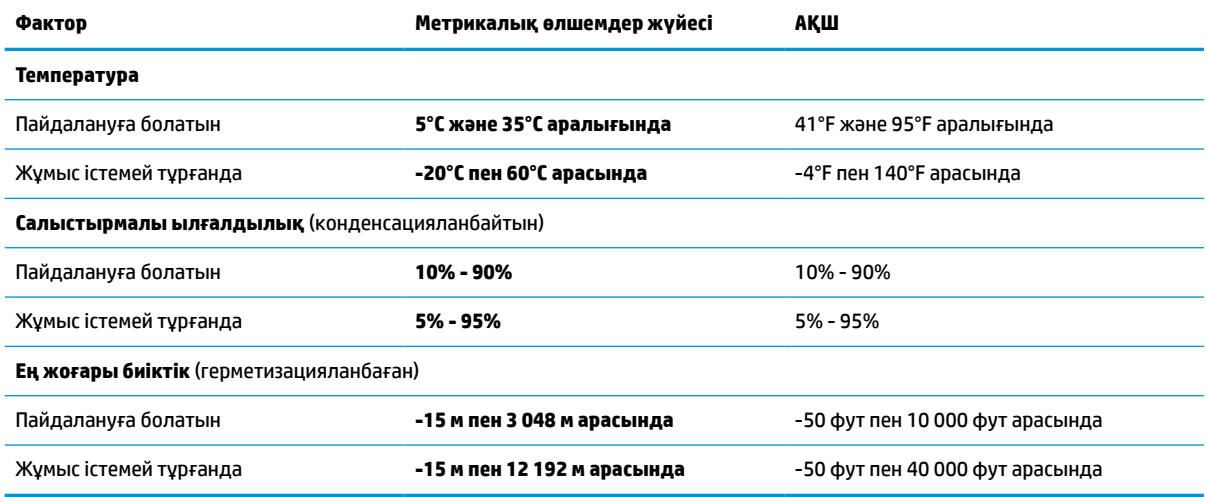

# <span id="page-78-0"></span>**14 Арнайы мүмкіндіктер**

HP компаниясының мақсаты – пайдаланушы кез келген орында және уақытта өз еркімен немесе үшінші тарап ұсынатын тиісті көмекші технологиясы қосылған құрығылар не бағдарламалар көмегімен қолдана алатын өнімдер, қызметтер және ақпаратты жасау, өндіру және жарнамалау.

## **HP және арнайы мүмкіндіктер**

HP алуан түрлілікті, қатыстыруды және жұмысты/өмірді компанияның құрылымына енгізу бойынша жұмыс істеуде, сондықтан бұл компанияның әрбір әрекетінде көрінеді. НР компаниясы адамдарды дүние жүзіндегі технология қуатына қосуға негізделген инклюзивті ортаны жасауға тырысады.

## **Арнайы мүмкіндіктерге арналған қажетті құралдарды табу**

Технологиялар адам әлеуетін жүзеге асыра алады. Арнайы мүмкіндіктер тосқауылдарды жойып, үйдегі, жұмыстағы және қоғамдағы дербестікті жасауға көмектеседі. Арнайы мүмкіндіктер электрондық және ақпараттық технологияларының функциялық мүмкіндіктерін кеңейтуге, сақтауға және жақсартуға көмектеседі.

Қосымша ақпаратты [Ең жақсы арнайы технологияны табу](#page-79-0) (68-бет) сілтемесінен қараңыз.

## **HP міндеті**

HP компаниясы мүмкіндіктері шектеулі адамдардың пайдалануына арналған өнімдер мен қызметтерді ұсынуды өз міндетіне алады. Бұл міндет компанияның алуан түрліліктің мақсаттарына қолдау көрсетеді және технология артықшылықтарының барлық адамға қол жетімді болуын қамтамасыз етеді.

Компанияның арнайы мүмкіндіктер тұрғысындағы мақсаты мүмкіндіктері шектеулі адамдарды қоса, пайдаланушылардың барлығы өздігімен немесе тиісті көмекші құрылғылар көмегімен тиімді пайдалана алатын өнімдер мен қызметтерді жасақтау, өндіру және нарыққа шығару болып табылады.

Бұл мақсатқа қол жеткізу үшін Арнайы мүмкіндіктер саясатының НР компаниясының әрекеттері бойынша нұсқау беретін негізгі жеті мақсаты бар. Барлық HP менеджерлері мен қызметкерлері өз рөлдері мен мүмкіндіктеріне сәйкес осы мақсаттарға қолдау көрсетуі тиіс:

- НР компаниясындағы арнайы мүмкіндіктер мәселелері туралы танымалдық деңгейін көтеріп, қызметкерлерімізге арнайы мүмкіндіктерге қатысты өнімдер мен қызметтерді жасақтау, өндіру, нарыққа шығару және жеткізу бойынша қажетті оқу курстарын қамтамасыз ету.
- Өнімдер мен қызметтерге арналған арнайы мүмкіндіктер туралы нұсқауларды әзірлеп, осы нұсқауларды жүзеге асыруға жауапты өнімді әзірлеуші топтарды бәсекелестікке, техникалық және экономикалық тұрғыда негізделген етіп ұстау.
- Мүмкіндіктері шектеулі адамдарды арнайы мүмкіндіктер туралы нұсқауларды әзірлеуге және өнімдер мен қызметтерді жасақтауға және сынақтан өткізуге қатыстыру.
- Арнайы мүмкіндіктер туралы жазу және НР өнімдері мен қызметтері туралы ақпаратты оңай қол жеткізуге болатын пішімде әзірлеу.
- Жетекші көмекші технологияны және шешімді жеткізушілермен қарым-қатынастарды орнату.
- <span id="page-79-0"></span>НР өнімдері мен қызметтеріне қатысты көмекші технологияларды жақсартатын ішкі және сыртқы зерттеу және дамыту салаларына қолдау көрсету.
- Арнайы мүмкіндіктерге арналған өндірістік стандарттар мен нұсқауларға қолдау көрсету және үлес қосу.

### **Халықаралық арнайы мүмкіндіктер жөніндегі білікті мамандар бірлестігі (IAAP)**

IAAP — желі, білім беру және куәландыру арқылы арнайы мүмкіндіктер жөніндегі мамандықты жетілдіруге негізделген коммерциялық емес бірлестік. Мақсаты – арнайы мүмкіндіктер жөніндегі білікті мамандарға мансаптарын жетілдіруге және дамытуға, сондай-ақ ұйымдарға арнайы мүмкіндіктерді өнімдері мен инфрақұрылымына жақсырақ ендіруге көмектесу.

Негізін қалаушы мүше болып табылатын HP компаниясы арнайы мүмкіндіктер саласын дамытуға қатынасу мақсатында басқа ұйымдармен бірікті. Бұл міндет мүмкіндіктері шектеулі адамдар тиімді пайдалана алатын НР өнімдері мен қызметтерін жасақтау, өндіру және нарыққа шығару бойынша компанияның арнайы мүмкіндіктер жөніндегі мақсатына қолдау көрсетеді.

IAAP басқалардан үйрену мақсатында жеке адамдарды, студенттерді және ұйымдарды жаһандық тұрғыда біріктіру арқылы біздің мамандықты күшейтеді. Егер қосымша қызығушылық танытатын болсаңыз, онлайн қауымдастыққа қосылу, ақпараттық таратылымдарға жазылу және мүшелік опциялары туралы білу үшін<http://www.accessibilityassociation.org>веб-бетіне өтіңіз.

### **Ең жақсы арнайы технологияны табу**

Физикалық немесе жасына қатысты мүмкіндіктері шектеулі адамдарға қоса, кез келген тұлға технологияны қолданып сөйлесе, өз ойларын айта және әлеммен байланыса алу керек. HP компаниясы HP ішіндегі және тұтынушылар мен серіктестерінің арнайы мүмкіндіктер туралы танымалдықтарын арттыруға міндеттенеді.

Көздеріңіз оңай көретін үлкен қаріптер, қолдарыңыздың демалуына мүмкіндік беретін дыбыстық тану немесе белгілі жағдайда көмектесетін басқа да арнайы мүмкіндіктер технологиясы – НР өнімдерін пайдалануды оңайлататын сан алуан арнайы технологиялар түрлері. Сіз қалай таңдау жасайсыз?

#### **Қажеттіліктеріңізге қол жеткізу**

Технологиялар әлеуетті жүзеге асыра алады. Арнайы мүмкіндіктер тосқауылдарды жойып, үйдегі, жұмыстағы және қоғамдағы дербестікті жасауға көмектеседі. Арнайы мүмкіндіктер (АМ) электрондық және ақпараттық технологияларының функциялық мүмкіндіктерін кеңейтуге, сақтауға және жақсартуға көмектеседі.

Көптеген көмекші технология өнімдерінен таңдауға болады. Көмекші технологияны анықтау бірнеше өнімдерді бағалауға, сұрақтарға жауап беруге және жағдайға арналған ең жақсы шешімді таңдауға мүмкіндік беруі керек. Көмекші технологияны бағалаумен айналысатын білікті мамандардың көптеген салалардан (оның ішінде физиотерапия, еңбек терапиясы, сөйлеу/тіл патологиясы және де басқа да біліктілік салалары) шығатынын байқауға болады. Куәлігі немесе лицензиясы жоқ басқалар да бағалау негізіндегі ақпаратты ұсына алады. Қажеттіліктеріңізге сай екендігін анықтау үшін жеке тұлғалардан тәжірибесі, біліктілігі және қызмет ақысы туралы сұрағыңыз келеді.

#### **HP өнімдеріне арналған арнайы мүмкіндіктер**

Бұл сілтемелер қолданыста болса, әртүрлі НР өнімдерінде қамтылған арнайы мүмкіндіктер мен көмекші технология туралы ақпаратты береді. Мына ресурстар сіздің жағдайыңызға көбірек сәйкес келетін арнайы көмекші технология мүмкіндіктері мен өнімдерін таңдауға көмектеседі.

- <span id="page-80-0"></span>НР жасы үлкен кісілер және арнайы мүмкіндіктер:<http://www.hp.com> бетін ашып, іздеу жолағына Accessibility (Арнайы мүмкіндіктер) деп жазыңыз. **Отдел возрастных изменений и специальных возможностей** (Жасы үлкен кісілер және арнайы мүмкіндіктер орталығы) опциясын таңдаңыз.
- HP компьютерлері: Windows 7, Windows 8 және Windows 10 жүйесінде<http://www.hp.com/support> бетін ашып, **Поиск в нашей библиотеке знаний** (Білім қорынан іздеу) жолағына Windows арнайы мүмкіндіктері деп жазыңыз. Нәтижелерден қажетті операциялық жүйені таңдаңыз.
- НР Shopping, НР өнімдеріне арналған перифериялық құрылғылар:<http://store.hp.com> бетін ашып, **Магазин** (Дүкен), одан кейін **Мониторы** (Мониторлар) немесе **Аксессуары** (Керек-жарақтар) опциясын таңдаңыз.

HP өніміңіздегі арнайы мүмкіндіктер туралы қосымша қолдау қажет болса, ақпаратты [Қолдау](#page-82-0)  [қызметіне хабарласу](#page-82-0) (71-бет) бөлімінен қараңыз.

Қосымша көмек ұсынатын сыртқы әріптестер мен провайдерлерге қосымша сілтемелер:

- [Microsoft жүйесінің \(Windows 7, Windows 8, Windows 10, Microsoft Office\) арнайы мүмкіндіктер](http://www.microsoft.com/enable) [туралы ақпараты](http://www.microsoft.com/enable)
- [Google өнімдерінің \(Android, Chrome, Google қолданбалары\) арнайы мүмкіндіктер туралы](https://www.google.com/accessibility/) [ақпараты](https://www.google.com/accessibility/)

## **Стандарттар және заңдар**

Дүние жүзіндегі елдер мүмкіндіктері шектеулі адамдар үшін өнімдер мен қызметтерді жақсарту мақсатымен ережелерді заңдастырады. Мұндай ережелер арнайы коммуникация мен бейне ойнату мүмкіндіктері, байланысты пайдаланушы құжаттары және тұтынушылық қолдауы бар телекоммуникациялық өнімдер мен қызметтерге, компьютерлер мен принтерлерге қатысты қолданылады.

#### **Стандарттар**

Федералдық қажеттіліктерге арналған сатып алу заңының (FAR) 508-бөлімі физикалық, сенсорлық немесе ұғыну мүмкіндіктері шектеулі адамдарға арналған ақпараттық және коммуникациялық технологияға (ICT) қолжетімділікті бағыттау мақсатында АҚШ қатынастар басқармасы арқылы жасалған.

Стандарттар технологиялардың алуан түрлеріне қатысты арнайы техникалық шарттарды, сондай-ақ қамтылған өнімдердің функционалдық мүмкіндіктеріне негізделген өнімділік негізіндегі талаптарды қамтиды. Арнайы шарттар бағдарламалық құрал қолданбалары мен операциялық жүйелерді, Интернетке негізделген ақпарат пен қолданбаларды, компьютерлерді, телекоммуникациялық өнімдерді, бейне мен мультимедиа құралдарын және тұйықталған жабық өнімдерді қамтиды.

#### **Нөмірі 376 – EN 301 549 бұйрығы**

Еуропалық одақ 376-мандат ішінде EN 301 549 стандартын жалпыға қолжетімді коммуникациялық технология өнімдеріне арналған онлайн құралдар жинағы ретінде жасады. Стандарт ақпараттық және коммуникациялық технология өнімдері мен қызметтеріне қолданылатын арнайы мүмкіндіктер талаптарын, сондай-ақ әрбір талабына арналған сынау процедуралары мен бағалау методологиясының сипаттамасын анықтайды.

#### <span id="page-81-0"></span>**Веб-мазмұнға қол жеткізу жөніндегі нұсқаулар (WCAG)**

W3C Интернетке қолжетімділік бастамасының веб-мазмұнға қол жеткізу жөніндегі нұсқаулары (WCAG) веб-дизайнерлер мен әзірлеушілерге физикалық немесе жасына қатысты мүмкіндіктері шектеулі адамдардың қажеттіліктеріне жақсырақ сәйкес келетін сайттарды жасауға көмектеседі.

WCAG арнайы мүмкіндіктерді веб-мазмұн (мәтін, суреттер, аудио және бейне) мен вебқолданбалардың толық ауқымы арқылы жетілдіреді. WCAG нұсқауларын мұқият сынап көруге, оңай түсінуге және пайдалануға болады, сондай-ақ ол веб-жетілдірушілерге инновацияға икемділікті береді. WCAG 2.0 нұсқауы [ISO/IEC 40500:2012](http://www.iso.org/iso/iso_catalogue/catalogue_tc/catalogue_detail.htm?csnumber=58625/) стандарты ретінде де бекітілген.

WCAG көру, есту, физикалық, ұғыну және неврологиялық мүмкіндіктері шектеулі адамдардың, сондайақ қол жеткізу қажеттіліктері бар ересек интернетті пайдаланушылардың интернеттегі мазмұнға қол жеткізу тосқауылдарына айтарлықтай шешеді. WCAG 2.0 қол жеткізілетін мазмұнның сипаттамаларын береді:

- **Түсіндіру** (мысалы, суреттерге мәтін баламаларын, дыбыстарға жазуларды, көрмелерге бейнелеуді және түсті контрасты қолдану арқылы)
- **Жұмысқа бейімдеу** (пернетақтаға қолжетімділікті, түс контрастын, енгізу уақытын, бас тартуды және жылжу мүмкіндігін игеруді реттеу арқылы)
- **Түсінікті** (оқу, болжау және енгізу көмекші құралдарын реттеу арқылы)
- **Тұрақты** (мысалы, көмекші технологиялармен үйлесімділікті реттеу арқылы)

#### **Заңдар мен ережелер**

Ақпараттық технологияларға және ақпаратқа қолжетімділік заңды маңыздылықты арттыру аймағына айналды. Мына сілтемелер бойынша негізгі заңдар, ережелер мен стандарттар туралы ақпаратты алуға болады.

- [Америка Құрама Штаттары](http://www8.hp.com/us/en/hp-information/accessibility-aging/legislation-regulation.html#united-states)
- **[Канада](http://www8.hp.com/us/en/hp-information/accessibility-aging/legislation-regulation.html#canada)**
- **[Еуропа](http://www8.hp.com/us/en/hp-information/accessibility-aging/legislation-regulation.html#europe)**
- **[Австралия](http://www8.hp.com/us/en/hp-information/accessibility-aging/legislation-regulation.html#australia)**

## **Арнайы мүмкіндіктер бойынша пайдалы ресурстар мен сілтемелер**

Келесі ұйымдар, мекемелер және ресурстар мүгедектік пен жасқа қатысты шектеулер туралы ақпаратты ұсына алады.

**ЕСКЕРТПЕ:** бұл жабық тізім емес. Бұл ұйымдар тізімі тек ақпараттық мақсатта ғана берілді. НР компаниясы интернетте берілген мәліметтер немесе байланыс ақпараты үшін жауапты болмайды. Бұл беттегі тізім HP компаниясының растамасын тұспалдамайды.

## **Ұйымдар**

Мына мекемелер – мүгедектік пен жасқа қатысты шектеулер туралы ақпаратты ұсынатын көптеген мекемелердің кейбіреулері.

- Америкалық мүмкіндіктері шектеулі адамдар бірлестігі (AAPD)
- Арнайы технология туралы заң бағдарламалары жөніндегі бірлестік (ATAP)
- <span id="page-82-0"></span>● Америкалық есту мүмкіндігі шектеулі адамдар бірлестігі (HLAA)
- Ақпараттық технология бойынша техникалық көмекші және оқыту орталығы (ITTATC)
- Халықаралық сәулелі манар
- Керең адамдардың ұлттық бірлестігі
- Соқыр адамдардың ұлттық федерациясы
- Солтүстік Америкалық қалпына келтіру инженерлік және көмекші технология қоғамы (RESNA)
- Керең және есті қабілеті нашар адамдарға арналған байланыс құралдары корпорациясы (TDI)
- W3C Интернетке қолжетімділік бастамасы (WAI)

#### **Білім беру мекемелері**

Білім беру мекемелерінің көпшігі (мыналарды қоса) мүгедектік пен жасқа қатысты шектеулер туралы ақпаратты ұсынады.

- Калифорния мемлекеттік университеті, Нортридж, мүмкіндіктері шектеулі адамдардың орталығы (CSUN)
- Висконсин Мэдисон университеті, салдарды іздеу орталығы
- Компьютерге бейімделу бағдарламасы бойынша Миннесота университеті

## **Шектеулі мүмкіндіктер туралы басқа да ресурстар**

Ресурстардың көпшігі (мыналарды қоса) мүгедектік пен жасқа қатысты шектеулер туралы ақпаратты ұсынады.

- ADA (АҚШ-тағы мүмкіндіктері шектеулі азаматтардың құқықтарын қорғау туралы заң) техникалық көмекші бағдарлама
- Халықаралық еңбек ұйымының Кәсіпкерлік пен мүгедектік мәселелері бойынша жаһандық желісі
- **EnableMart**
- Еуропалық мүмкіндіктері шектеулі адамдар форумы
- Тапсырманы орындау құралдары желісі
- Microsoft жүйесін қосу

## **НР сілтемелері**

НР сілтемелері мүгедектік пен жасқа қатысты шектеулер туралы ақпаратты ұсынады.

[HP қолайлық және қауіпсіздік туралы нұсқаулығы](http://www8.hp.com/us/en/hp-information/ergo/index.html)

[HP қоғамдық сала бойынша сату бөлімі](https://government.hp.com/)

## **Қолдау қызметіне хабарласу**

HP компаниясы мүмкіндіктері шектеулі адамдар үшін арнайы мүмкіндіктер опциялары бойынша техникалық қолдау мен көмек көрсетуді ұсынады.

**ЕСКЕРТПЕ:** Қолдау қызметі ағылшын тілінде ғана көрсетіледі.

- Техникалық қолдау немесе НР өнімдерінің арнайы мүмкіндіктері туралы сұрақтары бар керең немесе есту қабілеті нашар тұтынушылар:
	- Дүйсенбі-жұма күндері, қысқы уақыт аймағындағы 6:00 мен 21:00 аралығында (877) 656-7058 нөміріне қоңырау шалу үшін TRS/VRS/WebCapTel байланыс құралдарын пайдаланыңыз.
- Техникалық қолдау немесе НР өнімдерінің арнайы мүмкіндіктері туралы сұрақтары бар өзге физикалық немесе жасына қатысты мүмкіндіктері шектеулі тұтынушылар келесі опциялардың бірін таңдаңыз:
	- Дүйсенбі-жұма күндері, қысқы уақыт аймағындағы 6:00 мен 21:00 аралығында (888) 259-5707 нөміріне қоңырау шалыңыз.
	- [Физикалық немесе жасына қатысты мүмкіндіктері шектеулі адамдар үшін байланыс пішімін](https://h41268.www4.hp.com/live/index.aspx?qid=11387)  аяқтаңыз.

## **Индекс**

#### **Таңбалар/Сандар**

«Windows 10 жүйесінде анықтама алу» әрекет пернесі [14](#page-25-0) 508-бөлімнің арнайы мүмкіндіктер стандарттары [69](#page-80-0)

#### **А**

ажыратымдылығы жоғары құрылғылар, жалғау [25](#page-36-0), [26](#page-37-0) айнымалы ток адаптері және батарея индикаторы, анықтау [4](#page-15-0), [5](#page-16-0) алдыңғы жолды ойнату әрекет пернесі [14](#page-25-0) алдыңғы күйге қайтару [60](#page-71-0) АМ (арнайы мүмкіндіктер): мақсаты [67](#page-78-0) табу [68](#page-79-0) аппараттық құралдар, табу [3](#page-14-0) арнайы мүмкіндіктер [67,](#page-78-0) [68](#page-79-0), [70](#page-81-0), [71](#page-82-0) арнайы мүмкіндіктер (АМ) мақсаты [67](#page-78-0) табу [68](#page-79-0) арнайы мүмкіндіктер бағалауды қажет етеді [68](#page-79-0) Арнайы мүмкіндіктер туралы HP саясаты [67](#page-78-0) арнайы пернелер анықтау [12](#page-23-0) пайдалану [12](#page-23-0) астыңғы жағындағы құрамдас бөлшектер [15](#page-26-0) аудио [22](#page-33-0) HDMI аудио [26](#page-37-0) гарнитуралар [23](#page-34-0) дыбыс деңгейін реттеу [14](#page-25-0) дыбыс параметрлері [23](#page-34-0) құлақаспаптар [22](#page-33-0) үндеткіштер [22](#page-33-0) аудио шығыс (гарнитура) ұясы/ аудио кіріс (микрофон) тізбекті ұясы, анықтау [5](#page-16-0)

#### **Ә**

әлсіз көк шам режимі [6](#page-17-0) әрекеттер пернелері HP Command Center [15](#page-26-0) алдыңғы жол [14](#page-25-0) анықтама [14](#page-25-0) анықтау [14](#page-25-0) дыбыс деңгейі дыбысты өшіру [14](#page-25-0) дыбысын өшіру дыбысты өшіру [14](#page-25-0) келесі трек [15](#page-26-0) кідірту [14](#page-25-0) микрофон дыбысын өшіру түймесі [14](#page-25-0) ойнату [14](#page-25-0) пайдалану [14](#page-25-0) пернетақтаның артқы жарығы [14](#page-25-0) үндеткіштің дыбыс деңгейі [14](#page-25-0) экран жарықтығын азайту [14](#page-25-0) экран жарықтығын жоғарылату [14](#page-25-0) әрекеттер пернелері, анықтау [13](#page-24-0)

#### **Б**

бағдарламаларды жаңарту Windows 10 S [41](#page-52-0) бағдарламалар мен драйверлерді жаңарту [41](#page-52-0) Windows 10 [41](#page-52-0) бағдарламалық құрал Дискіні дефрагментациялау [40](#page-51-0) Дискіні тазалау [40](#page-51-0) табу [3](#page-14-0) бағдарламалық құралдың және мәліметтердің сақтық көшірмелерін жасау [50](#page-61-0) бағдарламалық құрал жаңартулары, орнату [49](#page-60-0) басқару аймағы [8](#page-19-0) бастапқы күйге қайтару және қалпына келтіру әдістері [61](#page-72-0)

батарея ақпаратты табу [36](#page-47-0) батареяның төмен деңгейлері [37](#page-48-0) зарядының таусылуы [36](#page-47-0) зауытта пломбаланған [38](#page-49-0) қуатты үнемдеу [36](#page-47-0) төмен батарея деңгейі мәселесін шешу [37](#page-48-0) батарея заряды [36](#page-47-0) батарея қуаты [35](#page-46-0) батарея мәліметтері, табу [36](#page-47-0) батареяның төмен деңгейі [37](#page-48-0) бейне HDMI порты [25](#page-36-0) Thunderbolt порты құрылғысы [24](#page-35-0) USB Type-C [27](#page-38-0) сымсыз дисплейлер [26](#page-37-0) бейне, пайдалану [24](#page-35-0) брандмауэр бағдарламалық құралы [49](#page-60-0) бір саусақты сырғыту – сенсорлы экран қимылы [31](#page-42-0)

#### **В**

вирусқа қарсы бағдарламалық құрал, пайдалану [48](#page-59-0)

#### **Г**

гарнитуралар, жалғау [23](#page-34-0)

#### **Д**

дәлдігі жоғары сенсорлы тақта пайдалану [28](#page-39-0) дәл сенсорлы тақта қимылдары екі саусақпен түрту [29](#page-40-0) екі саусақты сырғыту [29](#page-40-0) төрт саусақпен сырғыту [31](#page-42-0) төрт саусақпен түрту [30](#page-41-0) үш саусақпен сырғыту [30](#page-41-0) үш саусақпен түрту [29](#page-40-0) деректерді жіберу [26](#page-37-0) деректер жіберу [26](#page-37-0)

Дискіні дефрагментациялау бағдарламасы [40](#page-51-0) Дискіні тазалау бағдарламалық құралы [40](#page-51-0) дисплей күйлері [24](#page-35-0), [25](#page-36-0) дисплей құрамдас бөліктері [6](#page-17-0) драйверлерді жаңарту Windows 10 S [42](#page-53-0) дыбыс. Көріңіз аудио дыбыс деңгейі реттеу [14](#page-25-0) дыбыс деңгейін өшірудің әрекет пернесі [14](#page-25-0) дыбыс параметрлері, пайдалану [23](#page-34-0) дыбысты өшіру индикаторы, анықтау [10](#page-21-0)

#### **Е**

екі саусақ көмегімен масштабтау – сенсорлы тақта және сенсорлы экран қимылы [29](#page-40-0) ең жақсы тәжірибе [1](#page-12-0)

#### **Ж**

жапсырмалар Bluetooth [15](#page-26-0) WLAN [15](#page-26-0) қызмет [15](#page-26-0) нормативтік [15](#page-26-0) сериялық нөмір [15](#page-26-0) сымсыз куәлік [15](#page-26-0) жауапсыз жүйе [34](#page-45-0) желдеткіш саңылаулар, анықтау [11,](#page-22-0) [15](#page-26-0) желіге қосылу [17](#page-28-0) жұмыс ортасы [66](#page-77-0) жұмысты аяқтау [34](#page-45-0) жүйені қалпына келтіру [61](#page-72-0) жүйені қалпына келтіру нүктелері, жасау [60](#page-71-0) жүктеу реті, өзгерту [62](#page-73-0)

#### **З**

зауытта пломбаланған батарея [38](#page-49-0)

#### **И**

индикаторлар caps lock [10](#page-21-0)

айнымалы ток адаптері және батарея [4](#page-15-0), [5](#page-16-0) дыбысты өшіру [10](#page-21-0) камера [7](#page-18-0) камера құпиялылығы [10](#page-21-0) қуат [10](#page-21-0) микрофон үнзісдендірілген [10](#page-21-0) сенсорлы тақта [8](#page-19-0) интернет қауіпсіздігін қамтамасыз ететін бағдарламалық құрал, пайдалану [48](#page-59-0)

#### **К**

камера анықтау [7](#page-18-0) пайдалану [22](#page-33-0) камера индикаторы, анықтау [7](#page-18-0) камера құпиялылық индикаторы, анықтау [10](#page-21-0) камераның құпиялылық пернесі, анықтау [13](#page-24-0) камераның құпиялылық пернесі, пайдалану [22](#page-33-0) келесі тректі ойнату әрекет пернесі [15](#page-26-0) компьютерге күтім көрсету [42](#page-53-0) компьютерді бірге алып жүру [45](#page-56-0) компьютерді өшіру [34](#page-45-0) компьютерді сапарға алып шығу [15](#page-26-0) компьютерді тазалау [42](#page-53-0) HP Easy Clean бағдарламасын [42](#page-53-0) ағаш беткейге күтім көрсету [44](#page-55-0) зарарсыздандыру [43](#page-54-0) кір мен қоқысты алу [42](#page-53-0) компьютерді тасымалдау [45](#page-56-0) корпоративтік WLAN қосылымы [18](#page-29-0) Күту қосу [34](#page-45-0) өте төмен батарея деңгейі кезінде қосылады [37](#page-48-0) шығу [34](#page-45-0) күтім бағдарламалар мен драйверлерді жаңарту [41](#page-52-0)

Дискіні дефрагментациялау [40](#page-51-0) Дискіні тазалау [40](#page-51-0) кідірту әрекет пернесі [14](#page-25-0) кірістірілген сандық пернетақта, анықтау [13](#page-24-0)

### **Қ**

қалпына келтіру [60,](#page-71-0) [61](#page-72-0) USB флэш-жад дискісі [61](#page-72-0) дискілер [61](#page-72-0) медиа құралы [61](#page-72-0) қалпына келтіру құралы [60](#page-71-0) HP Cloud Recovery Download Tool арқылы жасау [60](#page-71-0) Windows құралдары арқылы жасау [60](#page-71-0) қауіпсіздік кабелі, орнату [50](#page-61-0) қуат батарея [35](#page-46-0) сыртқы [38](#page-49-0) қуат басқару [33](#page-44-0) Қуат белгішесі, пайдалану [35](#page-46-0) қуат индикаторы, анықтау [10](#page-21-0) қуат параметрлері, пайдалану [35](#page-46-0) қуат түймесі, анықтау [11](#page-22-0), [13](#page-24-0) қуат ұясы, анықтау [4](#page-15-0) құлақаспаптар, жалғау [22](#page-33-0) құпия сөздер Setup Utility (BIOS) [47](#page-58-0) Windows [46](#page-57-0) құпия сөздерді пайдалану [46](#page-57-0) құрамдас бөлшектер астыңғы жағындағы [15](#page-26-0) дисплей [6](#page-17-0) индикаторлар [9](#page-20-0) оң жақ [3](#page-14-0) сенсорлы тақта [8](#page-19-0) сол жақ [4](#page-15-0) құрамдас бөліктер дисплей [6](#page-17-0) пернетақта аймағы [8](#page-19-0) сенсорлы тақта [8](#page-19-0) қызметтік жапсырмалар, табу [15](#page-26-0)

#### **М**

микрофон дыбысын өшіру әрекет пернесі [14](#page-25-0) микрофон дыбысын өшіру индикаторы, анықтау [10](#page-21-0)

мобильді кең жолақты модулі IMEI нөмірі [18](#page-29-0) MEID нөмірі [18](#page-29-0) белсендіру [18](#page-29-0)

#### **Н**

нормативтік ақпарат нормативтік ақпараты бар жапсырма [15](#page-26-0) сымсыз куәландыру белгілері [15](#page-26-0)

#### **О**

ойнату әрекет пернесі [14](#page-25-0) операциялық жүйе басқару элементтері [17](#page-28-0) орнату қосымша қауіпсіздік кабелі [50](#page-61-0) орнатылған бағдарламалық құрал табу [3](#page-14-0) ортақ WLAN қосылымы [18](#page-29-0) оң жақ басқару аймағы, анықтау [8](#page-19-0) оң жақтағы құрамдас бөлшектер [3](#page-14-0)

#### **Ө**

өнім аты және нөмірі, компьютер [15](#page-26-0) өте төмен батарея деңгейі [37](#page-48-0)

#### **П**

пернелер esc [12](#page-23-0) fn [12](#page-23-0) num lk [13](#page-24-0) Windows [12](#page-23-0) әрекет [13](#page-24-0) камера құпиялылығы [13](#page-24-0) пернетақта артқы жарығының әрекет пернесі [14](#page-25-0) пернетақта және қосымша тінтуір пайдалану [31](#page-42-0) пернетақтаны және қосымша тінтуірді пайдалану [31](#page-42-0) порттар HDMI [5,](#page-16-0) [25](#page-36-0) HP ұйқы және зарядтау мүмкіндігі бар USB SuperSpeed порты [5](#page-16-0)

HP ұйқы және зарядтау мүмкіндігі бар USB Type-C қуат ұясы және Thunderbolt порты [5](#page-16-0) USB SuperSpeed [4](#page-15-0) USB Type-C [27](#page-38-0) USB Type-C Thunderbolt [24](#page-35-0)

#### **Р**

ресурстар, арнайы мүмкіндіктер [70](#page-81-0)

#### **С**

сақтық көшірме, жасау [60](#page-71-0) сақтық көшірмелер [60](#page-71-0) саусақ іздері, тіркеу [48](#page-59-0) саусақ ізін оқу құрылғысы [12](#page-23-0), [13](#page-24-0) сенсорлы тақта пайдалану [28](#page-39-0) параметрлер [8](#page-19-0) сенсорлы тақта аймағы, анықтау [8](#page-19-0), [9](#page-20-0) сенсорлы тақтадағы/сенсорлы экрандағы түрту қимылы [28](#page-39-0) сенсорлы тақтадан екі саусақты сырғыту қимылы [29](#page-40-0) сенсорлы тақта және сенсорлы экран қимылдары екі саусақ көмегімен масштабтау [29](#page-40-0) түрту [28](#page-39-0) сенсорлы тақта қимылдары екі саусақпен түрту [29](#page-40-0) екі саусақты сырғыту [29](#page-40-0) төрт саусақпен сырғыту [31](#page-42-0) төрт саусақпен түрту [30](#page-41-0) үш саусақпен сырғыту [30](#page-41-0) үш саусақпен түрту [29](#page-40-0) Сенсорлы тақта құрамдас бөліктері [8](#page-19-0) Сенсорлы тақтаны екі саусақпен түрту қимылы [29](#page-40-0) сенсорлы тақтаны пайдалану [28](#page-39-0) сенсорлы тақтаның төрт саусақпен сырғыту қимылы [31](#page-42-0) сенсорлы тақтаның төрт саусақпен түрту қимылы [30](#page-41-0) сенсорлы тақтаның түймешіктері анықтау [8,](#page-19-0) [9](#page-20-0)

сенсорлы тақтаның үш саусақпен сырғыту қимылы [30](#page-41-0) Сенсорлы тақтаның үш саусақпен түрту қимылы [29](#page-40-0) сенсорлы тақта параметрлері, реттеу [8](#page-19-0) сенсорлы тақта шамы, анықтау [8](#page-19-0) сенсорлы экран қимылдары бір саусақты сырғыту [31](#page-42-0) екі саусақ көмегімен масштабтау [29](#page-40-0) саусақты сырғыту [31](#page-42-0) түрту [28](#page-39-0) сериялық нөмір, компьютер [15](#page-26-0) сол жақ басқару аймағы, анықтау [8](#page-19-0) сол жақтағы құрамдас бөліктер [4](#page-15-0) стандарттар және заңдар, арнайы мүмкіндіктер [69](#page-80-0) сымды желі (LAN) [20](#page-31-0) сымсыз антенналар, анықтау [7](#page-18-0) сымсыз байланыс түймесі [17](#page-28-0) сымсыз байланыс шамы [17](#page-28-0) сымсыз басқару элементтері операциялық жүйе [17](#page-28-0) түйме [17](#page-28-0) сымсыз желі, қорғау [50](#page-61-0) сымсыз желі (WLAN) жұмыс ауқымы [18](#page-29-0) корпоративтік WLAN қосылымы [18](#page-29-0) қосылу [18](#page-29-0) ортақ WLAN қосылымы [18](#page-29-0) сымсыз желіге қосылу [17](#page-28-0) сымсыз куәландыру белгісі [15](#page-26-0) сыртқы қуат, пайдалану [38](#page-49-0)

#### **Т**

техникалық сипаттары [65](#page-76-0) тұтынушыларды қолдау, арнайы мүмкіндіктер [71](#page-82-0) тұтынылатын қуат [65](#page-76-0) түймелер қуат [11](#page-22-0), [13](#page-24-0) сенсорлы тақтаның оң жағы [8](#page-19-0), [9](#page-20-0) сенсорлы тақтаның сол жағы [8](#page-19-0), [9](#page-20-0)

#### **Ұ**

Ұйқы және күту режимі, қосу [33](#page-44-0) ұйқы және күту режимін қосу [33](#page-44-0) Ұйқы режимі қосу [33](#page-44-0) шығу [33](#page-44-0) ұшақ режимі [17](#page-28-0) ұшақ режимі пернесі [17](#page-28-0) ұя, қуат [4](#page-15-0) ұялар аудио шығыс (құлақаспап үшін)/аудио кіріс (микрофон үшін) ұясы [5](#page-16-0) жад картасын оқу құрылғысы [3](#page-14-0)

#### **Ү**

үндеткіштер [15](#page-26-0) қосылу [22](#page-33-0) үндеткіштің дыбыс деңгейін реттеу әрекет пернелері [14](#page-25-0)

#### **Х**

Халықаралық арнайы мүмкіндіктер жөніндегі білікті мамандар бірлестігі [68](#page-79-0)

#### **І**

іс-қимылдар [28](#page-39-0) ішкі микрофондар, анықтау [7](#page-18-0)

#### **Э**

экран шарлау [28](#page-39-0) экранда шарлау [28](#page-39-0) экрандық пернетақта [31](#page-42-0) экран жарықтығын азайту әрекет пернесі [14](#page-25-0) экран жарықтығын жоғарылату әрекет пернесі [14](#page-25-0) электрстатикалық разряд [64](#page-75-0)

#### **B**

BIOS Setup Utility қосу [51](#page-62-0) жаңарту [51](#page-62-0) жаңартуды жүктеп алу [52,](#page-63-0) [53](#page-64-0) нұсқаны анықтау [51](#page-62-0) Bluetooth жапсырмасы [15](#page-26-0) Bluetooth құрылғысы [17,](#page-28-0) [20](#page-31-0)

# caps lock индикаторы [10](#page-21-0)

**E** esc пернесі, анықтау [12](#page-23-0) eSIM [19](#page-30-0)

**F** fn пернесі, анықтау [12](#page-23-0)

**G** GPS [20](#page-31-0)

## **H**

**C**

HDMI порты анықтау [5](#page-16-0) қосылу [25](#page-36-0) HP 3D DriveGuard [40](#page-51-0) HP Command Center әрекет пернесі [15](#page-26-0) HP Device as a Service (HP DaaS, НР құрылғысы қызмет ретінде) [49](#page-60-0) HP Fast Charge (HP Жылдам зарядтау) мүмкіндігі [36](#page-47-0) HP PC Hardware Diagnostics UEFI жүктеу [57](#page-68-0) қосу [57](#page-68-0) пайдалану [56](#page-67-0) HP PC Hardware Diagnostics Windows жүктеу [55](#page-66-0) қол жеткізу [54](#page-65-0), [55](#page-66-0) орнату [56](#page-67-0) пайдалану [54](#page-65-0) HP Recovery құралы қалпына келтіру [61](#page-72-0) HP Sure Recover [62](#page-73-0) HP Touchpoint Manager [49](#page-60-0) HP ресурстары [1](#page-12-0) HP ұйқы және зарядтау мүмкіндігі бар USB SuperSpeed порты, анықтау [5](#page-16-0) HP ұйқы және зарядтау мүмкіндігі бар USB Type-C қуат ұясы және Thunderbolt порты, анықтау [5](#page-16-0) HP ұялы мобильді кең жолақты IMEI нөмірі [18](#page-29-0) MEID нөмірі [18](#page-29-0) белсендіру [18](#page-29-0)

#### **I**

IMEI нөмірі [18](#page-29-0)

### **L**

LAN желісіне қосылу [20](#page-31-0)

#### **M**

MEID нөмірі [18](#page-29-0) Miracast [26](#page-37-0)

#### **N**

num lk пернесі, анықтау [13](#page-24-0)

#### **R**

Remote HP PC Hardware Diagnostics UEFI параметрлері пайдалану [58](#page-69-0) параметрлерді реттеу [59](#page-70-0)

#### **S**

Setup Utility (BIOS) құпия сөздері [47](#page-58-0)

#### **T**

Thunderbolt, USB Type-C жалғау [24](#page-35-0)

#### **U**

USB SuperSpeed порты, анықтау [4](#page-15-0) USB Type-C порты, жалғау [24,](#page-35-0) [27](#page-38-0)

#### **W**

Windows жүйені қалпына келтіру нүктесі [60](#page-71-0) қалпына келтіру құралы [60](#page-71-0) сақтық көшірме [60](#page-71-0) Windows Hello [22](#page-33-0) пайдалану [48](#page-59-0) Windows құпия сөздері [46](#page-57-0) Windows құралдары, пайдалану [60](#page-71-0) Windows пернесі, анықтау [12](#page-23-0) WLAN антенналары, анықтау [7](#page-18-0) WLAN жапсырмасы [15](#page-26-0) WLAN желісіне қосылу [18](#page-29-0) WLAN құрылғысы [15](#page-26-0) WWAN құрылғысы [18](#page-29-0)